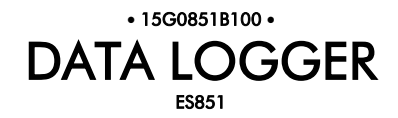

# USER MANUAL -Programming Instructions-

Issued on 21/01/11 R.00 Ver. 1.69x

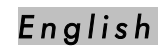

• This manual is integrant and essential to the product. Carefully read the instructions contained herein as they provide important hints for use and maintenance safety.

• This device is to be used only for the purposes it has been designed to. Other uses should be considered improper and dangerous. The manufacturer is not responsible for possible damages caused by improper, erroneous and irrational uses.

• Enertronica Santerno S.p.A. is responsible for the device in its original setting.

• Any changes to the structure or operating cycle of the device must be performed or authorized by the Engineering Department of Enertronica Santerno S.p.A..

• Enertronica Santerno S.p.A. assumes no responsibility for the consequences resulting by the use of non-original spare-parts.

• Enertronica Santerno S.p.A. reserves the right to make any technical changes to this manual and to the device without prior notice. If printing errors or similar are detected, the corrections will be included in the new releases of the manual.

• Enertronica Santerno S.p.A. is responsible for the information contained in the original version of the Italian manual.

• The information contained herein is the property of Enertronica Santerno S.p.A. and cannot be reproduced. Enertronica Santerno S.p.A. enforces its rights on the drawings and catalogues according to the law.

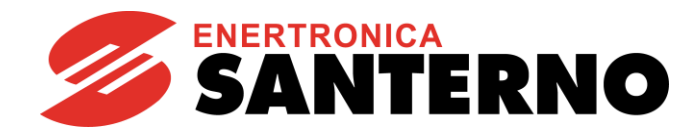

Enertronica Santerno S.p.A. Via della Concia, 7 - 40023 Castel Guelfo (BO) Tel. +39 0542 489711 - Fax +39 0542 489722 [santerno.com](http://santerno.com/) [info@santerno.com](mailto:info@santerno.com)

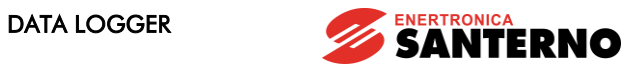

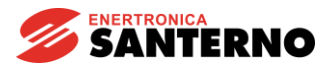

**DATA LOGGER** 

## <span id="page-2-0"></span>**0. TABLE OF CONTENTS**

# 0.1. Chapters

<span id="page-2-1"></span>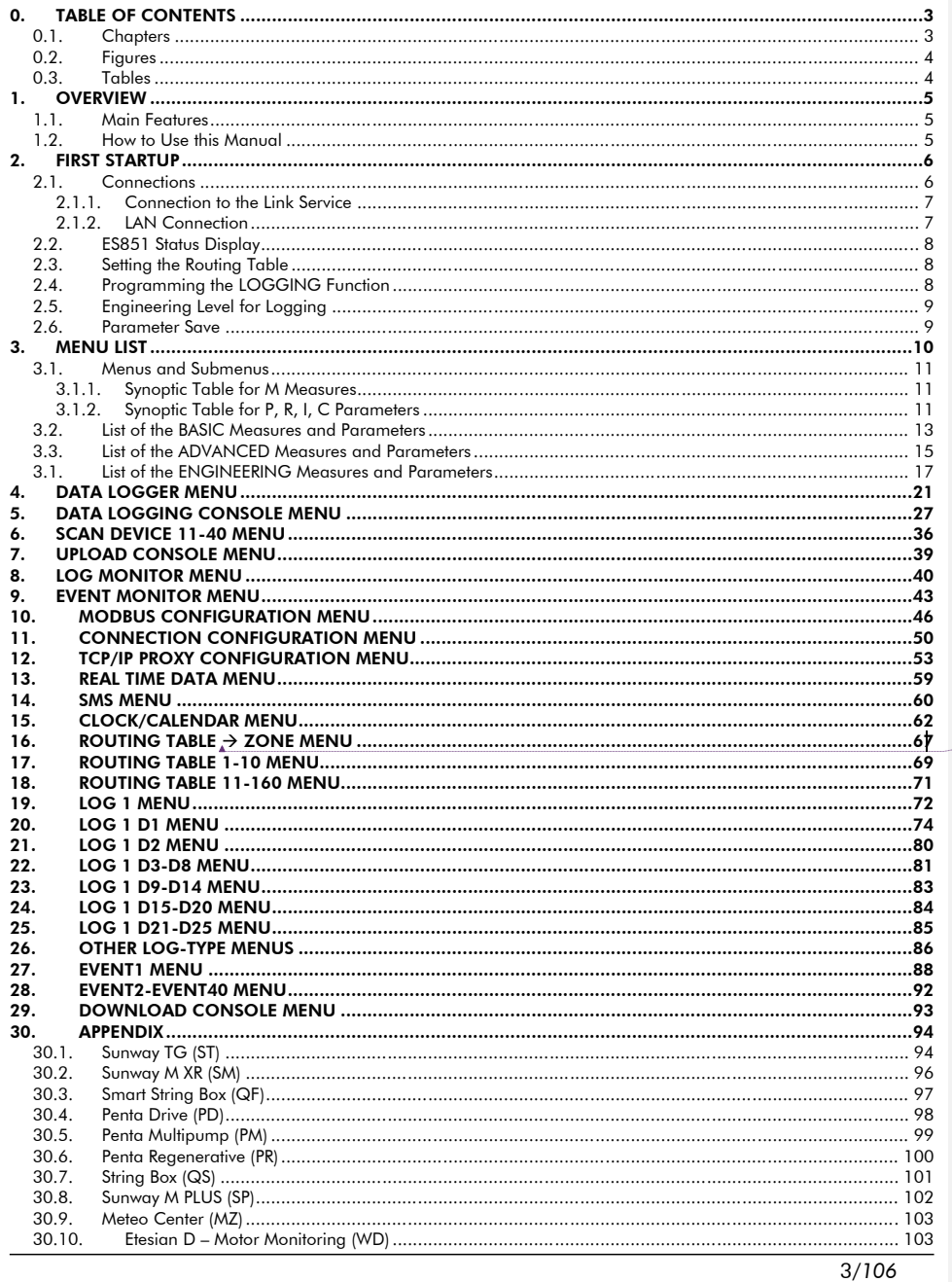

Formattato: Collegamento ipertestuale, Non eseguire<br>controllo ortografia o grammatica, Non Evidenziato

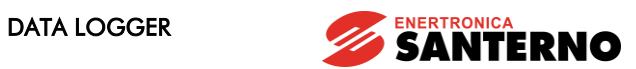

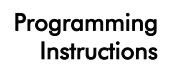

**Codice campo modificato**

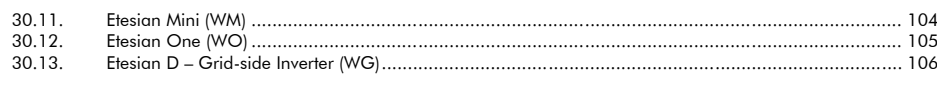

# *0.2. Figures*

<span id="page-3-0"></span>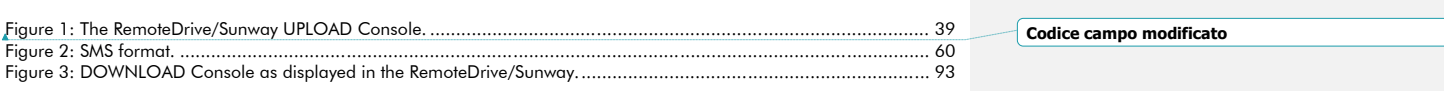

# *0.3. Ta b les*

<span id="page-3-1"></span>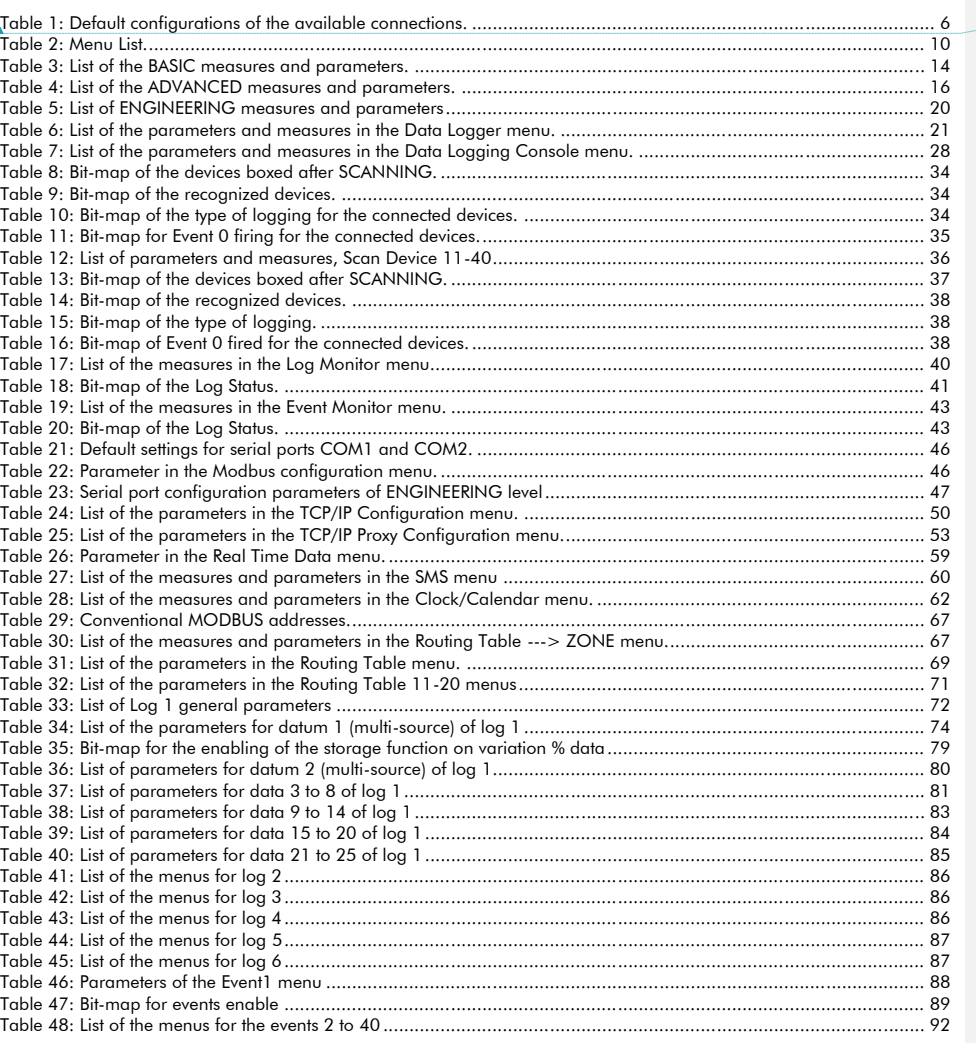

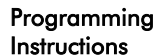

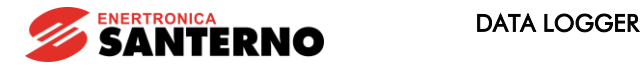

#### <span id="page-4-0"></span>1. OVERVIEW

### *1.1. Ma in Fea tures*

<span id="page-4-1"></span>ES851 Data Logger board allows logging weather variables and operating variables of a photovoltaic (industrial) plant and allows interfacing the PV plant to a supervisor computer, even a remote computer, through different connecting modes for data logging and monitoring of the devices connected to the PV plant.

Data is logged to 7 files (Log 1, Log 2, Log 3, Log 4, Log 5, Log 6, Event Log) and can be used to create a database that can be displayed and graphically represented through the RemoteDrive/Sunway software provided by Enertronica Santerno S.p.A. (see "[How to Use this Manual](#page-4-2)" below).

ES851 Data Logger board can be handled through dedicated parameters that are divided into menus and submenus. Each menu includes programmable parameters, measures, and commands.

Data/information is exchanged through COM1 and COM2 serial ports provided with ES851, through the Ethernet socket for a LAN and the Internet.

### *1.2. How to Use this Ma nua l*

<span id="page-4-2"></span>This manual covers functionality and first startup of ES851 Data Logger board.

The RemoteDrive/Sunway software provided by Enertronica Santerno S.p.A. allows full exploitation of ES851 Data Logge functionality. The RemoteDrive/Sunway allows the following functions:

- image acquisition;
- oscilloscope functions and multifunction tester functions;
- table compiler and displayer including operation data log;
- parameter setup and data reception-transmission-storage from and to a computer;
- scan function for the automatic detection of the connected devices (up to 247 devices may be connected).

You can also create your own dedicated software. This manual provides any information concerning addressing (Address field) and scaling (Range field) for interfacing with the Data Logger.

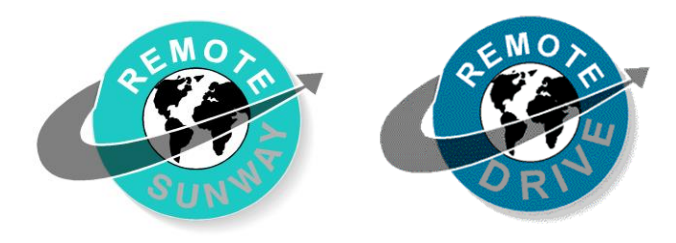

Some of the operations above can be performed via serial link, through standard RS485 port of the inverter where ES851 is installed, or using the display/keypad unit.

This manual covers the parameter settings as displayed by the RemoteDrive/Sunway; functions implemented in the display/keypad as well are highlighted accordingly. For more details about functionality of the display/keypad, please refer to the Programming Instructions manuals relating to the inverters provided with ES851 Data Logger board.

**Formattato:** Non Evidenziato

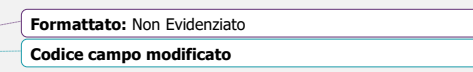

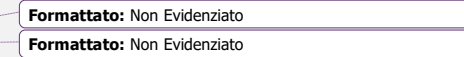

**Formattato:** Non Evidenziato

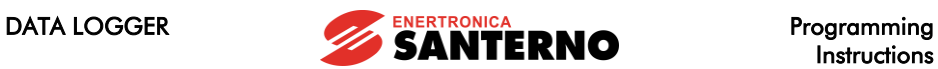

# Instructions

#### 2. FIRST STARTUP

<span id="page-5-0"></span>This section outlines the basic setup of ES851 Data Logger board with reference to the parameterization detailed in the sections below. You can use the RemoteDrive/Sunway from a computer connected in local mode to ES851 via COM1 (which is factory set as RS232, Modbus slave).

The first startup of ES851 control board consists of two steps: 1. Connection configuration (see [Connections](#page-5-1) below);

2. Configuration of the data acquisition function (see [Setting the](#page-7-1) Routing Table and [Programming the LOGGING](#page-7-2) [Function\)](#page-7-2).

### *2.1. Connections*

<span id="page-5-1"></span>ES851 Data Logger board can be connected to a computer in one of the following modes:

- Local mode: through COM1 and COM2 ports—RS232, RS485 or Ethernet port—for a direct LAN;
- Remote mode: through the Ethernet port.

**NOTE** 

The following sections explain how ES851 is started when using connecting modes other than the default modes, which are given in the table below.

Note that all parameters relating to ES851 connections are R parameters, which are read and acquired only after resetting ES851 Data Logger board.

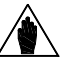

Configurations other than the default connections can be required when ordering the equipment.

<span id="page-5-2"></span>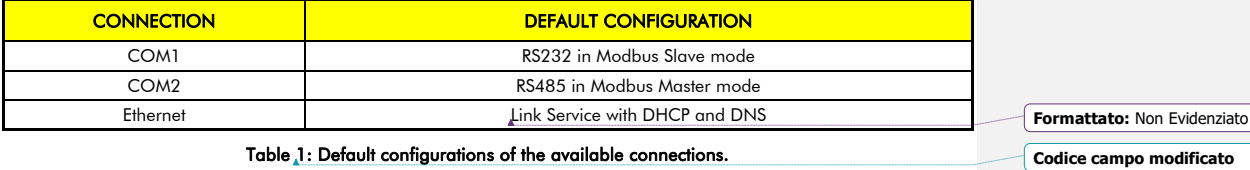

Table 1: Default configurations of the available connections.

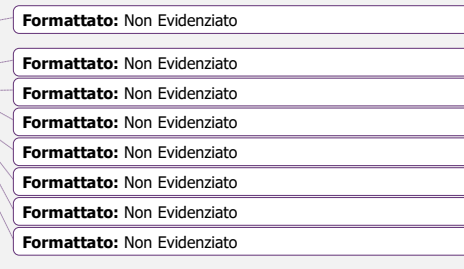

**Formattato:** Non Evidenziato

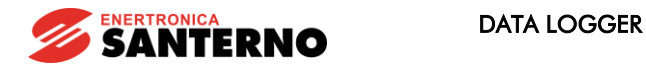

### 2.1.1. CONNECTION TO THE LINK SERVICE

<span id="page-6-0"></span>The connection via the Internet to the Link service is the default connecting mode. The connection to the Link service can be implemented using a router.

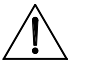

The connection to the Link service requires the DHCP in the network where ES851 Data Logger board is installed. If the DHCP is not available, disable the DHCP via parameter R450 in the TCP/IP PROXY [CONFIGURATION](#page-52-0) MENU by selecting one of the options that do not require using this protocol (e.g. "5: PROXY Ethernet (No<br>DHCP, DNS )", "6:PROXY Ethernet (No DHCP, No DNS )"), then enter the static IP<br>address, the IP mask and the Gateway in the <u>\*</u><br>CONNECTION

### 2.1.2. LAN CONNECTION

**CAUTION** 

CAUTION

<span id="page-6-1"></span>The LAN connection is always active and can be accessed using the IP address of the Data Logger board. Set parameter P270 to "1: Link Proxy OFF" to disable the Link service.

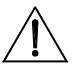

The LAN administrator must reserve a STATIC IP address so that it is uniquely identified, as a dynamic control of IP addresses can change the association between the MAC address of the Data Logger and the IP address whenever the equipment is started. As a result, the address required for communication cannot be known beforehand. **Formattato:** Non Evidenziato

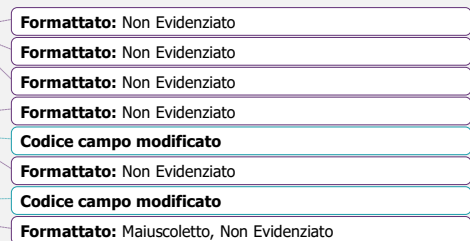

 $\overline{\phantom{a}}$ 

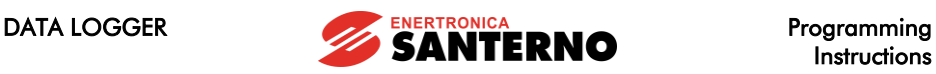

Instructions

## *2.2. ES851 Sta tus Disp la y*

<span id="page-7-0"></span>From the [DATA LOGGER](#page-20-0) MENU, you can display the status of ES851, which is programmed with factory settings. In particular, the MAC address is displayed. Make sure that no alarm trips. If so, try to reset the alarm; if the alarm persists, please contact Enertronica Santerno S.p.A..

## *2.3. Setting the R outing Ta b le*

<span id="page-7-1"></span>The routing table defines the map where the identifier of each device connected to the Data Logger through a given transmitting device matches with the virtual identifier which the connected device responds to through the Data Logger itself. In that way, the networked devices can also connected to different apparatuses and can be controlled exactly in the same way via the Data Logger.

The Routing Table is preset for the automatic detection of the devices connected to RS485 serial link (COM2), if their identifiers have been previously set to values higher than or equal to 3. Unique identifiers are to be assigned to avoid conflicts. According to factory settings, COM2 port is already set as Master Modbus, thus allowing handling all the connected devices. Each address mapped in the table is enabled by default.

The [ROUTING TABLE](#page-66-0) A ZONE MENU can be used for easier programming of ES851 controlling very complex plants.

## *2.4. P rogra mming the LOGGING Function*

<span id="page-7-2"></span>The default LOGGING parameters have been studied by Enertronica Santerno's technicians in respect to the variables to be monitored (see [APPENDIX\)](#page-93-0). As a result, no modification is required for th[e DATA LOGGING CONSOLE](#page-26-0) MENU. If the number of devices connected to ES851 is limited, an extended (C161) LOGGING can be performed, allowing monitoring more variables than factory-set variables.

Once the type of LOGGING is selected, *activate the SCANNING* of the connected devices through I160, allowing detecting the acronym and the routing address for all the devices connected to ES851. Measure M5049 displays the status of the LOGGING commands allowing checking if they are correct.

After sending the SCAN command, ES851 performs automatic settings of the parameters for the monitoring of the device variables (BOXING).

If no LOGGING is required for some of the detected devices, they can be excluded by setting the 'Type' field of parameters C300-C419. BOXING will be automatically performed by ES851 based on the new information. .<br>You can now **start LOGGING** through I160. From the [LOG MONITOR MENU](#page-39-0), and the [EVENT MONITOR MENU,](#page-42-0) check if

LOGGING is correct. To view the logged data, follow the procedure explained in the UPLOAD [CONSOLE](#page-38-0) MENU. **Formattato:** Non Evidenziato

**Codice campo modificato**

**Formattato:** Non Evidenziato

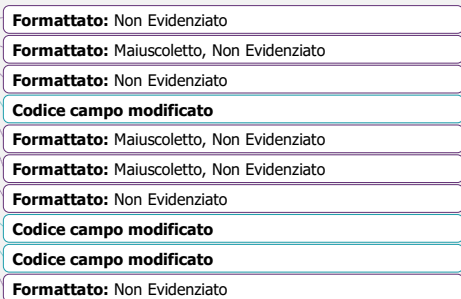

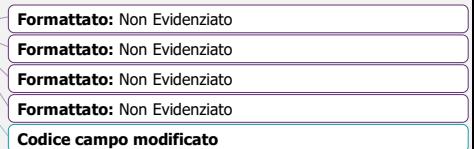

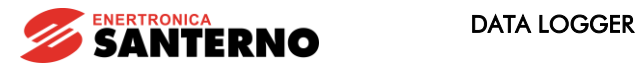

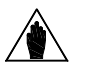

LOGGING is to be activated as the last installation step. Any procedure for the connection configuration (see sections below) must be performed before LOGGING is activated.

The type of LOGGING (extended or standard logging) can be changed for any boxed device.

To sum up, do the following to activate the LOGGING function in the "[DATA LOGGING CONSOLE](#page-26-0) MENU":

- Select the type of LOGGING from parameter C161;
- Press the SCAN button;
- Activate LOGGING , I160 "ENABLE All Logs".

NOTE

NOTE

# *2.5. Engineering Lev el for Logging*

<span id="page-8-0"></span>The ENGINEERING level allows the user to manually configure the LOGGING parameters included in the Log1, Log2… menus and the Event1, Event2… menu. To do so, disable the BOXING function from P258, or change the result of a BOXING operation, but make sure that the SCAN function is not performed again when LOGGING is enabled to avoid<br>overwriting the log parameters. This can be useful when boxing is not performed automatically, as it is the cas devices.

You can define the following data for each log: sampling time, number of data items, number of IDs, Modbus addresses for each datum to be sampled.

For each Evt Log, you can define the active events, the measure to be monitored as a trigger event, the trigger condition and the data items to be logged when the event fires.

## *2.6. P a ra meter Sa v e*

<span id="page-8-1"></span>After entering the new settings, execute the Eeprom command "5: Save All" (see the "[DATA LOGGER](#page-20-0) MENU") to keep them stored even after ES851 is reset. If you are using the RemoteDrive/Sunway software, just press the S key after changing a parameter, or send the Save All Command.

**Formattato:** Non Evidenziato **Codice campo modificato Formattato:** Non Evidenziato **Formattato:** Non Evidenziato

**Codice campo modificato Formattato:** Non Evidenziato

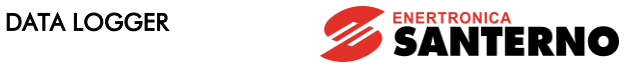

Programming<br>Instructions

### <span id="page-9-0"></span>3. MENU LIST

The menu list and the main features of each menu are contained in [Table 2](#page-9-1) below. Each menu is then detailed on the following pages.

MENU **FUNCTIONALITY** 

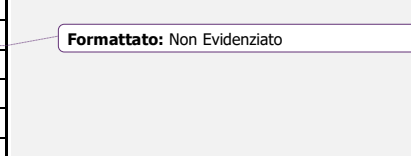

**Codice campo modificato**

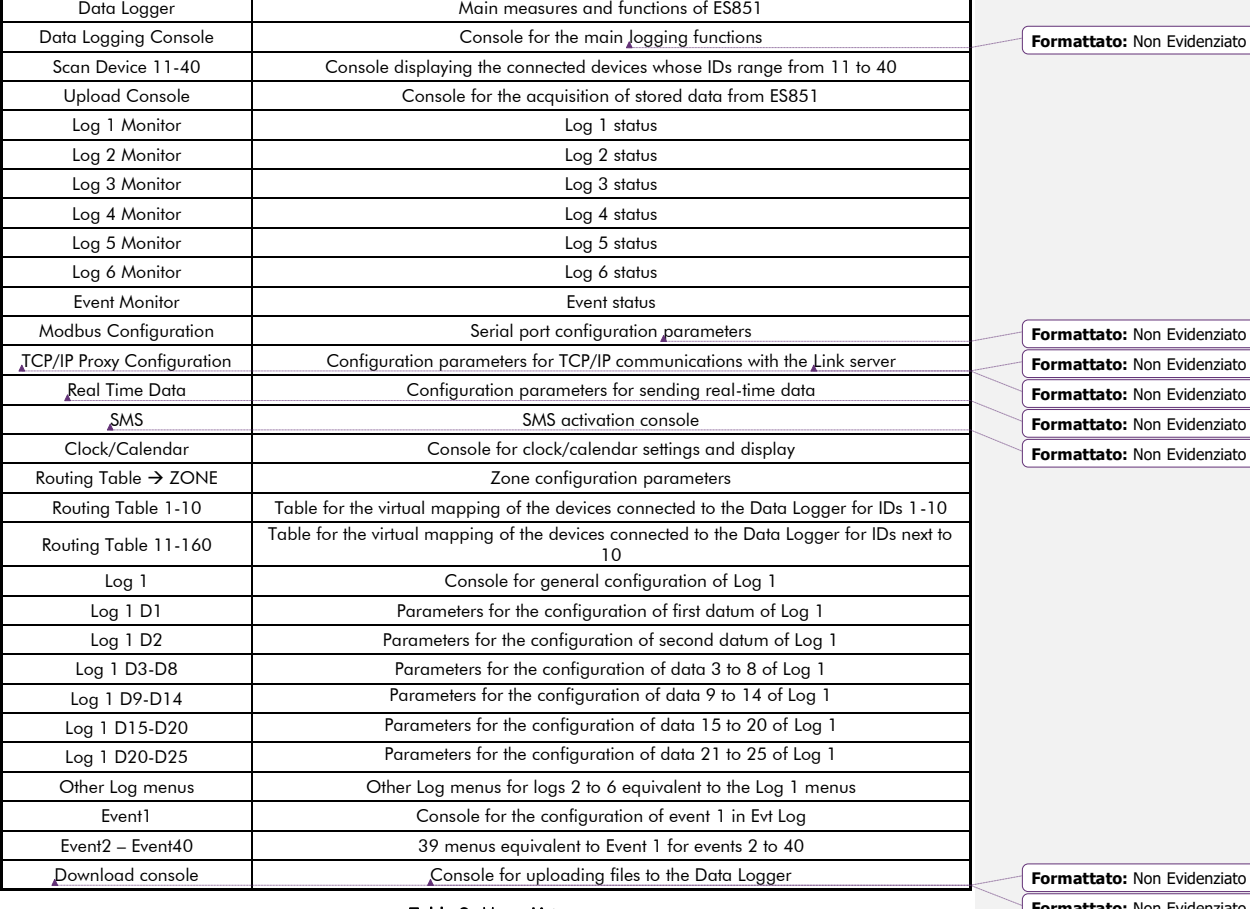

<span id="page-9-1"></span>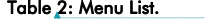

**Formattato:** Non Evidenziato **Formattato:** Non Evidenziato

**Codice campo modificato**

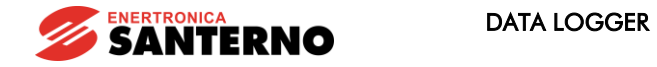

## *3.1. Menus a nd Sub menus*

<span id="page-10-0"></span>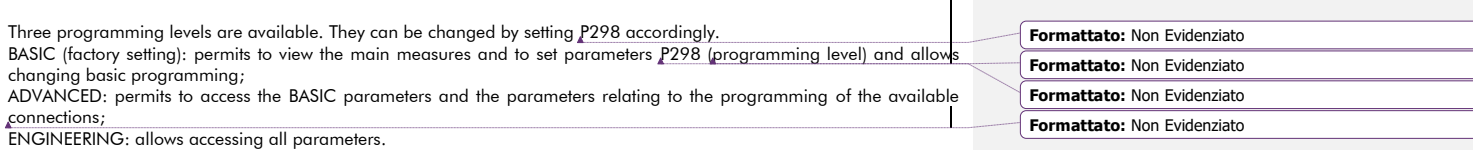

### 3.1.1. SYNOPTIC TABLE FOR M MEASURES

<span id="page-10-1"></span>(Read-only)

Programming Instructions

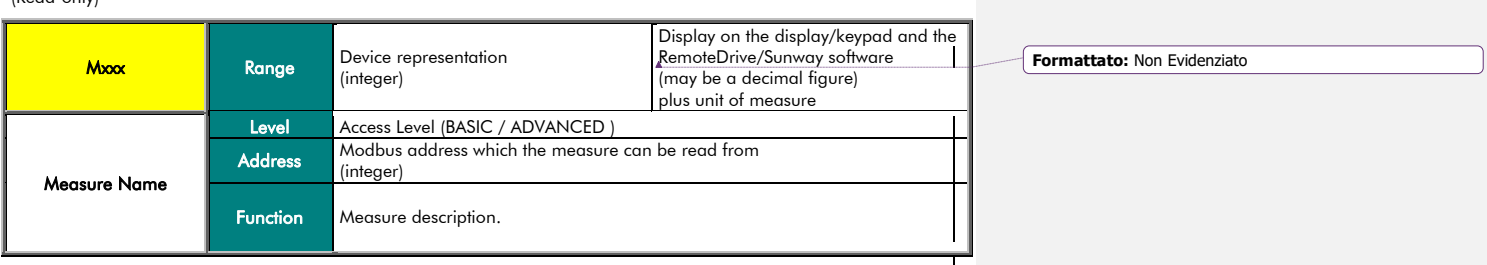

## 3.1.2. SYNOPTIC TABLE FOR P, R, I, C PARAMETERS

<span id="page-10-2"></span>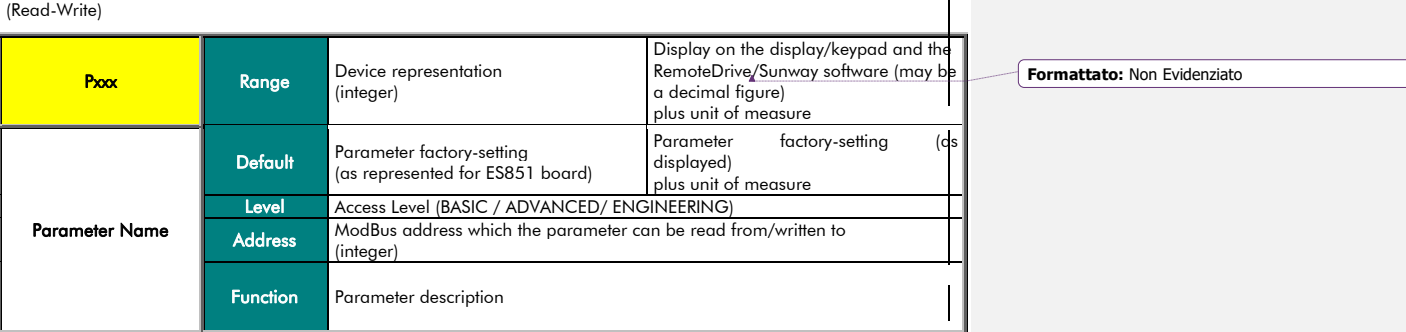

Τ

 $\begin{array}{c} \rule{0pt}{2ex} \rule{0pt}{2ex} \rule{0pt}{$ 

 $\overline{\phantom{a}}$ 

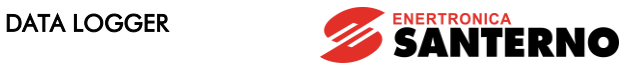

Programming<br>Instructions

Pxxx Parameters (Always R/W).

Cxxx Parameters (Read-only with LOGGING function activated; R/W with LOGGING function deactivated).

Rxxx Parameters Always R/W, but they activate only when the device is next powered on.

**Formattato:** Non Evidenziato

**Ixxx Inputs** These are not parameters, but inputs (the values assigned to these inputs are not stored to non-volatile memory. They are always set to 0 when the inverter is powered on).

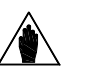

NOTE

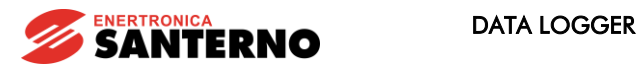

# *3.2. List of the BASIC Mea sures a nd P a ra meters*

<span id="page-12-0"></span>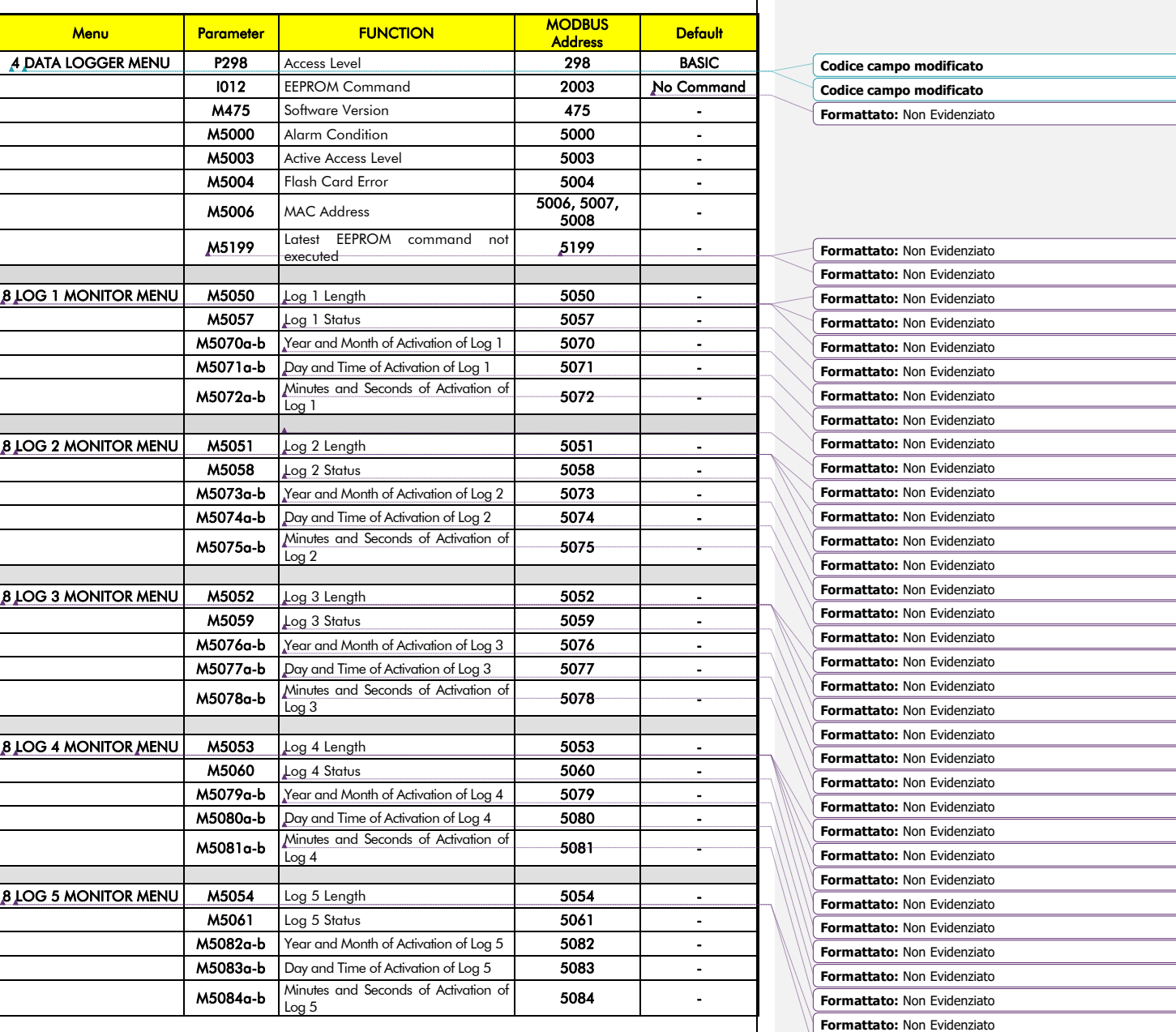

13/*106*

**Formattato:** Non Evidenziato

)<br>J

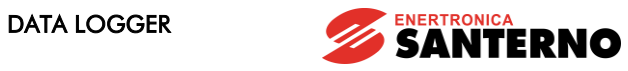

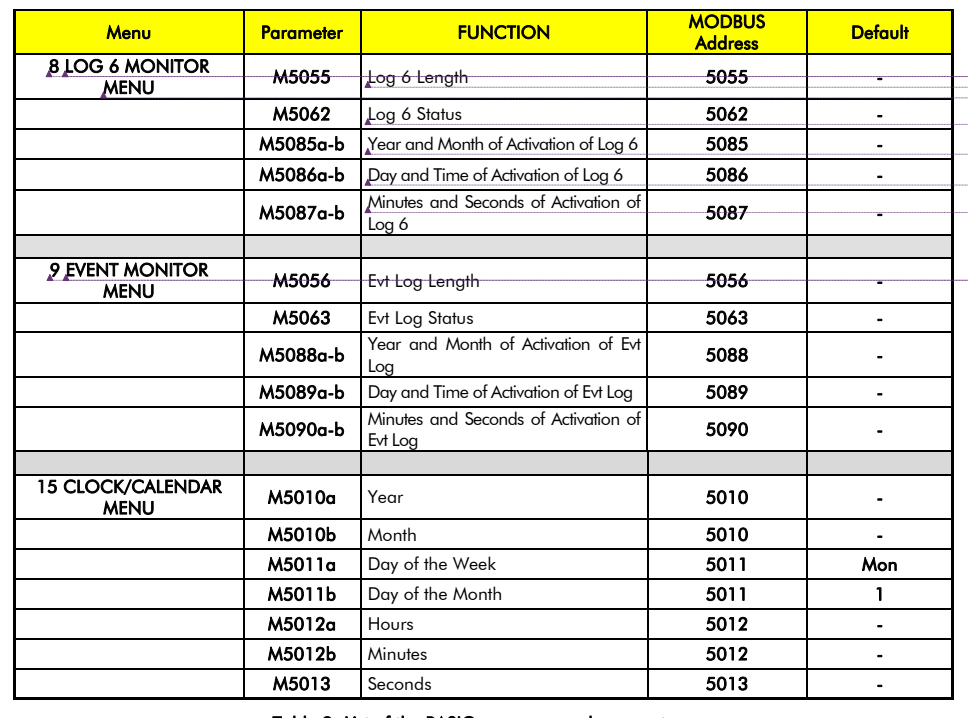

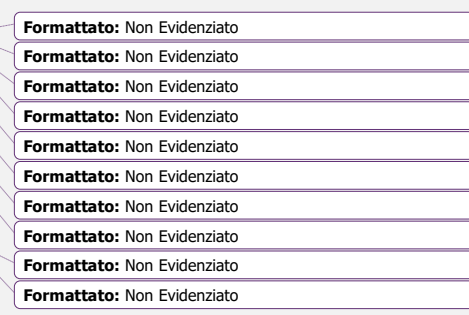

<span id="page-13-0"></span>Table 3: List of the BASIC measures and parameters.

**Codice campo modificato**

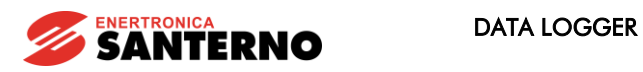

## *3.3. List of the ADVANCED Mea sures a nd P a ra meters*

<span id="page-14-0"></span>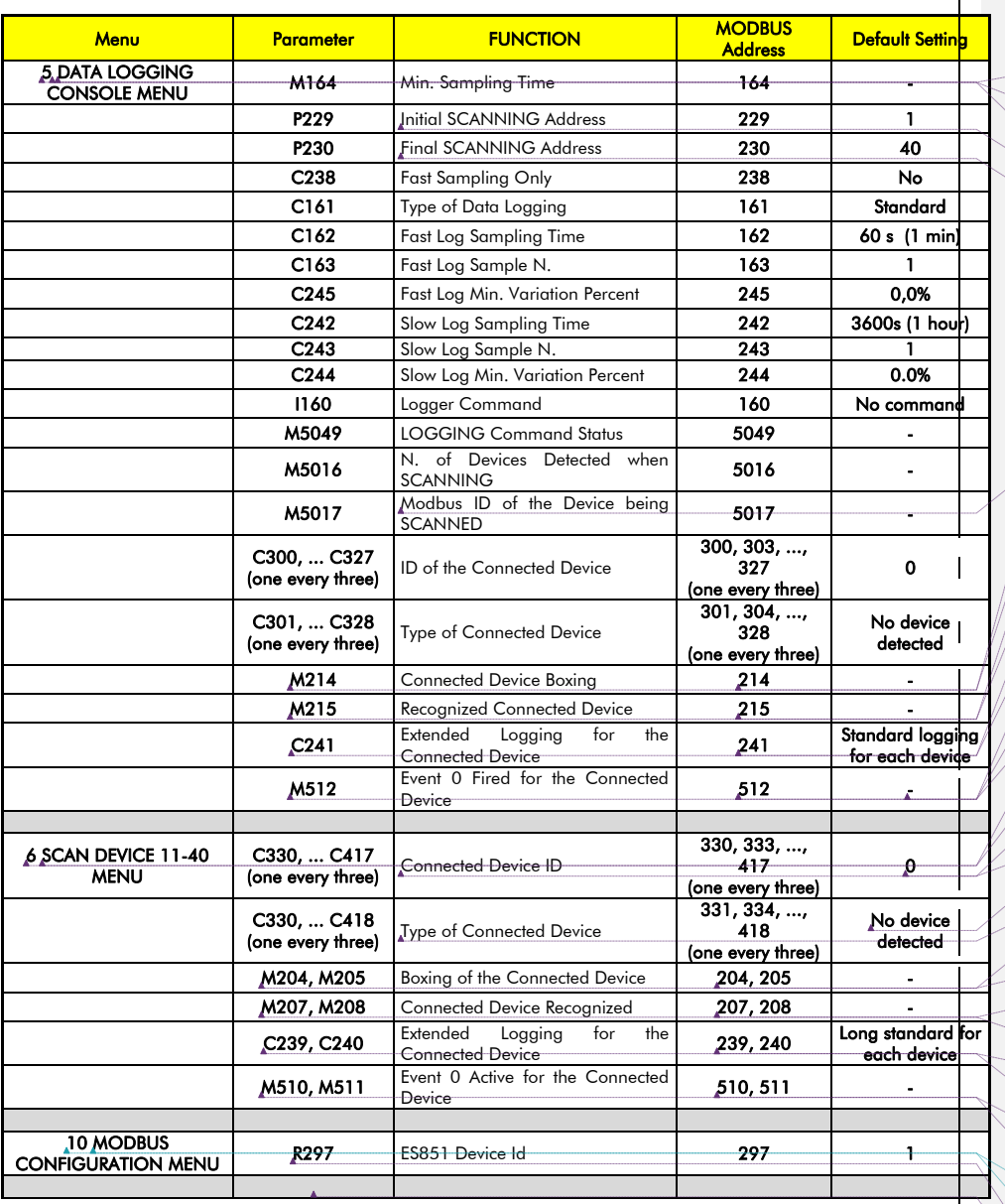

**Formattato:** Non Evidenziato **Formattato:** Non Evidenziato **Formattato:** Non Evidenziato **Formattato:** Non Evidenziato **Formattato:** Non Evidenziato

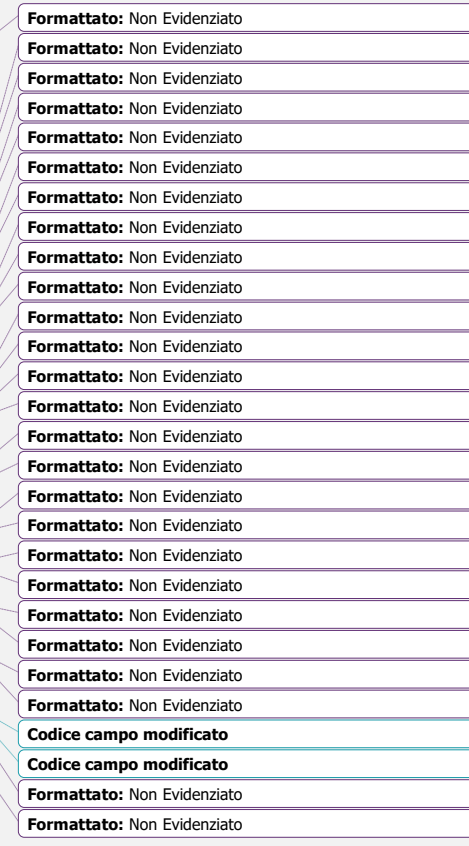

 $\mathbf{l}$ 

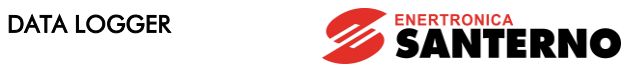

# Programming<br>Instructions

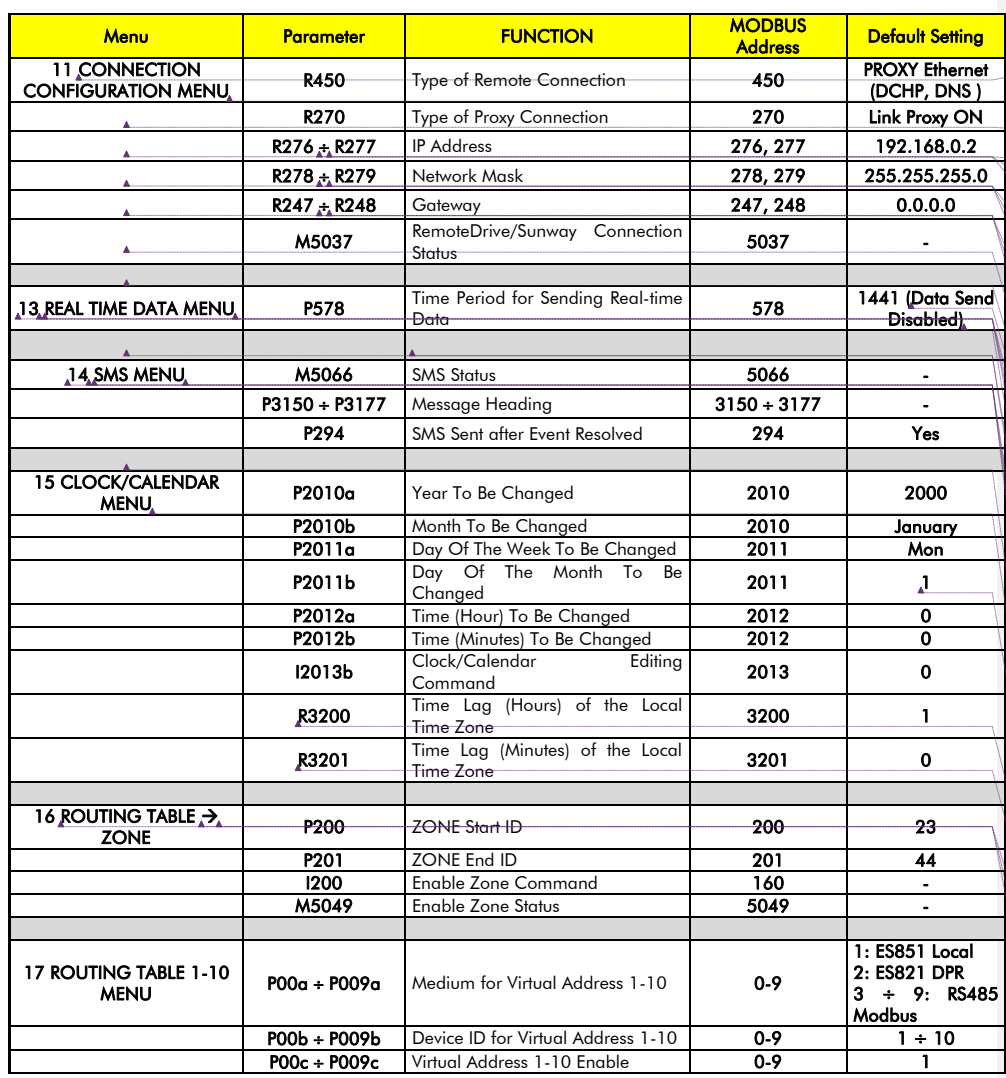

<span id="page-15-0"></span>Table 4: List of the ADVANCED measures and parameters.

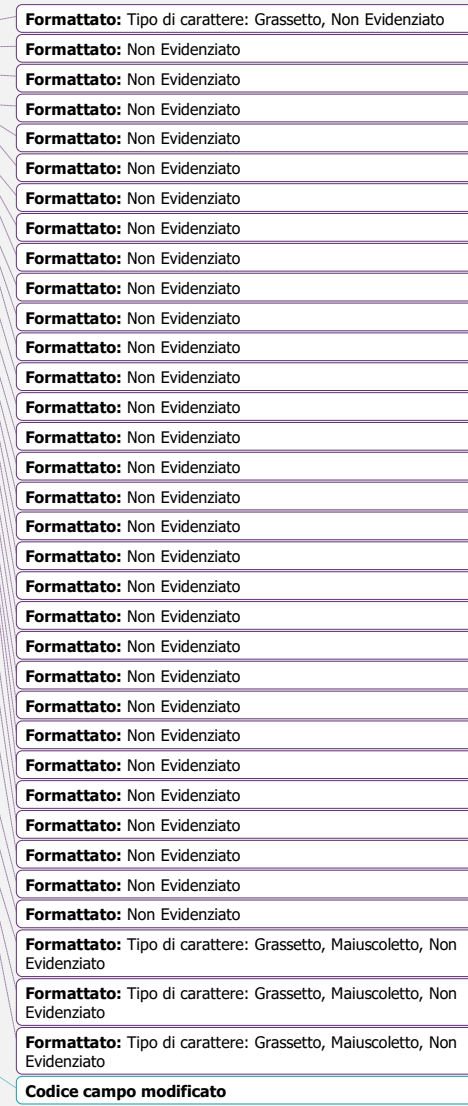

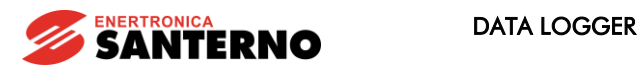

## <span id="page-16-0"></span>*3.1. List of the ENGINEER ING Mea sures a nd P a ra meters*

∧

NOTE

Only Log 1 parameters are specified below, since equivalent parameters apply to the other logs. The same is valid for the Event1 menu, since the parameters of the other event-type menus are the same.

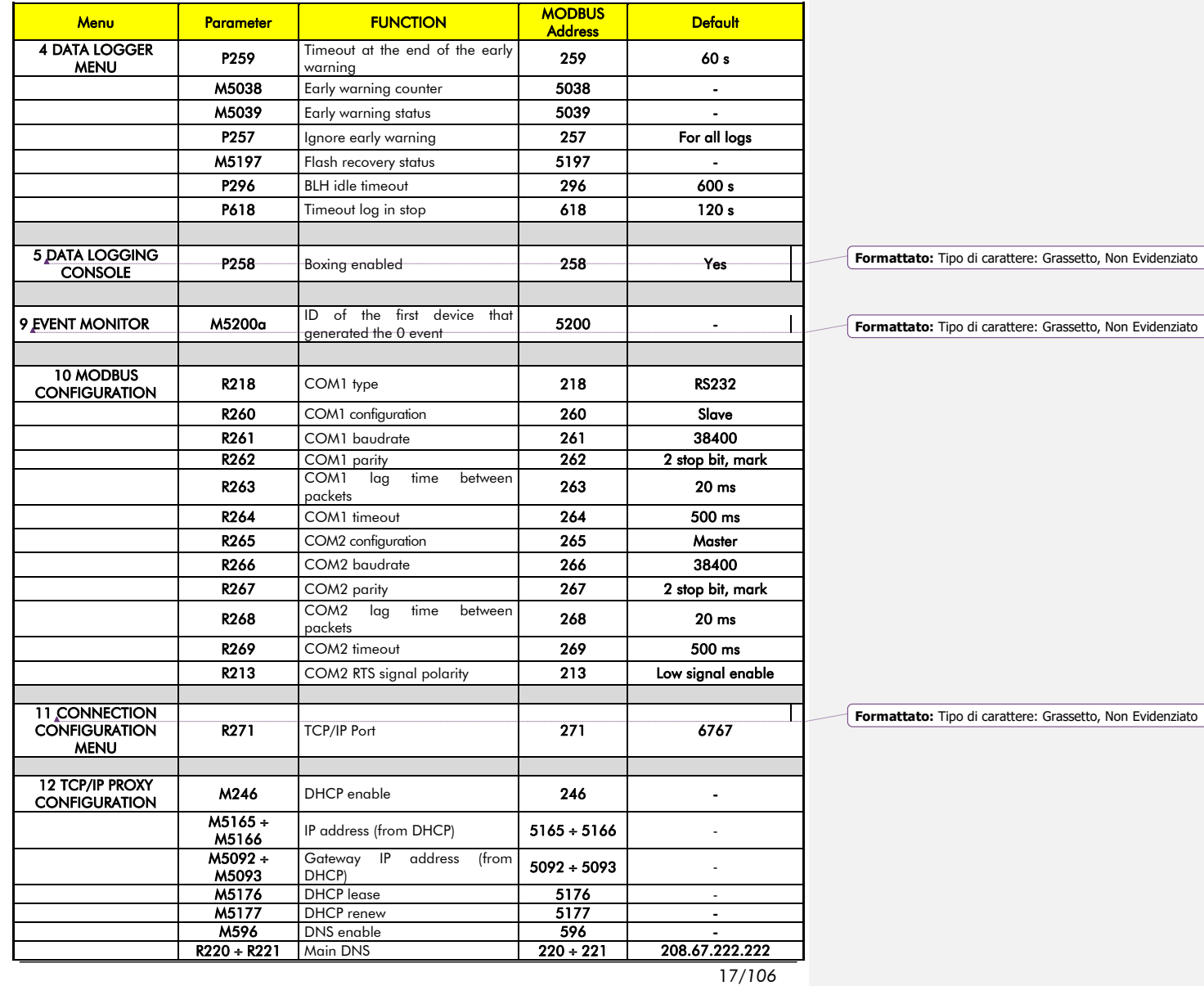

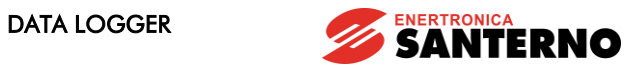

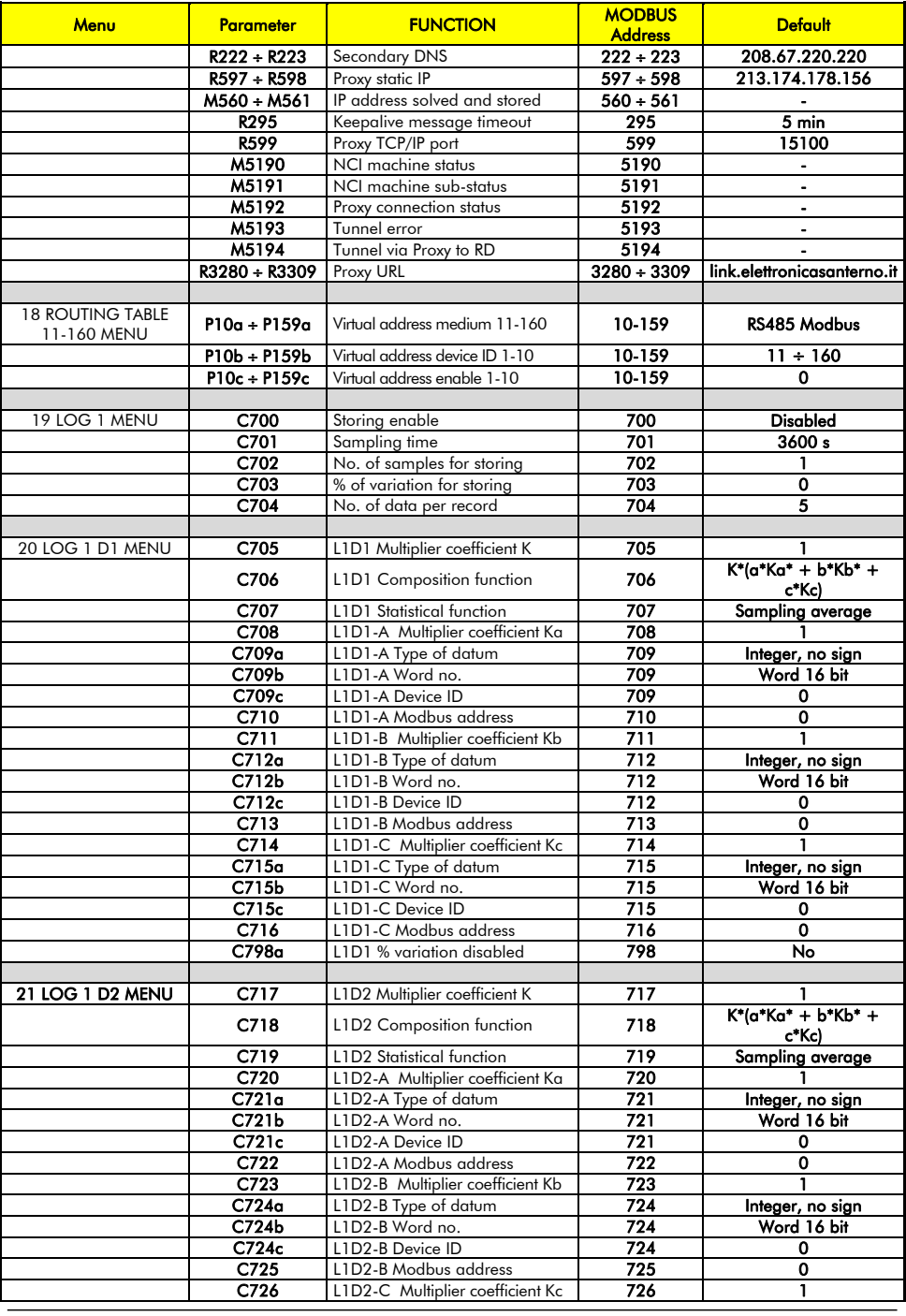

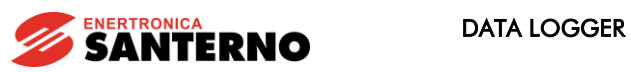

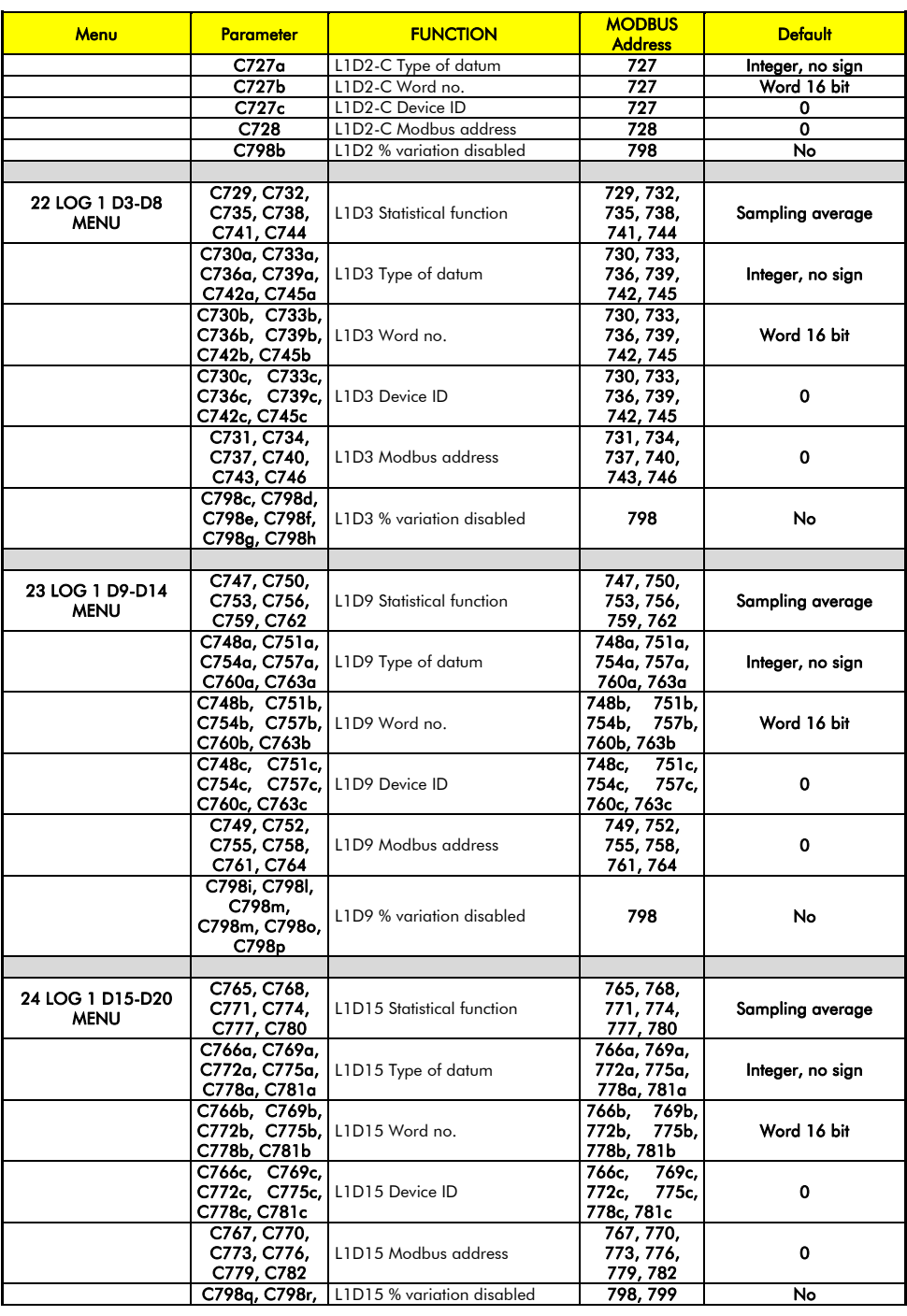

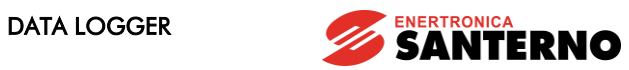

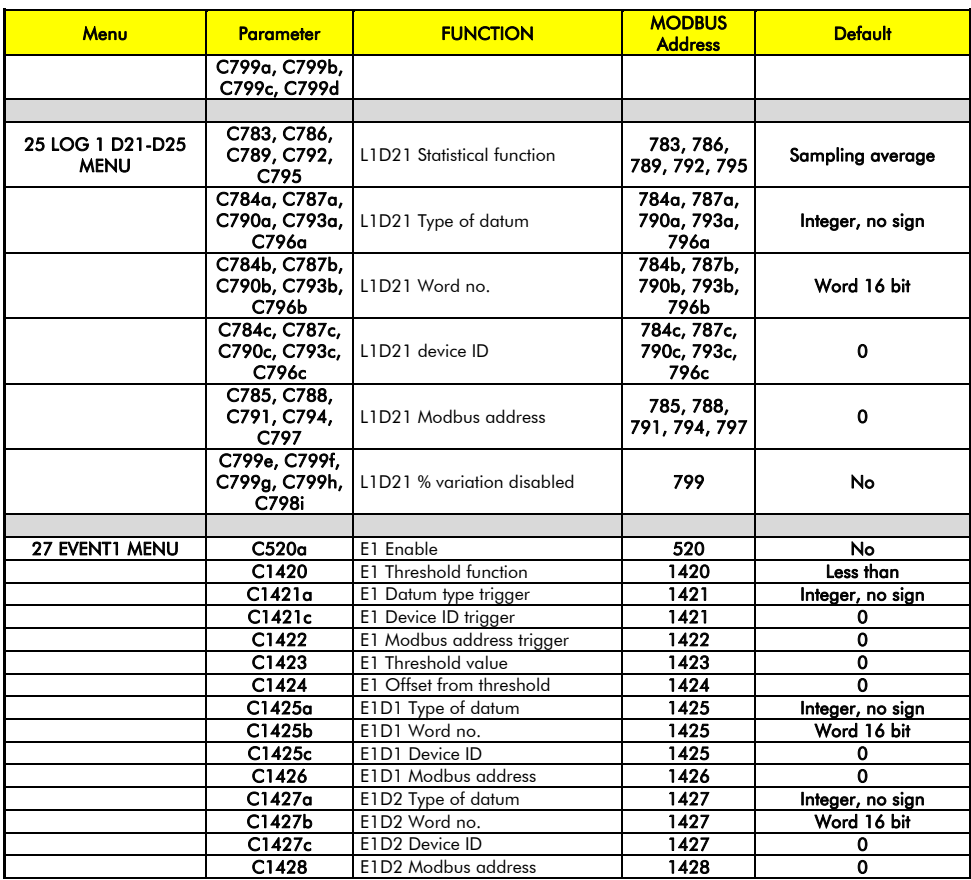

<span id="page-19-0"></span>Table 5: List of ENGINEERING measures and parameters

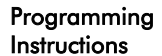

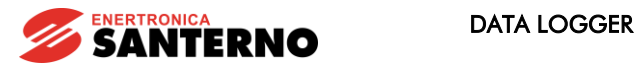

**Formattato:** Tipo di carattere: 5 pt

## <span id="page-20-0"></span>4. DATA LOGGER MENU

The Data Logger menu contains all data relating to ES851 and its basic settings. The first parameter being displayed is the MAC Address, which uniquely identifies ES851 Data Logger board.

The Data Logger menu allows changing the programming level (P298) and displaying the software version (M475) implemented in ES851. It also allows restoring default values and storing and deleting data acquired by ES851 through<br>the EEPROM (1012) command. ES851 Data Logger board is provided with two Flash cards for data storage. Pa are contained in the DATA FLASH; the Restore Default or Save All commands affect this portion of memory. The Restore Default command also restores the parameters relating to ES851 for the inverter where the Data Logger is installed. Oh<br>the other hand, data stored when LOGGING are stored to 8-Mb FLASH CARD of ES851. As a result, any log o (e.g. Erase Log) affects ES851 Flash Card.

M5199 indicates the latest EEPROM command that has not been executed, as well as the alarm tripped and its fault code

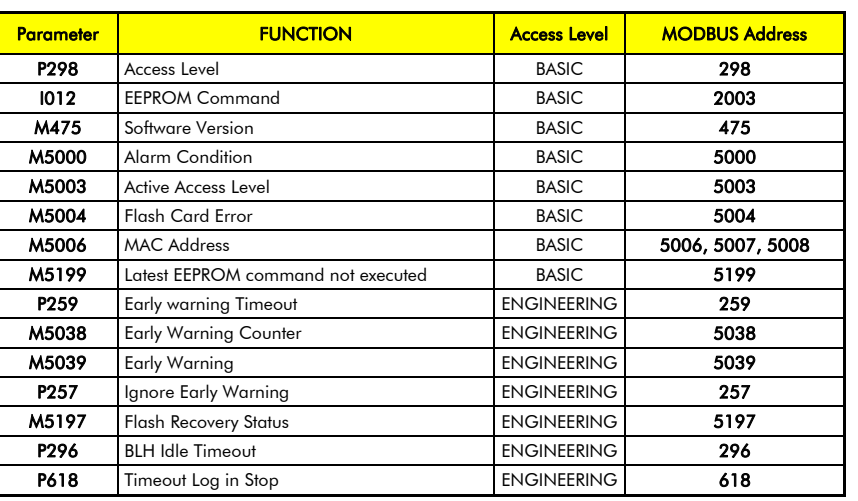

Table 6: List of the parameters and measures in the Data Logger menu.

**Codice campo modificato Formattato:** Non Evidenziato

#### <span id="page-20-1"></span>P298 Access Level

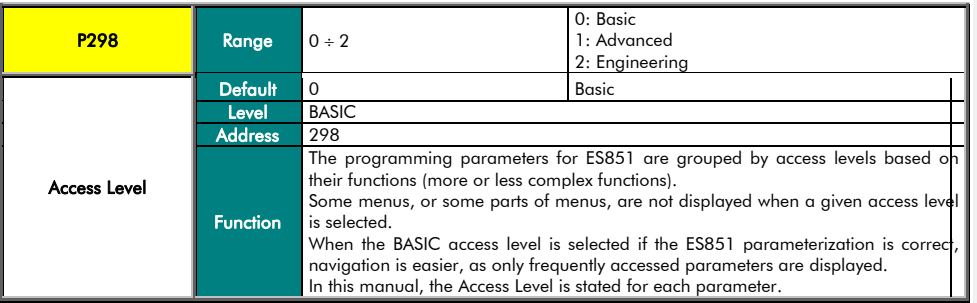

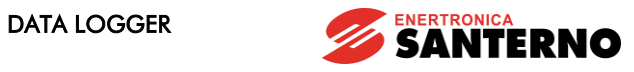

#### I012 EEPROM Command

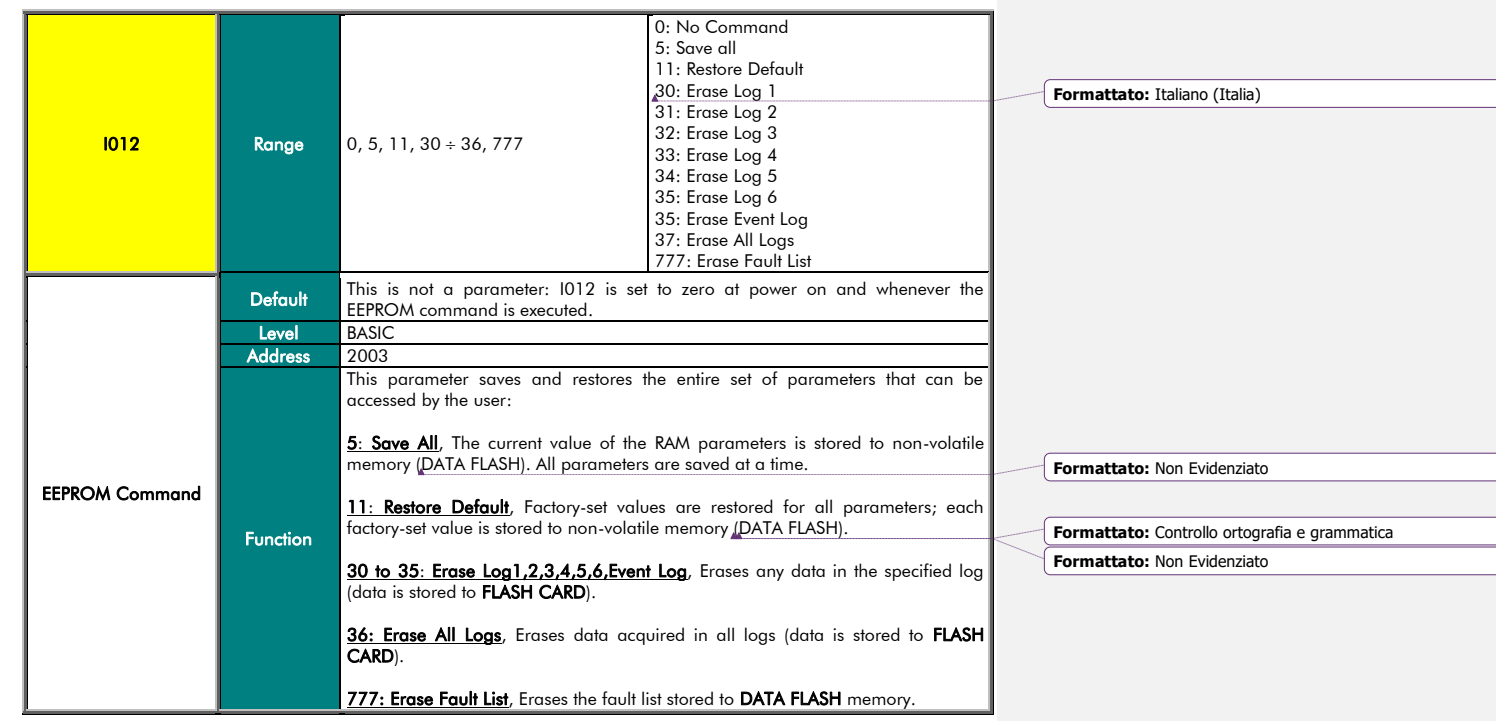

#### M475 Software Version

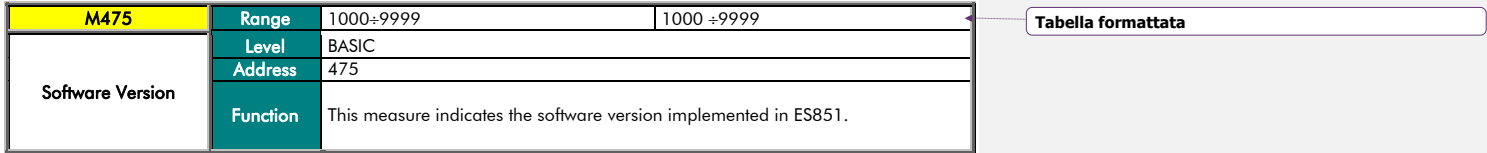

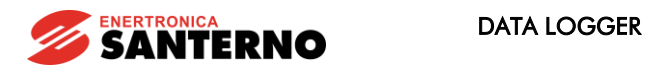

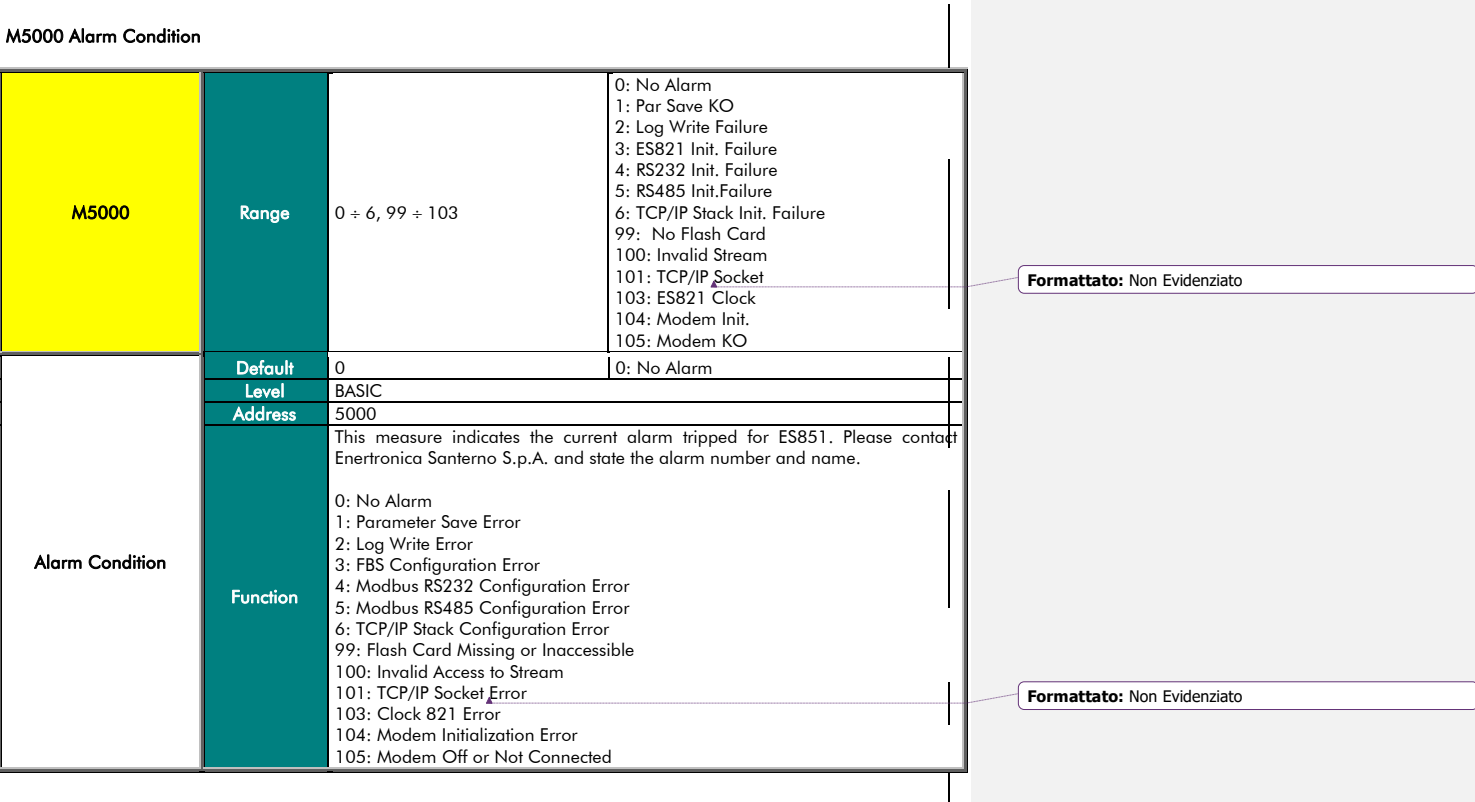

# M5003 Active Access Level

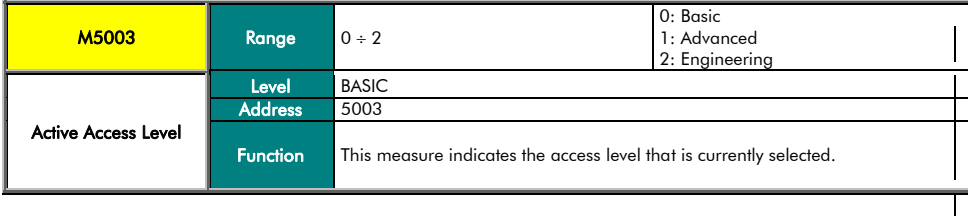

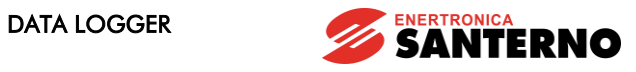

**Formattato:** Non Evidenziato

M5004 Flash Card Error

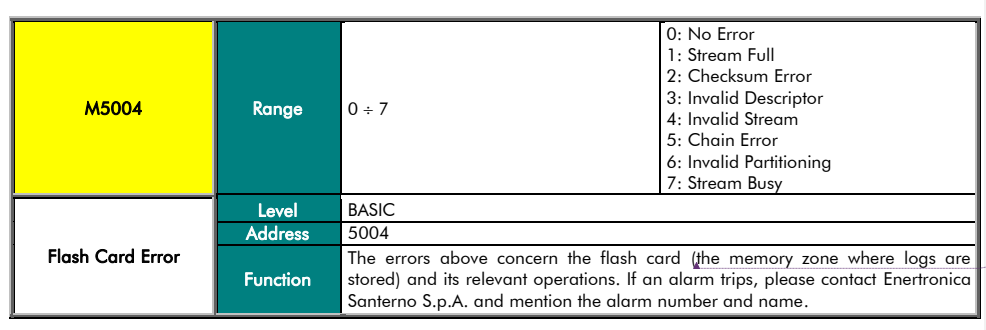

M5006 MAC Address

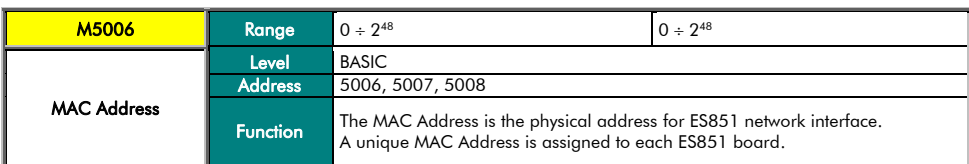

#### M5199 Latest EEPROM Command Not Executed

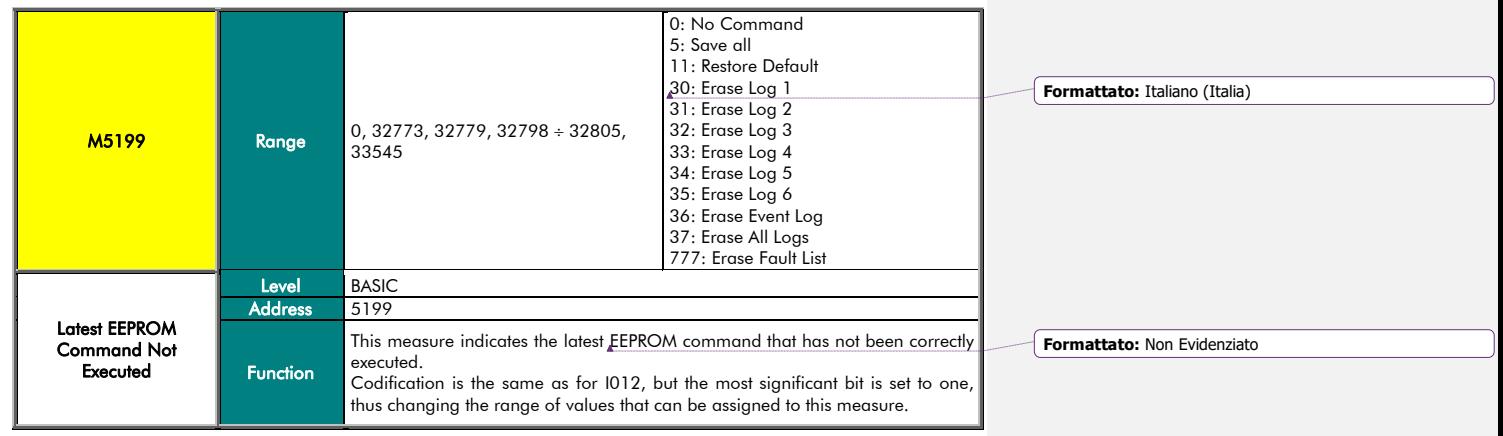

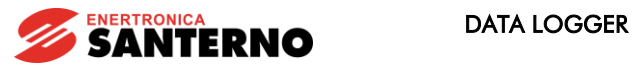

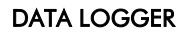

P259 Early Warning Timeout

Programming Instructions

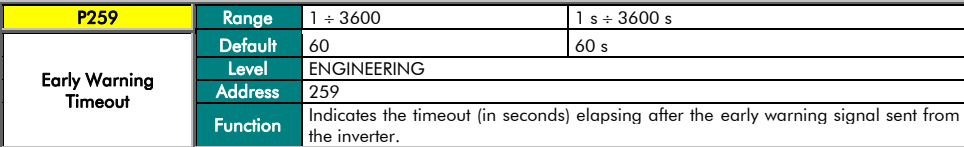

# M5038 Early Warning Counter

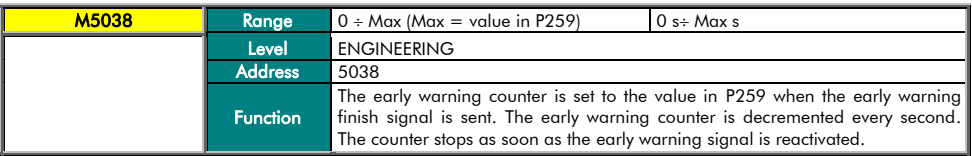

# M5039 Early Warning Status

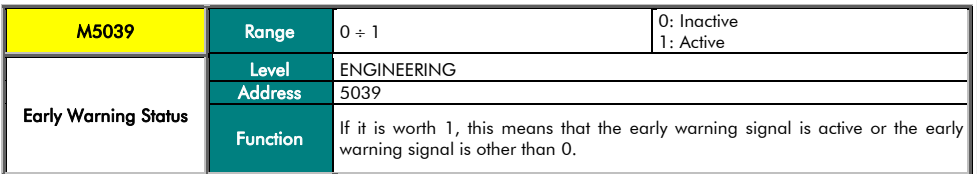

# P257 Ignore Early Warning

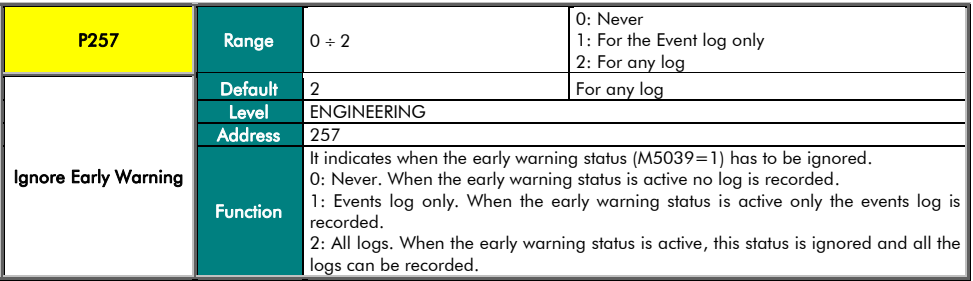

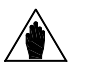

NOTA

The early warning signal is notified by the inverter to the Data Logger via the dual port RAM. This signal is active when the inverter detects voltage values that presume the board will switch off in a few seconds.

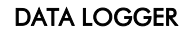

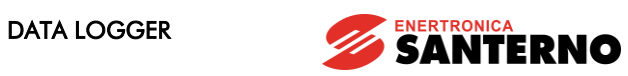

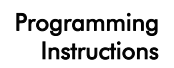

M5197 Flash Recovery Status

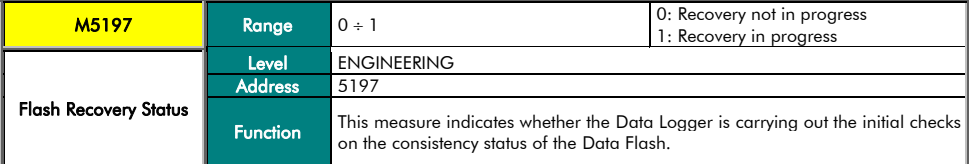

#### P296 BLH Idle Timeout

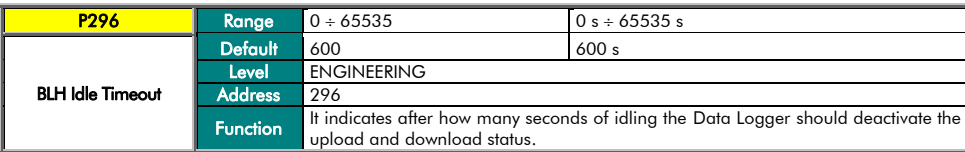

#### P618 Timeout Log in stop

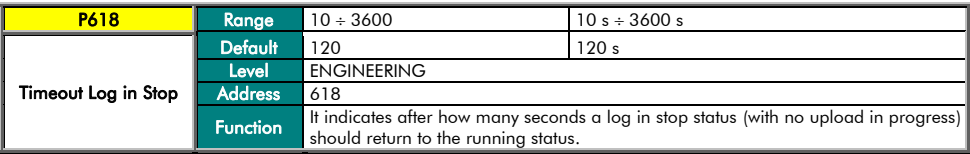

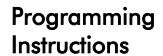

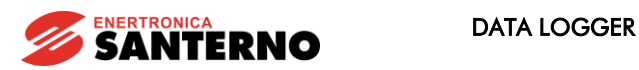

### <span id="page-26-0"></span>5. DATA LOGGING CONSOLE MENU

This is the main operating menu. The parameters contained in this menu permit to SCAN the devices controlled by the Data Logger, to automatically program the parameters relating to the variables monitored by the device LOGGING (this function is called BOXING) and to activate/deactivate/delete the files containing LOGGING-monitored data. The parameters specific to the variables monitored by the LOGGING (BOXING) function are automatically programmed

after SCANNING (I160) and after programming certain parameters that can be modified by the user. Parameters specific to the monitored variables can be accessed only if the Engineering access level is selected. Variables that can be monitored are automatically divided into 6 groups, which are called Log1, 2, 3, 4, 5, 6.

Automatic LOGGING can be either *standard* or *extended logging* (C161). When extended logging is activated, more variables are monitored if compared to the standard logging. According to factory setting (*standard* LOGGING for each device), each ES851 board can perform the LOGGING

function for each device connected to the plant, up to max. 40 devices. The type of LOGGING can be selected for eac connected device, for the optimization of the number of devices that can be boxed.

In both cases, the acquired variables are detected within a parameter set contained in a table which is unique to ea device and which is stored to ES851 when factory setting is performed (see [APPENDIX\)](#page-93-0).

Two log groups are available: Fast Log (C162, C163, C245) and Slow Log (C242, C243, C244), which are characterized by a different factory-set sampling time of the logged variables. The parameters above allow the user to change the sample number and the minimum variation percent of a data item for its logging.

ES851 Data Logger is also capable of logging data relating to each connected inverter when one of its variables changes. Besides recording the alarms of the connected devices, ES851records to the Event file the non-response from one of the connected devices (a non-response event is an Event 0). The parameters specific to the Event Log are inaccessible at a Basic level and are automatically BOXED along with the parameters of the other logs. Their values are stated in the tables stored during the factory setting stage (see [APPENDIX\)](#page-93-0).

After SCANNING, you can manually deselect some of the detected devices.

**NOTE** 

This menu views the first 10 devices that are detected from ES851 Data Logger. The setting of the next 30 devices, detected, can be viewed and changed in the [SCAN DEVICE 11-40](#page-35-0) MENU. After each operation on the parameters above, ES851 performs automatic BOXING based on the new stored values.

The Data Logging Console menu also includes a set of measures indicating the command status and the programming status of ES851.

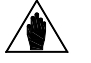

The factory-settings of the parameters included in the Data Logging Console menu do not require any customization. You can just use the SCAN command and the Log Enable command through parameter I160.

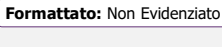

**Formattato:** Non Evidenziato

**Codice campo modificato**

**Formattato:** Non Evidenziato

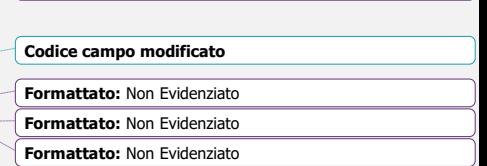

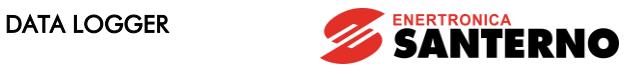

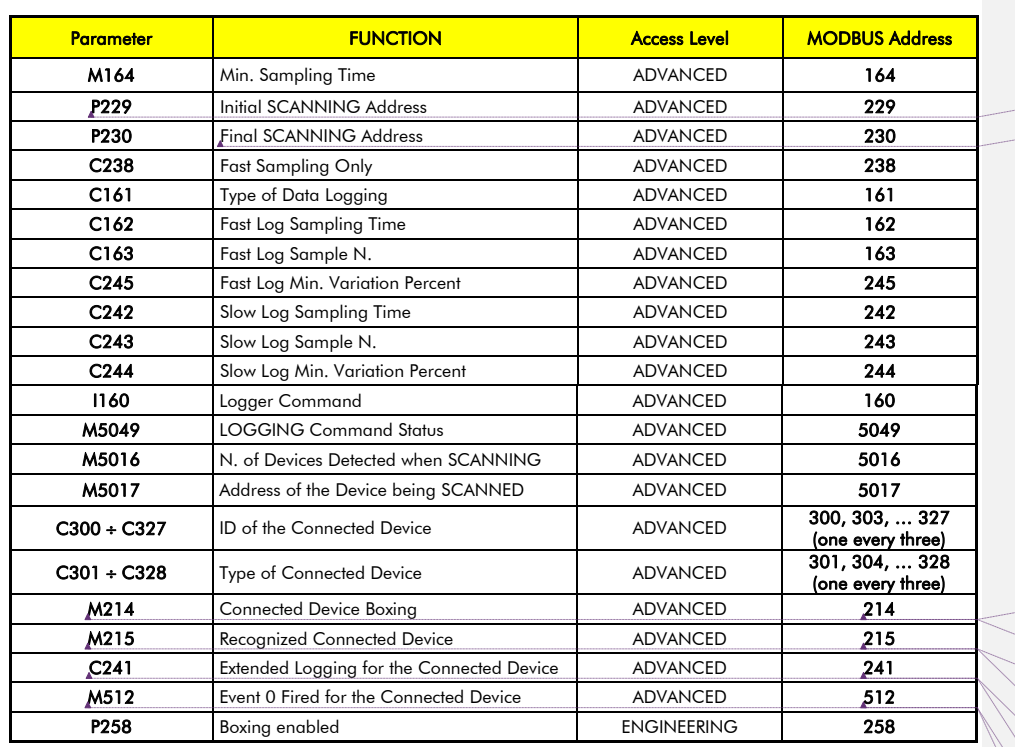

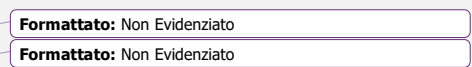

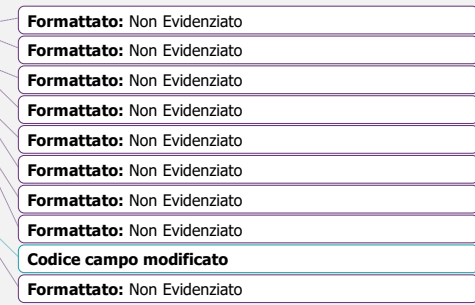

# <span id="page-27-0"></span>M164 Min. Sampling Time

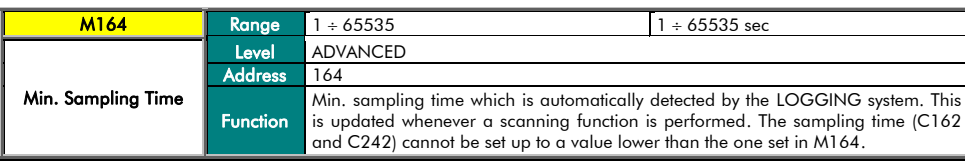

Table 7: List of the parameters and measures in the Data Logging Console menu.

#### P229 Initial SCANNING Address

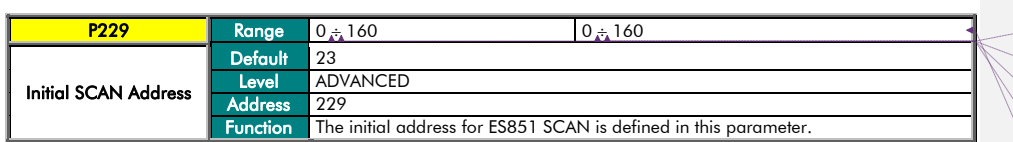

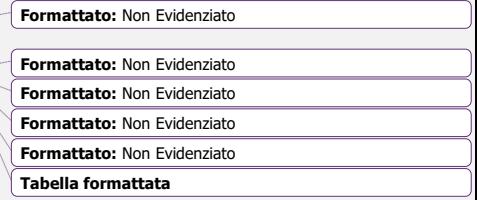

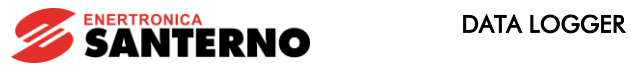

#### P230 Final SCANNING Address

Programming Instructions

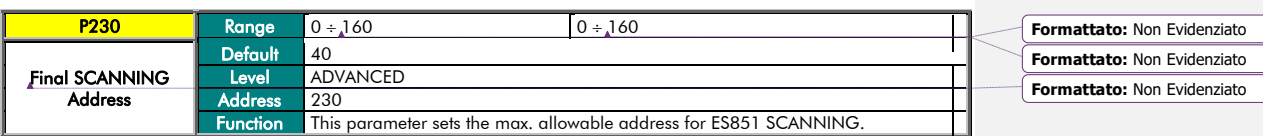

#### C238 Fast Sampling Only

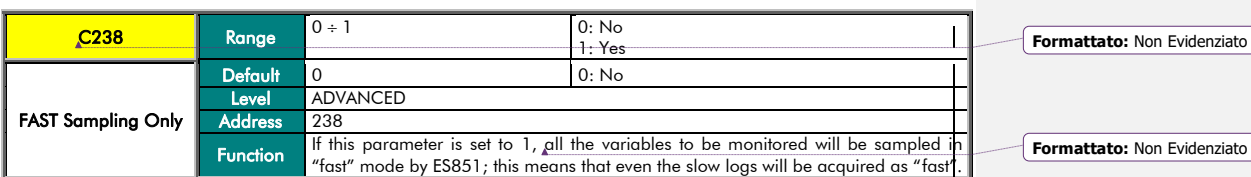

#### C161 Type of Data Logging

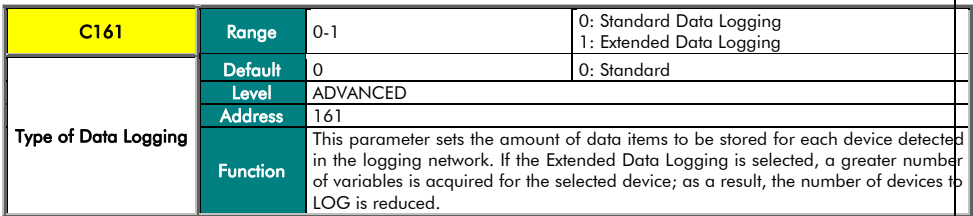

#### C162 Fast Log Sampling Time

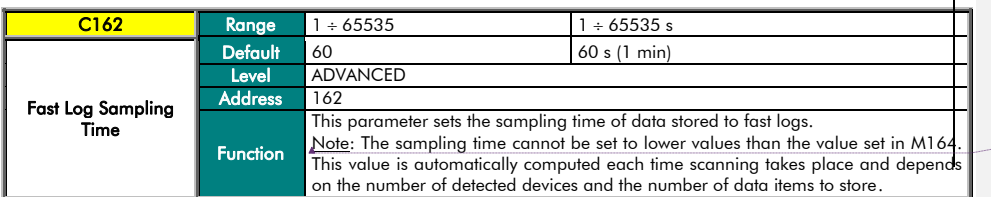

**Formattato:** Non Evidenziato

**Formattato:** Non Evidenziato

**Formattato:** Non Evidenziato

#### C163 Fast Log Sample N.

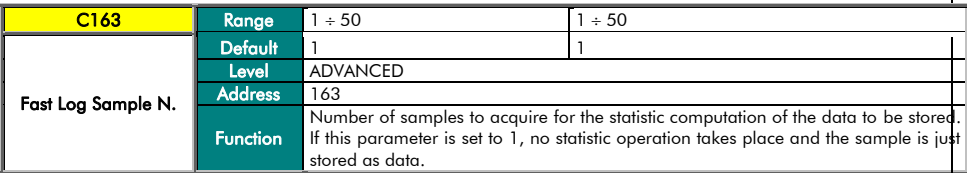

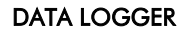

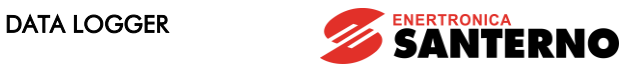

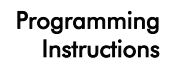

#### C245 Fast Log Min. Variation Percent

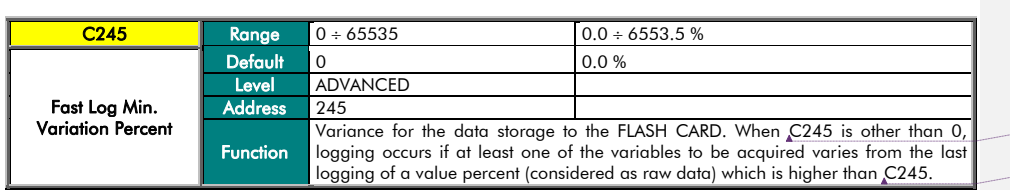

**Formattato:** Non Evidenziato **Formattato:** Non Evidenziato

# C242 Slow Log Sampling Time

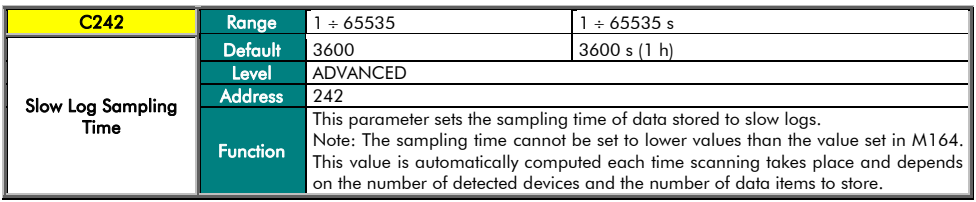

#### C243 Slow Log Sample N.

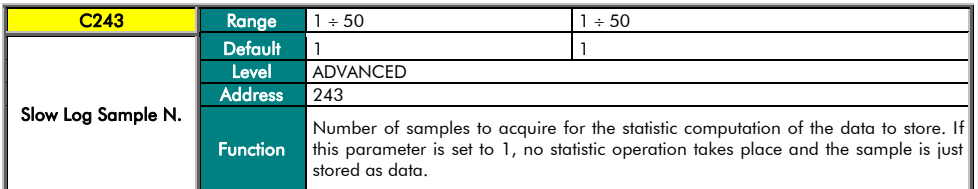

#### C244 Slow Log Min. Variation Percent

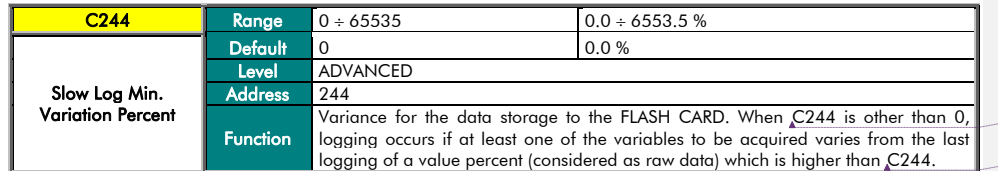

**Formattato:** Non Evidenziato **Formattato:** Non Evidenziato

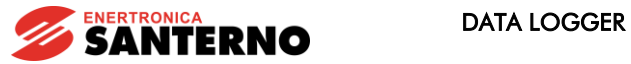

I160 Logging Command <mark>I160 |</mark> Range 0÷6 0: No command 1: Device SCAN 2: STOP Scanning 3: ENABLE All Logs 4: STOP All Logs 5: DISABLE All Logs 6: ERASE All Logs Logging Command Default This is not a parameter: 1160 is set to zero at power on and whenever the EEPROM command is executed. ADVANCED<br>160 Level<br>Address Function This input allows activating any LOGGING operation. <u>1: Device SCAN,</u> scans the devices connected to ES851 based on the Routing Table (see relevant parameter) and BOXING.<br><u>2: STOP Scaming</u>, SCANNING is suspended; no BOXING takes place.<br><u>3: ENABLE AII Logs</u>, LOGGING is activated.<br><u>4: STOP AII Logs</u>, temporary suspension of the LOGGING function, which will 5: DISABLE All Logs, LOGGING is deactivated. 6: ERASE All Logs, the entire FLASH CARD dedicated to LOGGING is cleared. **Tabella formattata Formattato:** Non Evidenziato

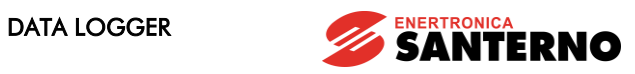

# M5049 LOGGING Command Status

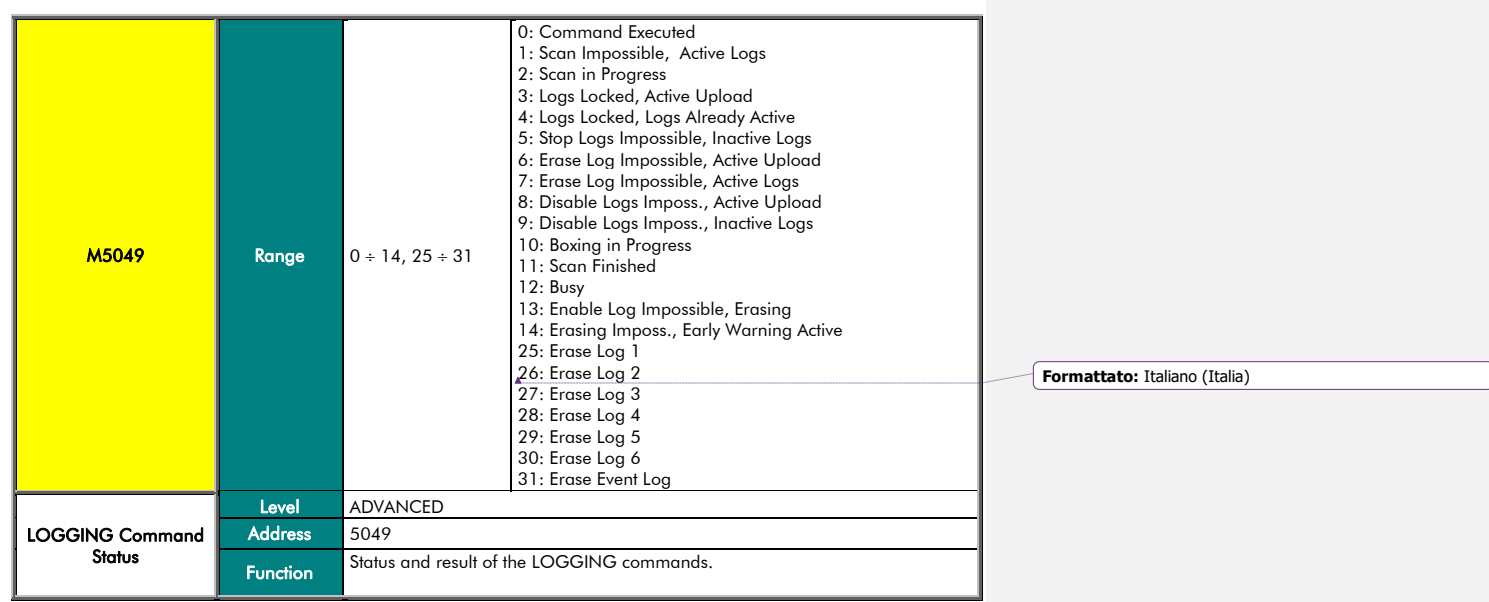

# M5016 N. of Devices Detected when SCANNING

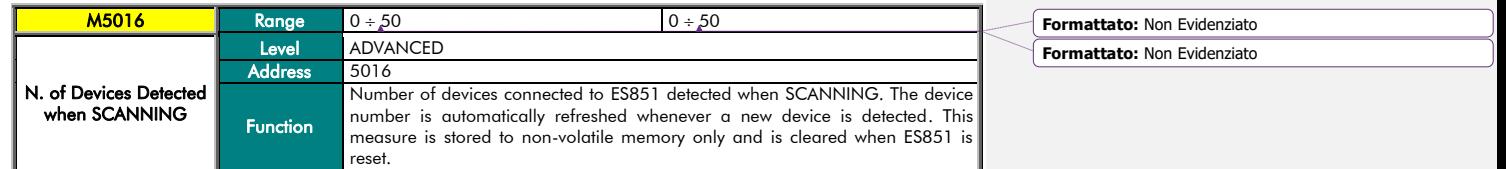

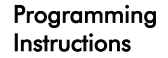

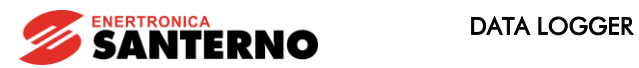

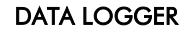

Τ

M5017 Address of the Device being SCANNED

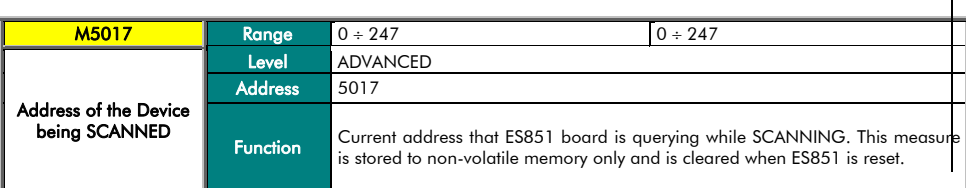

#### $C300 + C327$  ID of the Connected Device

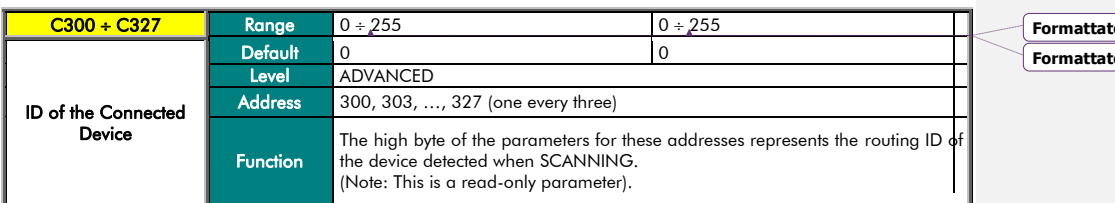

#### C301 + C328 Type of Connected Device

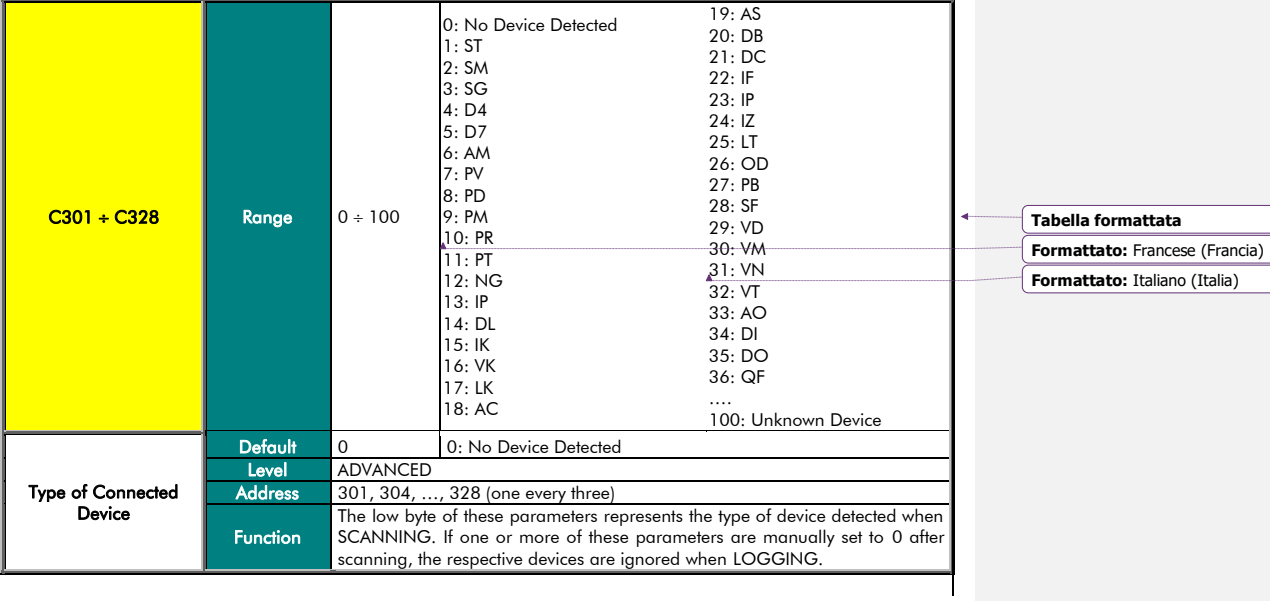

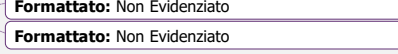

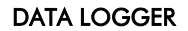

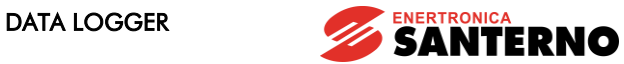

# Programming<br>Instructions

#### M214 Connected Device Boxing

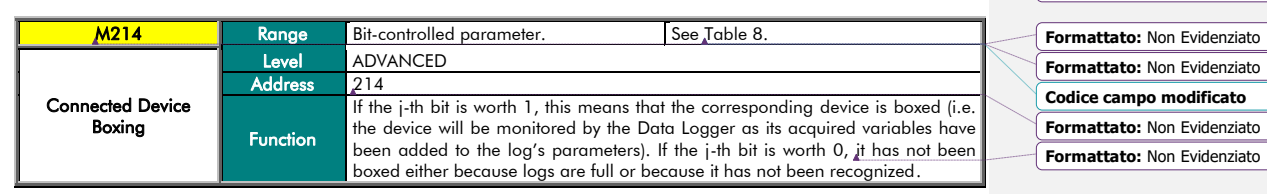

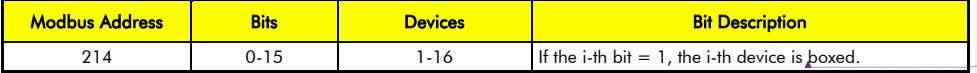

#### Table 8: Bit-map of the devices boxed after SCANNING.

# <span id="page-33-0"></span>M215 Recognized Connected Device

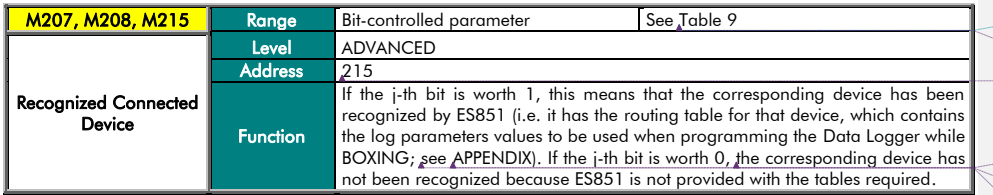

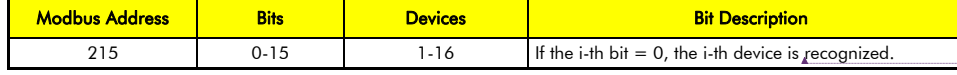

#### Table 9: Bit-map of the recognized devices.

#### <span id="page-33-1"></span>C241 Type of Logging for the Connected Device

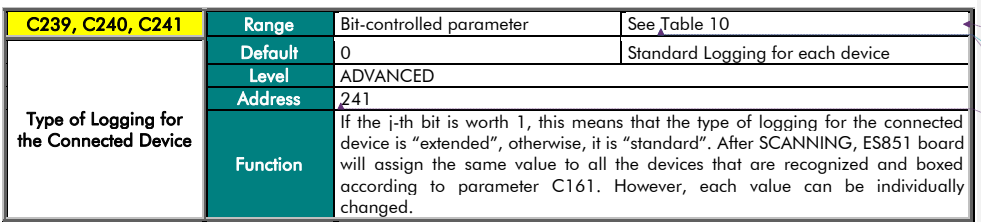

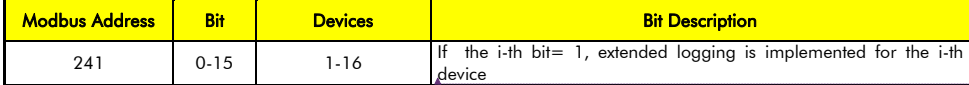

Table 10: Bit-map of the type of logging for the connected devices.

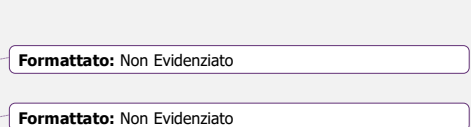

**Codice campo modificato**

<span id="page-33-2"></span>34/*106*

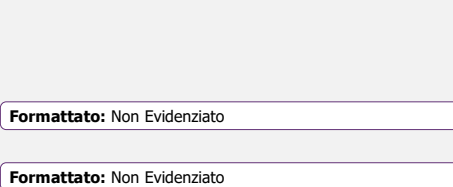

**Formattato:** Non Evidenziato

**Codice campo modificato Formattato:** Non Evidenziato

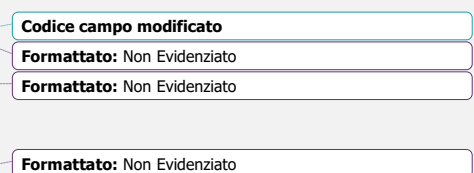

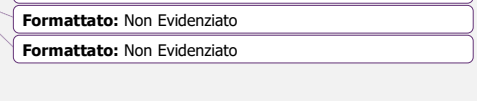

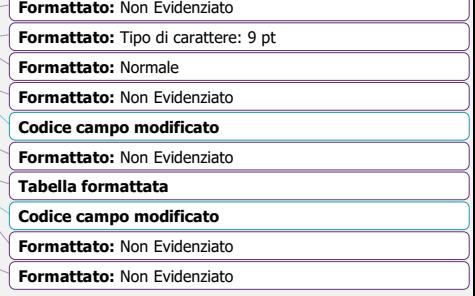

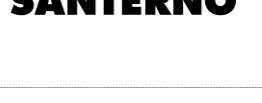

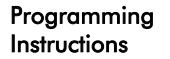

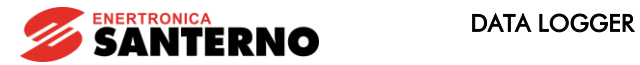

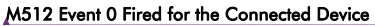

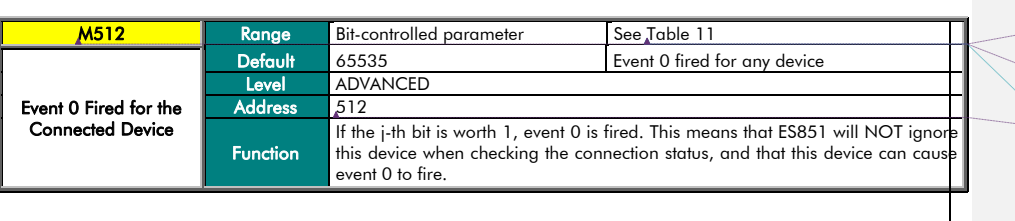

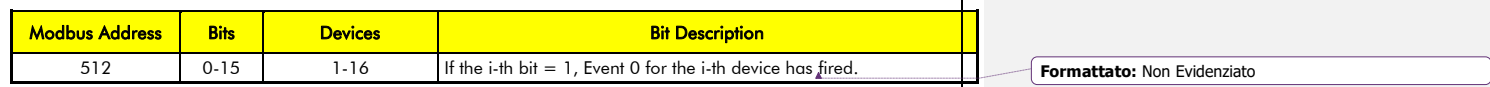

#### Table 11: Bit-map for Event 0 firing for the connected devices.

<span id="page-34-0"></span>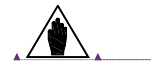

NOTE Event 0 is generated from the Data Logger when a device cannot be reached for 3 consecutive times.

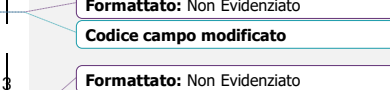

**Formattato:** Non Evidenziato **Formattato:** Non Evidenziato

**Codice campo modificato Formattato:** Non Evidenziato

**Formattato:** Non Evidenziato

#### **Formattato:** Non Evidenziato

# P258 Boxing Enabled

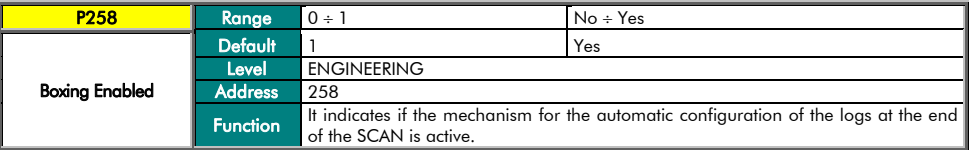

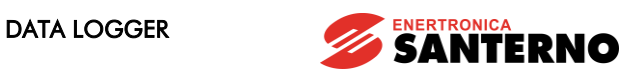

# 6. SCAN DEVICE 11-40 MENU

<span id="page-35-0"></span>This menu is an extension of the [DATA LOGGING CONSOLE](#page-26-0) menu displaying only the first 10 detected devices. After<br>scanning, the parameters relating to devices 11-40 are displayed.

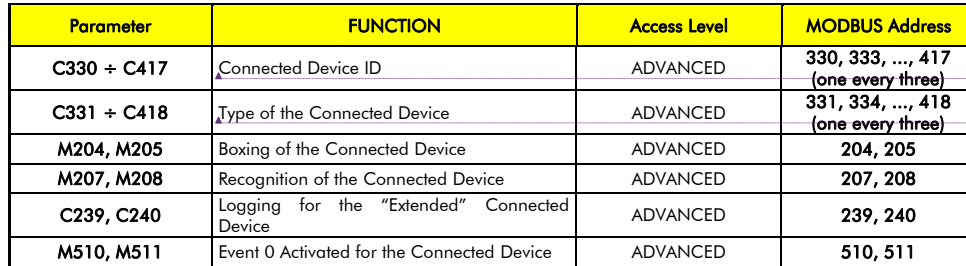

Table 12: List of parameters and measures, Scan Device 11-40

# <span id="page-35-1"></span>**C330 ÷ C417 Connected Device ID**

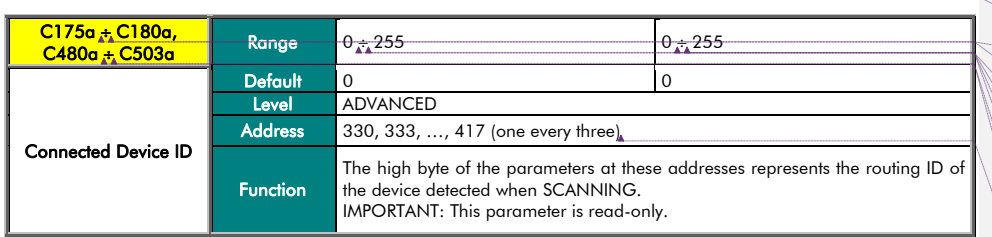

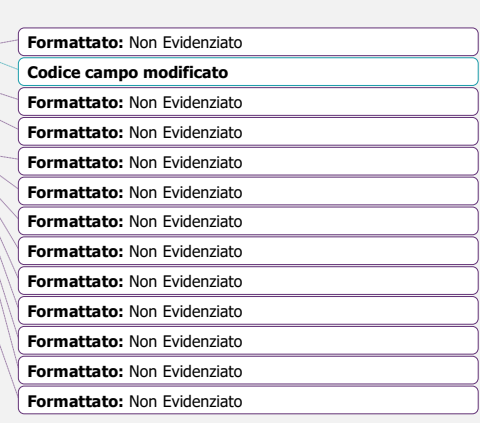

**Formattato:** Non Evidenziato

**Formattato:** Non Evidenziato **Formattato:** Non Evidenziato

**Formattato:** Non Evidenziato **Formattato:** Non Evidenziato
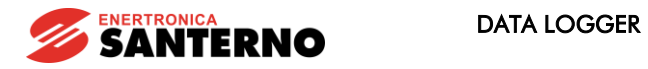

C331 ÷ C418 Type of Connected Device

Programming Instructions

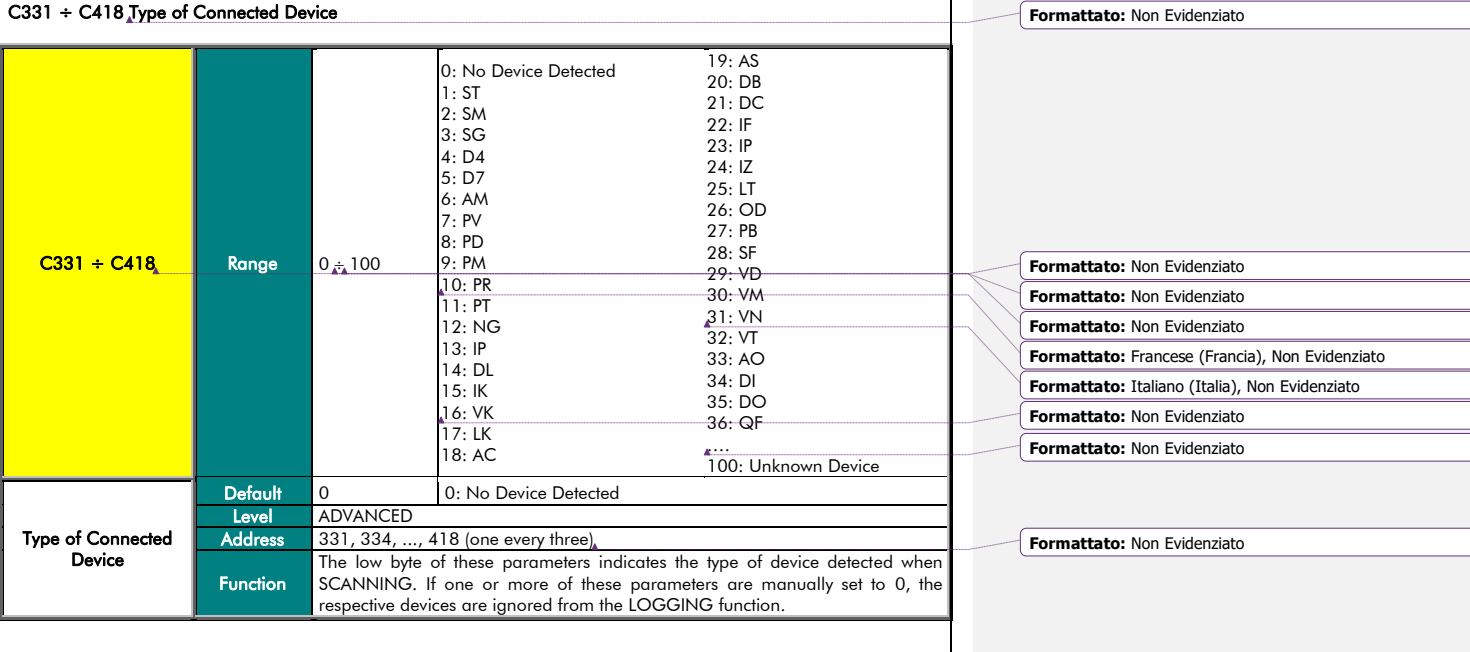

### M204, M205 Boxing of the Connected Device

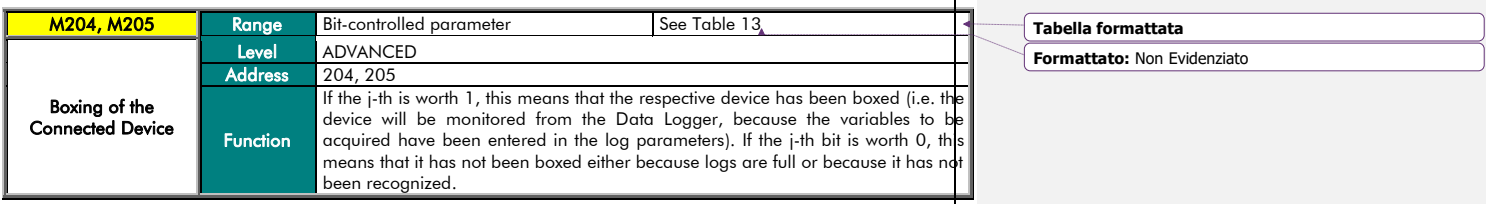

<span id="page-36-0"></span>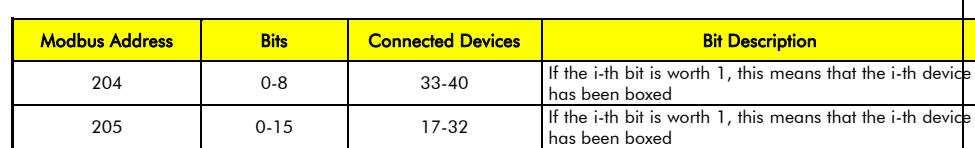

Table 13: Bit-map of the devices boxed after SCANNING.

**Codice campo modificato Formattato:** Non Evidenziato

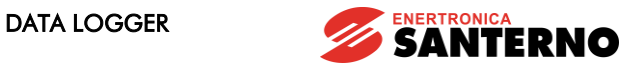

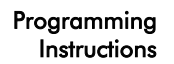

## M207, M208 Connected Device Recognized

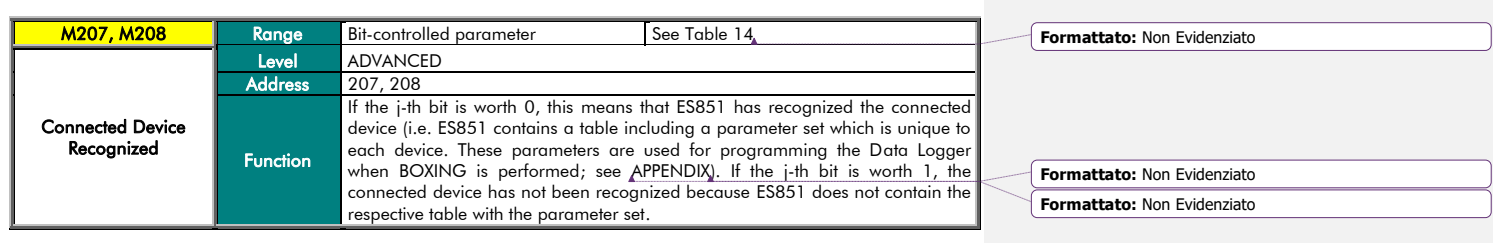

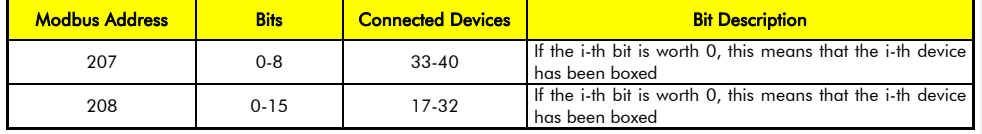

## <span id="page-37-0"></span>Table 14: Bit-map of the recognized devices.

## C239, C240 Type of Logging of the Connected Device

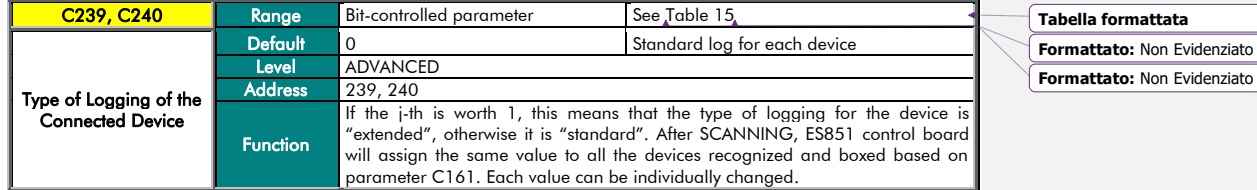

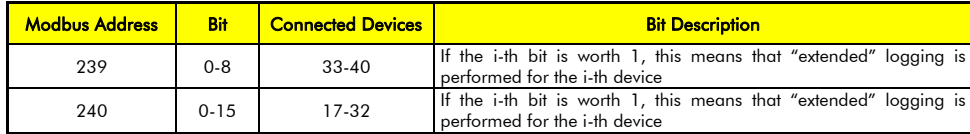

### Table  $15:$  Bit-map of the type of logging.

## <span id="page-37-1"></span>M510, M511 Event 0 Fired for the Connected Device

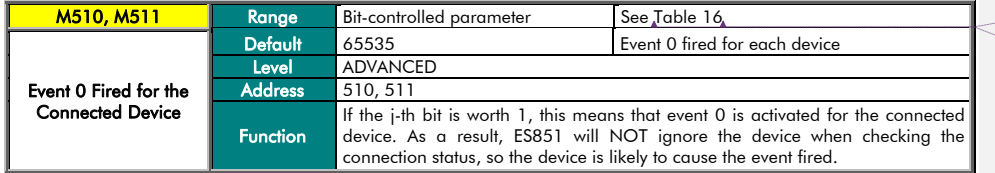

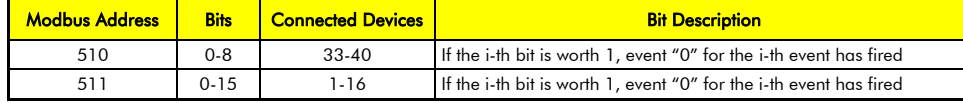

## Table 16: Bit-map of Event 0 fired for the connected devices.

**Formattato:** Non Evidenziato **Formattato:** Non Evidenziato

<span id="page-37-2"></span>38/*106*

**Formattato:** Non Evidenziato

**Formattato:** Non Evidenziato

**Codice campo modificato Formattato:** Non Evidenziato

**Formattato:** Non Evidenziato **Formattato:** Non Evidenziato

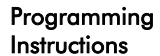

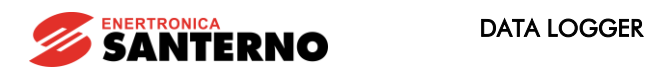

## 7. UPLOAD CONSOLE MENU

The UPLOAD function allows viewing data stored while LOGGING. Upload is possible only if you are using the RemoteDrive/Sunway. The Upload function allows viewing the logs and their sizes and allows selecting the logs to be saved to your computer.

Select logs and press the Start button; the Windows menu for file save pops up, allowing choosing the file destination. All the log filenames have the same root (chosen by the user) and are automatically distinguished by the RemoteDrive/Sunway with an acronym (1, 2, 3, 4, 5, 6, evt) added at the end of the filename. Any log can be deleted after being uploaded from the Options menu in the RemoteDrive/Sunway (see RemoteDrive/Sunway User Manual). Logs are stored in CSV (Comma Separated Values) format; the created files are read-only file. The RemoteDrive/Sunw also allows recorded data to be graphically represented.

Do the following to activate the Upload function:

- Press the "Scan Logs" button;
- Select the logs to be saved;

 $\mathbb{E}$ : [51- (DI 167X). Upload Console

- Press Start. The Windows menu for file save pops up;
- Enter the path and name for the file(s) to be saved. The RemoteDrive/Sunway will automatically add the numbe of the selected log to its filename.
- Once files are saved, you can use the RemoteDrive/Sunway to display and/or graphically represent them (see RemoteDrive/Sunway User Manual).

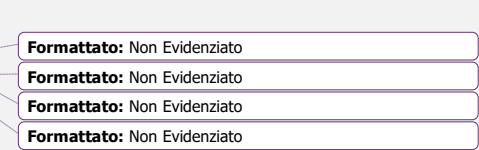

**Formattato:** Non Evidenziato

**Formattato:** Non Evidenziato

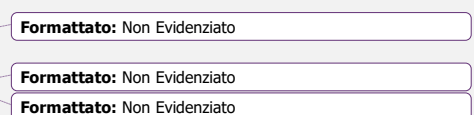

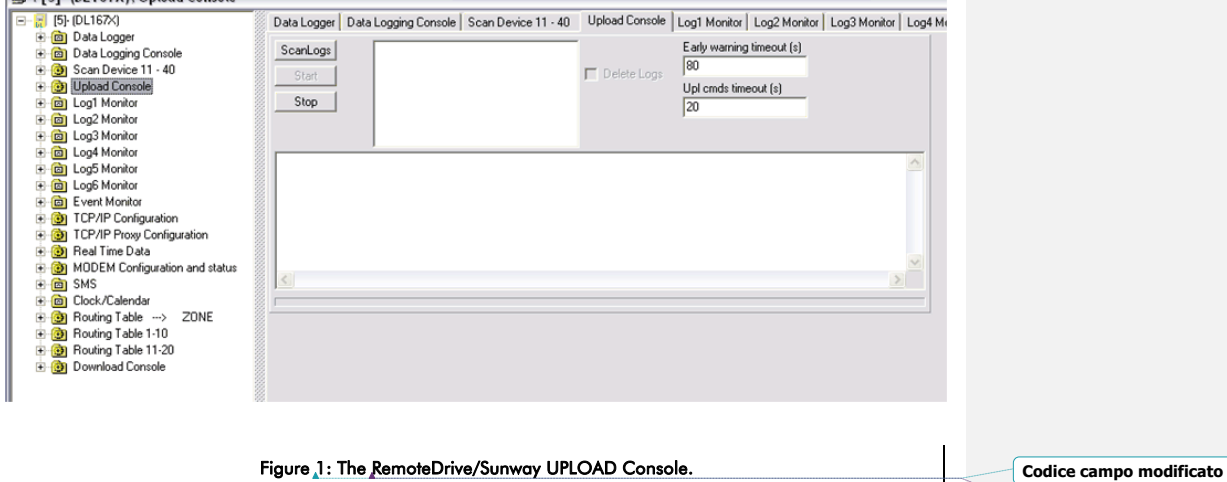

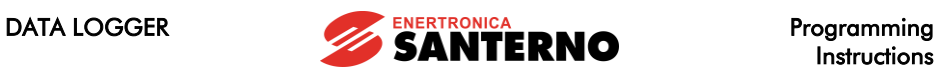

Instructions

## 8. LOG MONITOR MENU

The measures relating to the Log status are contained into 6 menus: "LOG1 MONITOR", "LOG2 MONITOR", "LOG3 (MONI<br>MONITOR", "LOG4 MONITOR", "LOG5 MONITOR", "LOG6 MONITOR".

**Formattato:** Non Evidenziato

**Formattato:** Non Evidenziato

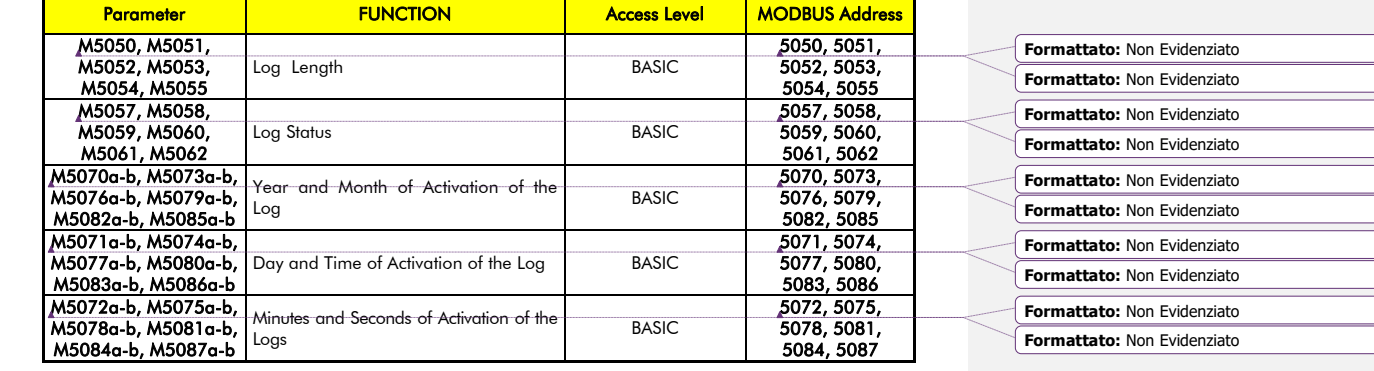

Table 17: List of the measures in the Log Monitor menu.

M5050 (M051, M5052, M5053, M5054, M5055) Log Length

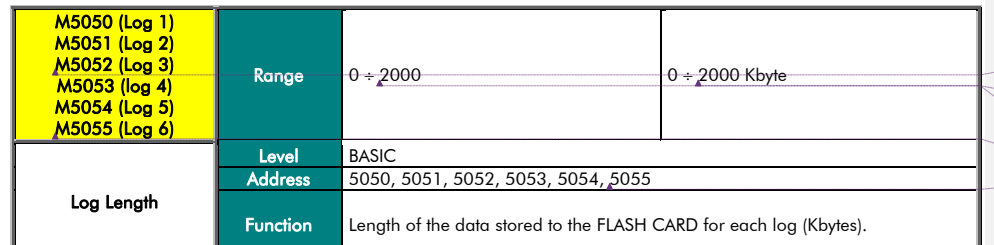

## **Codice campo modificato Formattato:** Non Evidenziato **Formattato:** Non Evidenziato **Formattato:** Non Evidenziato **Formattato:** Francese (Francia) **Formattato:** Non Evidenziato **Formattato:** Non Evidenziato

**Formattato:** Francese (Francia), Non Evidenziato **Formattato:** Non Evidenziato

**Formattato:** Non Evidenziato

M5057 (M5058, M5059, M5060, M5061, M5062) Log Status

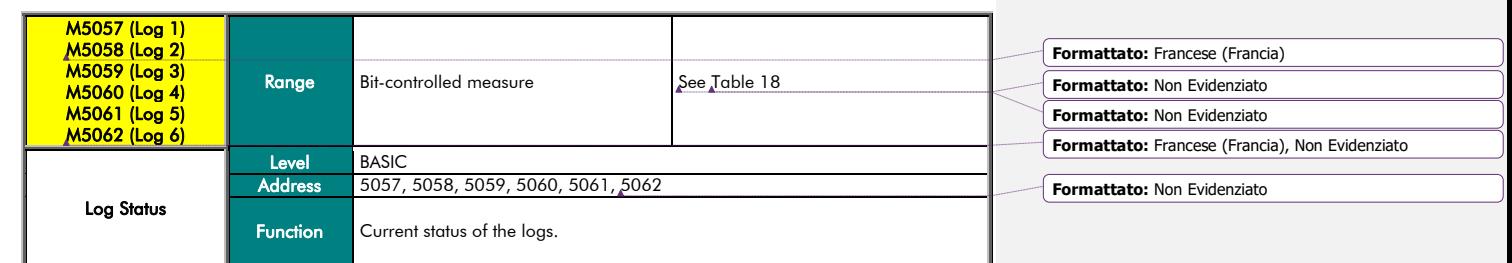

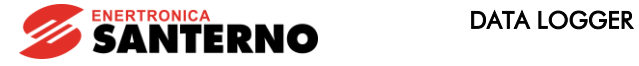

Programming Instructions

<span id="page-40-0"></span>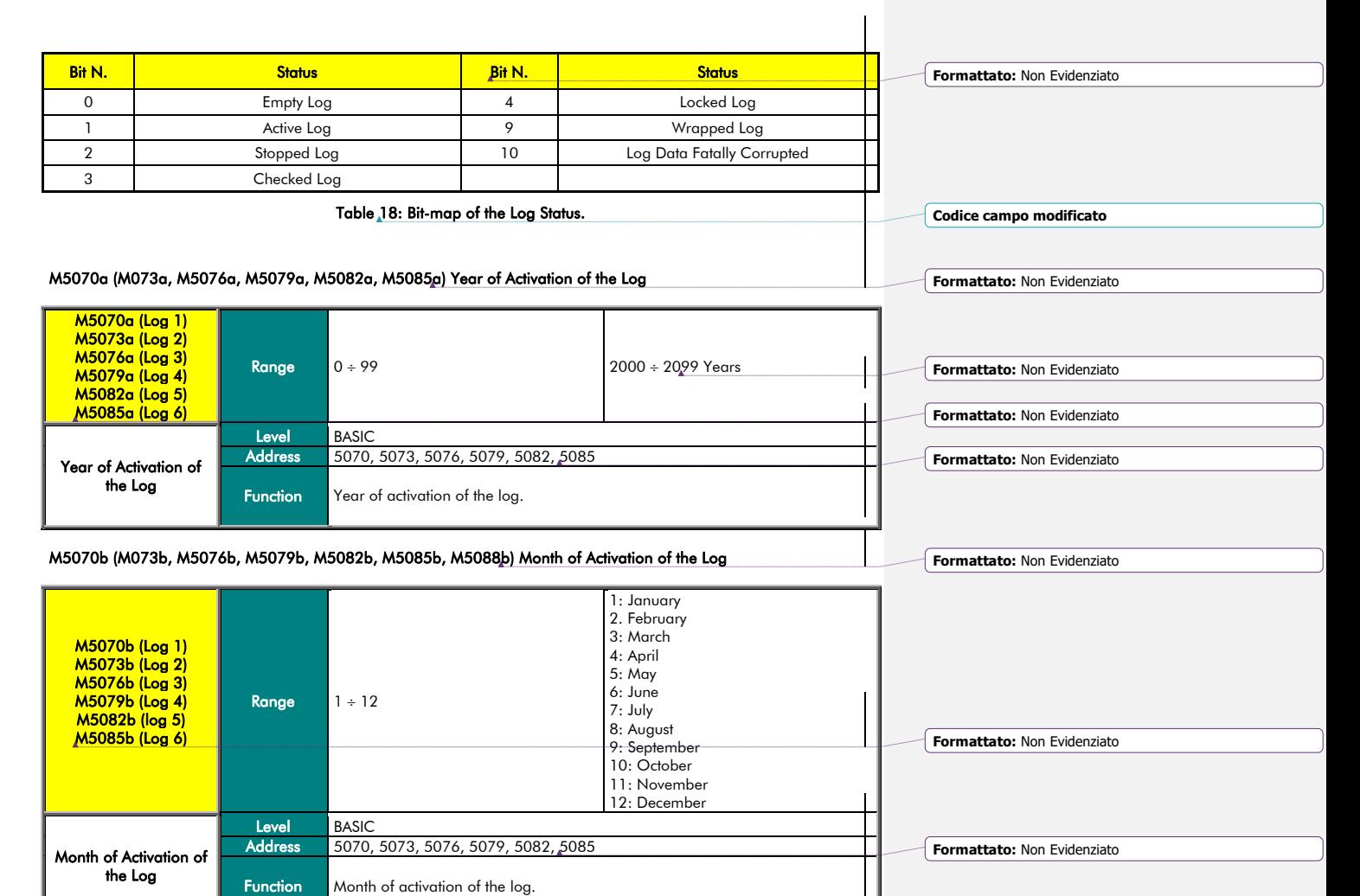

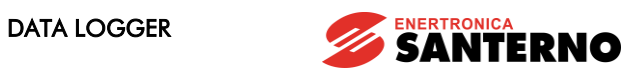

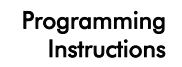

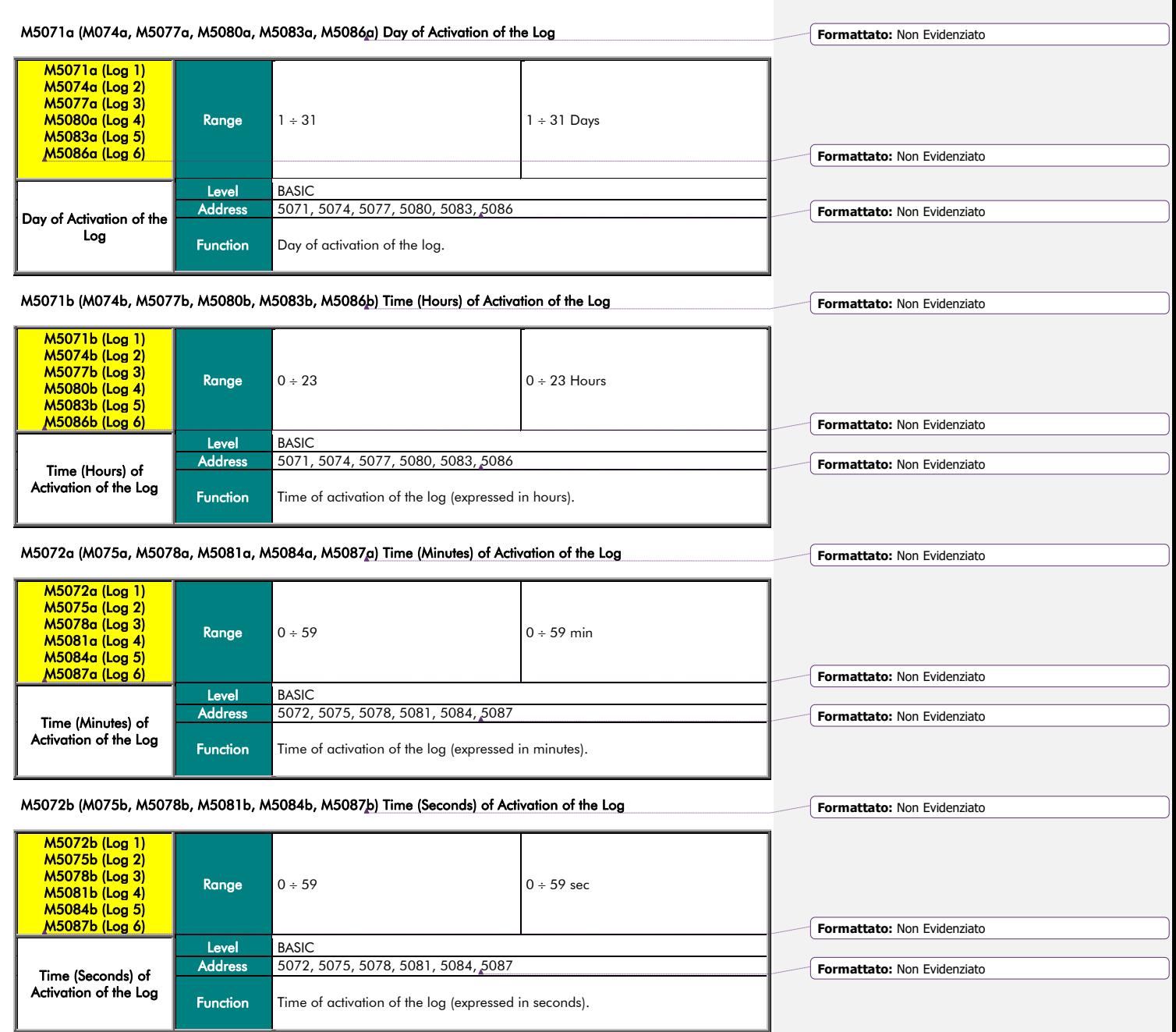

Programming Instructions

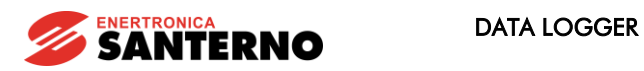

## 9. EVENT MONITOR MENU

This menu contains the measures relating to the status of the Event Log. The Event Log records the events fired in each<br>device controlled by the Data Logger. Unlike the logs covered in the previous section, the Event log c represented, but it can be viewed as a table from the RemoteDrive/Sunway software.

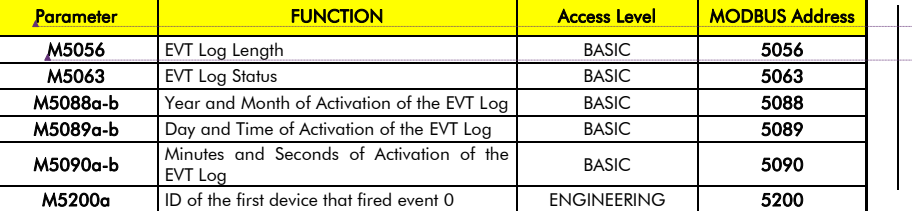

Table 19: List of the measures in the Event Monitor menu.

## M5056 EVT Log Length

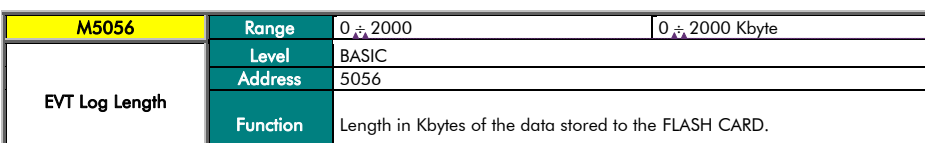

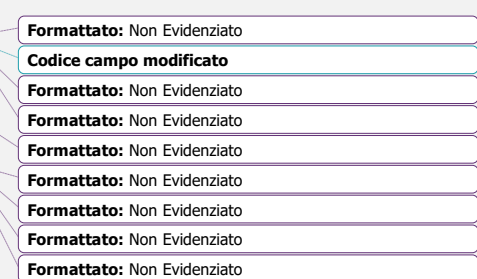

**Formattato:** Non Evidenziato

**Formattato:** Non Evidenziato

**Formattato:** Non Evidenziato **Formattato:** Non Evidenziato

## M5063 EVT Log Status

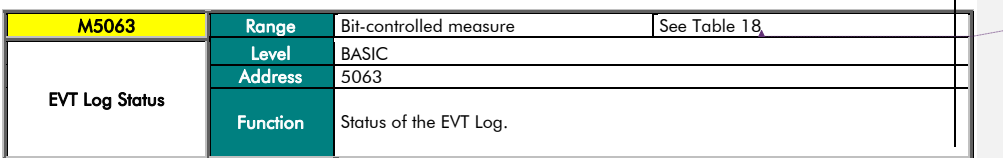

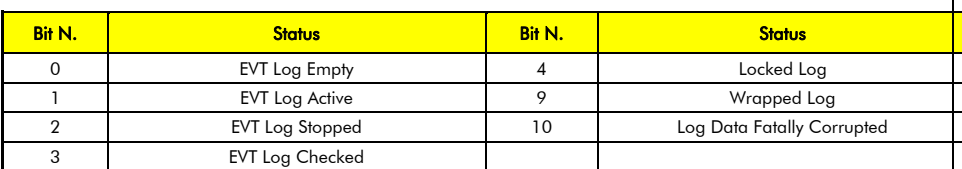

Table 20: Bit-map of the Log Status.

**Formattato:** Non Evidenziato

**Formattato:** Non Evidenziato

**Formattato:** Non Evidenziato

![](_page_43_Picture_1.jpeg)

![](_page_43_Picture_2.jpeg)

### M5088a Year of Activation of the EVT Log

![](_page_43_Picture_269.jpeg)

## M5088b Month of Activation of the EVT Log

![](_page_43_Picture_270.jpeg)

#### M5089a Day of Activation of the EVT Log

![](_page_43_Picture_271.jpeg)

## M5089b Time of Activation of the EVT Log

![](_page_43_Picture_272.jpeg)

![](_page_44_Picture_0.jpeg)

![](_page_44_Picture_1.jpeg)

Τ

M5090a Minutes of Activation of the EVT Log

![](_page_44_Picture_176.jpeg)

![](_page_44_Picture_177.jpeg)

## M5090b Seconds of Activation of the EVT Log

![](_page_44_Picture_178.jpeg)

## M5200a ID of the First Device that Fired Event 0

![](_page_44_Picture_179.jpeg)

![](_page_45_Picture_1.jpeg)

![](_page_45_Picture_2.jpeg)

**Formattato:** Non Evidenziato

## <span id="page-45-0"></span>10. MODBUS CONFIGURATION MENU

Two serial ports are implemented in ES851 control board. COM1 port is able to operate both as a standard RS232 port<br>(default setting) and as a standard RS485 port, while port COM2 is a standard RS485 port.<br>If a different b

![](_page_45_Picture_375.jpeg)

![](_page_46_Picture_0.jpeg)

![](_page_46_Picture_1.jpeg)

In ENGINEERING mode it is possible to configure COM1 and COM2 at low level.

![](_page_46_Picture_266.jpeg)

Table 23: Serial port configuration parameters of ENGINEERING level

## P218 COM1 Type

![](_page_46_Picture_267.jpeg)

#### P260 COM1 Configuration

![](_page_46_Picture_268.jpeg)

#### P261 COM1 Baudrate

![](_page_46_Picture_269.jpeg)

![](_page_47_Picture_1.jpeg)

Programming<br>Instructions

P262 COM1 Parity

![](_page_47_Picture_225.jpeg)

## P263 COM1 Lag Time Between Packets

![](_page_47_Picture_226.jpeg)

#### P264 COM1 Timeout

![](_page_47_Picture_227.jpeg)

## P265 COM2 Configuration

![](_page_47_Picture_228.jpeg)

## P266 COM2 Baudrate

![](_page_47_Picture_229.jpeg)

![](_page_48_Picture_0.jpeg)

![](_page_48_Picture_1.jpeg)

P267 COM2 Parity

![](_page_48_Picture_168.jpeg)

## P268 COM2 Lag Time Between Packets

![](_page_48_Picture_169.jpeg)

#### P269 COM2 Timeout

![](_page_48_Picture_170.jpeg)

## COM2 RTS Signal Polarity

![](_page_48_Picture_171.jpeg)

![](_page_49_Picture_1.jpeg)

Instructions

## 11. CONNECTION CONFIGURATION MENU

This is the main menu for configuring the connections of the ES851 board.

Parameter R450 contained in this menu allows to easily configure the connections available for ES851 control board by means ot a selection menu that automatically sets all the parameters related to the desired type ot connection.<br>The menu options allow choosing between several Ethernet connections, depending on the presence and use of the and DHCP protocols.

The other parameters are to be programmed for Ethernet connections where the DHCP (proxy connection) is not present or cannot be used.

Parameter R270 can be used only to disable the connection service to the Link.

**CAUTION** 

Ŋ

The following parameters are R parameters, which activate only after resetting the ES851 control board.

![](_page_49_Picture_462.jpeg)

Table 24: List of the parameters in the TCP/IP Configuration menu.

R450 Type of Connection

![](_page_49_Picture_463.jpeg)

**Formattato:** Non Evidenziato

![](_page_49_Picture_464.jpeg)

![](_page_49_Picture_465.jpeg)

**Codice campo modificato**

**Formattato:** Non Evidenziato

![](_page_49_Picture_466.jpeg)

*Formation* 

**Formation** 

![](_page_50_Picture_0.jpeg)

R270 Type of Proxy Connection

Programming Instructions

![](_page_50_Picture_267.jpeg)

## R276 IP Address High

![](_page_50_Picture_268.jpeg)

### R277 IP Address Low

![](_page_50_Picture_269.jpeg)

## R278 IP Mask High

![](_page_50_Picture_270.jpeg)

## R279 IP Mask Low

![](_page_50_Picture_271.jpeg)

## R247 Gateway High

![](_page_50_Picture_272.jpeg)

**Formattato:** Non Evidenziato

![](_page_51_Picture_1.jpeg)

![](_page_51_Picture_2.jpeg)

R248 Gateway Low

![](_page_51_Picture_80.jpeg)

## R271 TCP/IP Port

![](_page_51_Picture_81.jpeg)

Programming **Instructions** 

![](_page_52_Picture_1.jpeg)

## 12. TCP/IP PROXY CONFIGURATION MENU

This menu includes some parameters and measures tor the connection to the Internet via proxy server. In particular, this<br>menu allows enabling the DHCP, writing the APN (for GPRS connections) and monitoring the DHCP status,

![](_page_52_Picture_279.jpeg)

Table 25: List of the parameters in the TCP/IP Proxy Configuration menu.

**Codice campo modificato**

### M246 DHCP Enable

![](_page_52_Picture_280.jpeg)

### M5165 IP Address (from DHCP) First Part

![](_page_52_Picture_281.jpeg)

![](_page_53_Picture_1.jpeg)

![](_page_53_Picture_2.jpeg)

## M5166 IP Address (from DHCP) Second Part

![](_page_53_Picture_175.jpeg)

## M5092 IP Gateway Address (from DHCP) First Part

![](_page_53_Picture_176.jpeg)

## M5093 IP Gateway Address (from DHCP) Second Part

![](_page_53_Picture_177.jpeg)

### M5176 DHCP Lease

![](_page_53_Picture_178.jpeg)

## M5177 DHCP Renew

![](_page_53_Picture_179.jpeg)

![](_page_54_Picture_0.jpeg)

![](_page_54_Picture_1.jpeg)

Instructions M596 DNS Enable

Programming

![](_page_54_Picture_222.jpeg)

## R220 Primary DNS, First Part

![](_page_54_Picture_223.jpeg)

## R221 Primary DNS, Second Part

![](_page_54_Picture_224.jpeg)

## R222 Secondary DNS, First Part

![](_page_54_Picture_225.jpeg)

## R223 Secondary DNS, Second Part

![](_page_54_Picture_226.jpeg)

![](_page_55_Picture_0.jpeg)

![](_page_55_Picture_1.jpeg)

![](_page_55_Picture_2.jpeg)

## R597 Proxy Static IP Address, First Part

![](_page_55_Picture_220.jpeg)

#### R598 Proxy Static IP Address, Second Part

![](_page_55_Picture_221.jpeg)

### M560 IP Address Solved and Stored, First Part

![](_page_55_Picture_222.jpeg)

### M561 IP Address Solved and Stored, Second Part

![](_page_55_Picture_223.jpeg)

## R295 Keepalive Message Timeout

![](_page_55_Picture_224.jpeg)

![](_page_56_Picture_0.jpeg)

R599 Proxy TCP/IP Port

Programming Instructions

![](_page_56_Picture_252.jpeg)

### M5190 NCI Machine Status

![](_page_56_Picture_253.jpeg)

### M5191 NCI Machine Sub-Status

![](_page_56_Picture_254.jpeg)

## M5192 Proxy Connection Status

![](_page_56_Picture_255.jpeg)

![](_page_57_Picture_1.jpeg)

![](_page_57_Picture_2.jpeg)

## M5193 Tunnel Error

![](_page_57_Picture_126.jpeg)

## M5194 Tunnel via Proxy to RD

![](_page_57_Picture_127.jpeg)

### R3280 + R3309 Proxy URL

![](_page_57_Picture_128.jpeg)

![](_page_58_Picture_0.jpeg)

![](_page_58_Picture_1.jpeg)

**Formattato:** Non Evidenziato

**Formattato:** Non Evidenziato

## 13. REAL TIME DATA MENU

The Real Time Data menu allows configuring ES851 Data Logger when the Link service is activated (more details are given

in the REMOTE MONITORING SERVICES User Manual).<br>The Data Logger periodically sends the last valid record of every log to the Link server. Some status variables of the Data Logger itself are also sent to the Link server. This menu also configures the time period (in minutes) for sending real-time data to the Link server, which is used for the Realtime service of the Remote Monitoring service.

![](_page_58_Picture_180.jpeg)

![](_page_59_Picture_0.jpeg)

# Programming<br>Instructions

![](_page_59_Picture_260.jpeg)

**Formattato:** Non Evidenziato

Programming Instructions

![](_page_60_Picture_1.jpeg)

![](_page_60_Picture_2.jpeg)

M5066 SMS Status

![](_page_60_Picture_180.jpeg)

### P3150 P3177 SMS Header

![](_page_60_Picture_181.jpeg)

![](_page_61_Picture_1.jpeg)

**Instructions** 

## 15. CLOCK/CALENDAR MENU

This menu allows updating the clock/calendar of ES851 Data Logger.

ES851 is not currently considering daylight saving time.

CAUTION

It displays its clock/calendar in measure parameters M5010 to M5013. To change the clock/calendar settings, execute a<br>special command (I2013) after storing the new settings of the clock/calendar in parameters P0210 to P201

Ŋ

When the Data Logger is connected to the Link Service, the date and time is automatically set up, so the parameters below must not be changed!

**Formattato:** Non Evidenziato **Formattato:** Non Evidenziato

![](_page_61_Picture_307.jpeg)

Table 28: List of the measures and parameters in the Clock/Calendar menu.

**Codice campo modificato Formattato:** Non Evidenziato

### P2010a Year To Be Changed

![](_page_61_Picture_308.jpeg)

**Formattato:** Non Evidenziato

![](_page_62_Picture_0.jpeg)

P2010b Month To Be Changed

Programming Instructions

![](_page_62_Picture_245.jpeg)

P2011a Day of the Week To Be Changed

![](_page_62_Picture_246.jpeg)

## P2011b Day of the Month To Be Changed

![](_page_62_Picture_247.jpeg)

## P2012a Time (Hour) To Be Changed

![](_page_62_Picture_248.jpeg)

![](_page_63_Picture_0.jpeg)

![](_page_63_Picture_1.jpeg)

![](_page_63_Picture_2.jpeg)

J

P2012b Time (Minutes) To Be Changed

![](_page_63_Picture_252.jpeg)

I2013 Clock/Calendar Editing Command

![](_page_63_Picture_253.jpeg)

## M5010a Year

![](_page_63_Picture_254.jpeg)

## M5010b Month

![](_page_63_Picture_255.jpeg)

![](_page_64_Picture_0.jpeg)

![](_page_64_Picture_322.jpeg)

Programming Instructions

![](_page_64_Picture_323.jpeg)

![](_page_65_Picture_1.jpeg)

# Programming<br>Instructions

## P3200 Time Lag (Hours) of the Local Time Zone

![](_page_65_Picture_155.jpeg)

![](_page_65_Picture_156.jpeg)

#### P3201 Time Lag (Minutes) of the Local Time Zone

![](_page_65_Picture_157.jpeg)

Programming **Instructions** 

![](_page_66_Picture_1.jpeg)

## 16. ROUTING TABLE  $\rightarrow$  ZONE MENU

**NOTE** 

**CAUTION** 

**NOTE** 

The Routing Table defines the map containing matches between the ID of the devices connected to ES851 through a given medium (e.g. RS485) and the virtual ID for the device response through ES851 board. A device network is then created; devices can be connected to different media and can be detected and controlled through ES851 in the same way. When multiple ES851 control boards are networked together, their routing tables are to be properly programmed to avoid any address conflicts. Command I200 along with parameters P200 and P201 allows dividing the routing tables between ZONES with enabled addresses and "disabled" ZONES with no need to operate on each connected device. In that way,

each ES851 is allocated to ZONES whose addresses are completely separate from each other. The function described above is used for complex PV plants. They are virtually composed of ZONES comprising one ES851

control board, the inverter where it is installed and a variable number of monitoring devices (such as Smart String Boxes or I/Os). Each ZONE is characterised by a group of addresses that is assigned to physical devices.

Conventionally, the Data Logger boards are assigned the smallest Modbus<br>address within the Zone, while the inverter where the Data Logger is installed—that has a privileged connection through a dedicated medium (Dual Port RAM)assigned the address that comes next. Se[e Table 29.](#page-66-0)

The MODBUS [CONFIGURATION](#page-45-0) explains how to change the ID of ES851 Data Logger. The Modbus ID of the Data Logger must NOT range between the values given in parameters P200 and P201. Otherwise, command I200 fails.

Once the address of ES851 has been changed and I200 command has been<br>activated for the subsequent addresses, you have to set up the type of connection between ES851 Data Logger and the inverter where it is installed (ES821 DP Dual Port RAM). To do so, select the Engineering level; in the Routing tabl change the parameter relating to the inverter address (see the ROUTING TABLE  $10$  MENU)

![](_page_66_Picture_391.jpeg)

Table 29: Conventional MODBUS addresses.

<span id="page-66-0"></span>Parameter FUNCTION Access Level MODBUS Address P200 ZONE Start ID ADVANCED 200 P201 ZONE End ID ADVANCED 201 I200 Enable Zone Command ADVANCED 160 M5049 Enable Zone Status | ADVANCED | 5049

Table 30: List of the measures and parameters in the Routing Table ---> ZONE menu.

**Formattato:** Non Evidenziato **Formattato:** Non Evidenziato **Formattato:** Non Evidenziato **Formattato:** Non Evidenziato **Formattato:** Non Evidenziato **Formattato:** Non Evidenziato **Formattato:** Non F

**Formattato:** Non Evidenziato

![](_page_66_Picture_392.jpeg)

![](_page_66_Picture_393.jpeg)

**Formattato:** Non Evidenziato **Formattato:** Non Evidenziato

**Codice campo modificato Formattato:** Non Evidenziato

![](_page_67_Picture_1.jpeg)

![](_page_67_Picture_2.jpeg)

P200 ZONE Start ID

![](_page_67_Picture_250.jpeg)

## P201 ZONE End ID

![](_page_67_Picture_251.jpeg)

## I200 Commands for Zone

![](_page_67_Picture_252.jpeg)

## M5049 Zone Executed

![](_page_67_Picture_253.jpeg)

![](_page_68_Picture_0.jpeg)

![](_page_68_Picture_1.jpeg)

![](_page_68_Picture_2.jpeg)

## 17. ROUTING TABLE 1-10 MENU

<span id="page-68-0"></span>This menu displays the configuration of the Routing Table from address 1 to address 10 and allows manual changes to the Routing Table.

The tirst two locations (Virtual Address 1 and Virtual Address 2) in the table are dedicated to ES851 board (tactory<br>presetting for Virtual Address 1) and to the inverter where ES851 is installed (Virtual Address 2). The r are free for the other devices connected to the plant.

Besides displaying the active devices, this menu also allows changing the zone configuration by individually selecting their valid Modbus addresses.

![](_page_68_Picture_7.jpeg)

NOTE

The virtual addresses of the Routing Table are 160, but when the ADVANCED access level is selected, only the first 10 location of the Routing Table can be viewed. Select the ENGINEERING level to access the remaining locations.

![](_page_68_Picture_95.jpeg)

Table 31: List of the parameters in the Routing Table menu.

![](_page_69_Picture_1.jpeg)

Programming<br>Instructions

P00a P009a Medium for Virtual Address 1-10

![](_page_69_Picture_164.jpeg)

#### P00b P009b Device ID for Virtual Address 1-10

![](_page_69_Picture_165.jpeg)

#### P00c P009c Virtual Address 1-10 Enable

![](_page_69_Picture_166.jpeg)

Programming Instructions

![](_page_70_Picture_1.jpeg)

 $\overline{\phantom{a}}$ 

**Formattato:** Non Tutto maiuscole

## 18. ROUTING TABLE 11-160 MENU

At ENGINEERING level it is possible to access a series of menus similar to the Routing Table 1-10 menus. Such menus<br>contain a series of parameters of the same type as P00a, P00b, P00c. For further details, refer to chapter [TABLE 1-10.](#page-68-0)

![](_page_70_Picture_6.jpeg)

NOTE The tables below only specify the parameters for the Routing Table 11-20 menus. The following menus are equivalent.

![](_page_70_Picture_268.jpeg)

### Table 32: List of the parameters in the Routing Table 11-20 menus

#### P10a P19a Virtual Address Medium 11-20

![](_page_70_Picture_269.jpeg)

#### P10b P19b Virtual Address Device ID 11-20

![](_page_70_Picture_270.jpeg)

#### P10c P19c Virtual Address Enable 11-20

![](_page_70_Picture_271.jpeg)

![](_page_71_Picture_1.jpeg)

![](_page_71_Picture_2.jpeg)

## 19. LOG 1 MENU

CAUTION

This menu contains the general parameters for the configuration of Log 1. It is possible to enable or disable the log, setting its sampling time, the number of sampling to be stores, the number of data in the log record, and whether or not the data storage should occur only in case of any variations to the values.

> Log parameters are also recorded by the boxing mechanism, if this mechanism is active. The parameters are overwritten at the end of the SCAN. It is not possible to modify the parameters when the log is active.

![](_page_71_Picture_6.jpeg)

Any modifications come into effect only upon next restarting of the log. If the parameters differ from the previous recording, the Data Logger automatically deletes the log before starting.

It is possible to calculate the recording frequency of the log by multiplying the sampling time by the number of samples for storing (C701 x C702).

![](_page_71_Picture_212.jpeg)

### Table 33: List of Log 1 general parameters

#### C700 Storing Enable

![](_page_71_Picture_213.jpeg)

## C701 Sampling time

![](_page_71_Picture_214.jpeg)

![](_page_71_Picture_15.jpeg)

NOTE

C801 (log 2) has 3600s by default, as C701, while C901, C1001, C1201, C1301 (logs 3, 4, 5, 6) have 60s by default for the sampling time.
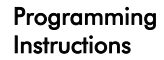

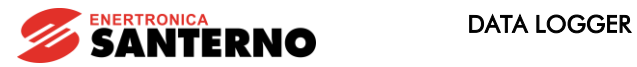

## C702 Number of Samples for Storing

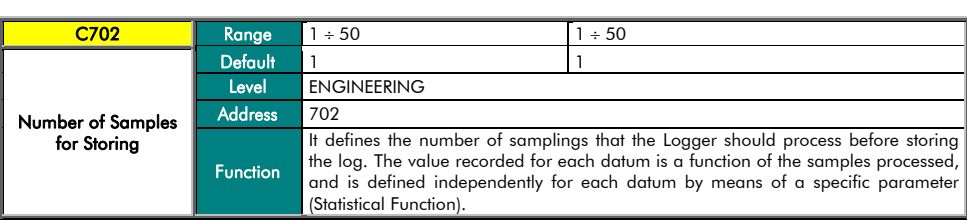

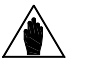

It is possible to calculate the recording frequency of the log by multiplying the sampling time by the number of samples for storing (C701 x C702).

## C703 % of Variation for Storing

NOTE

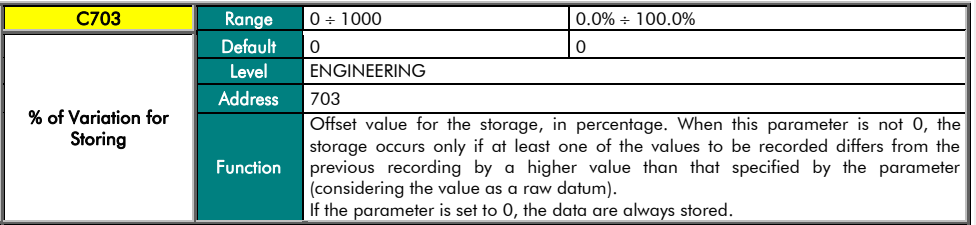

## C704 No. of Data per Record

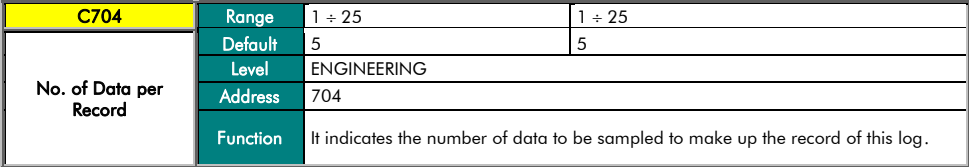

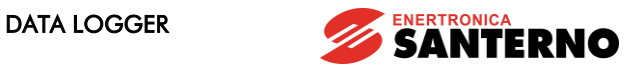

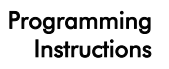

#### 20. LOG 1 D1 MENU

<span id="page-73-0"></span>This menu allows displaying the parameters for the configuration of datum 1 of log 1. Datum 1 is a multi-source datum, i.e. it allows for the setting of three sub-data (A, B, C) and the calculation of the final datum as a function of the three sub-data.

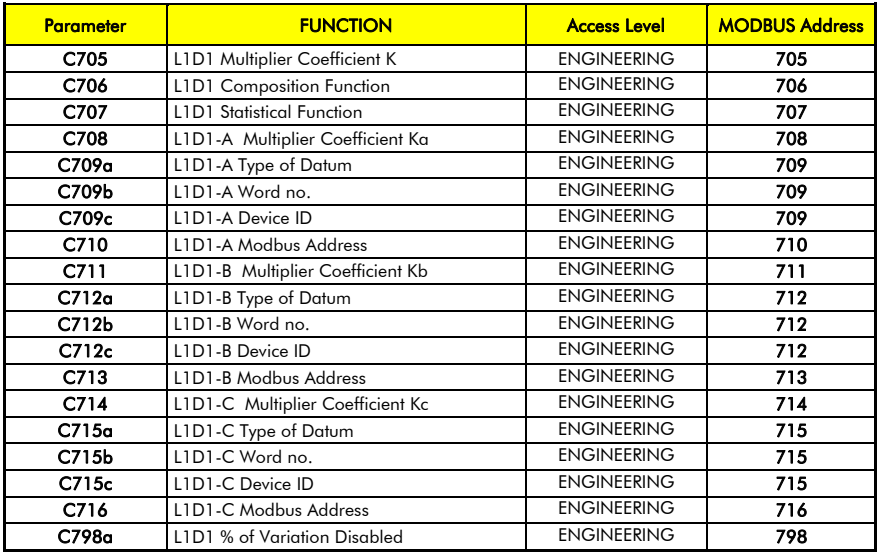

Table 34: List of the parameters for datum 1 (multi-source) of log 1

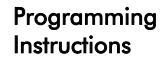

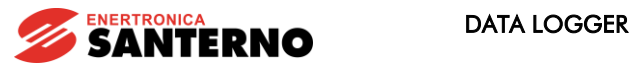

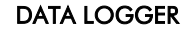

C705 L1D1 Multiplier Coefficient K

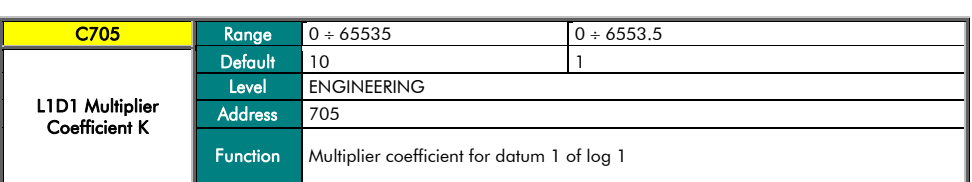

## C706 L1D1 Composition Function

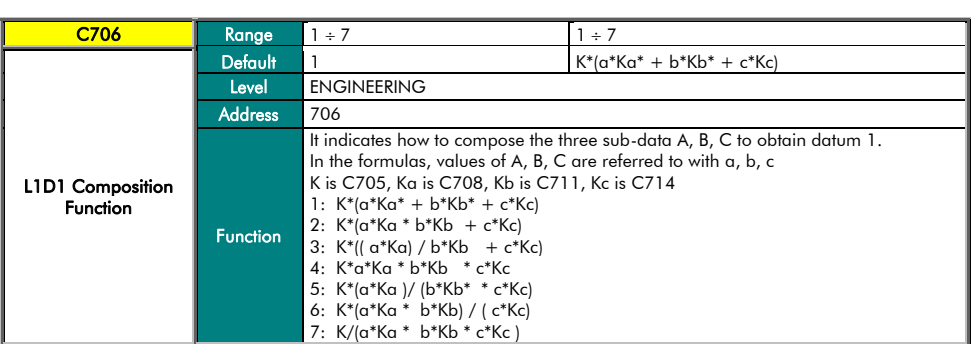

#### C707 L1D1 Statistical Function

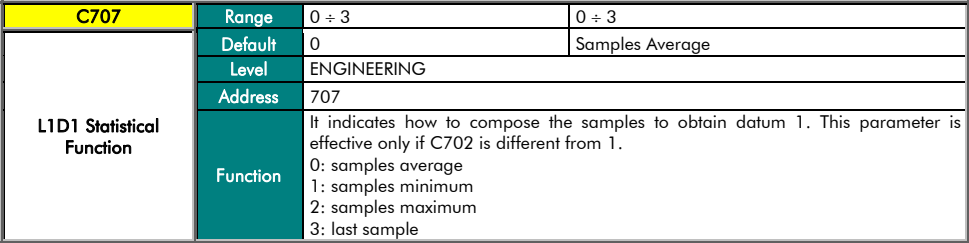

#### C708 L1D1-A Multiplier Coefficient Ka

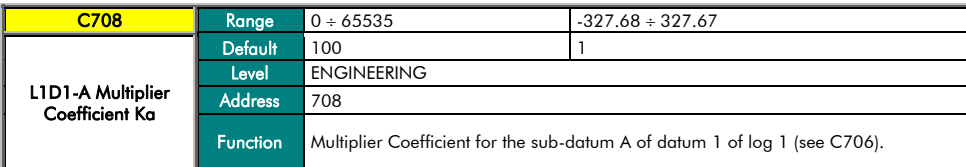

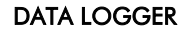

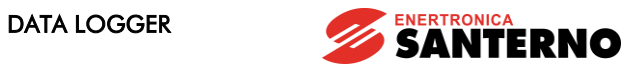

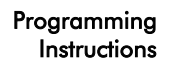

#### C709a L1D1-A Type of Datum

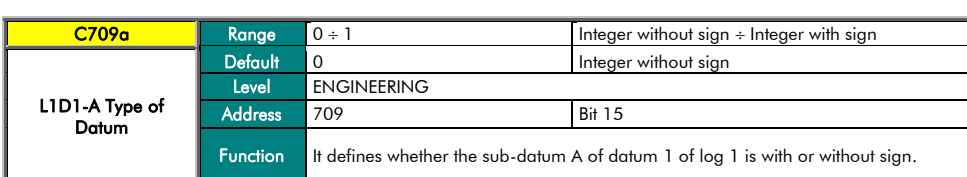

#### C709b L1D1-A Word no.

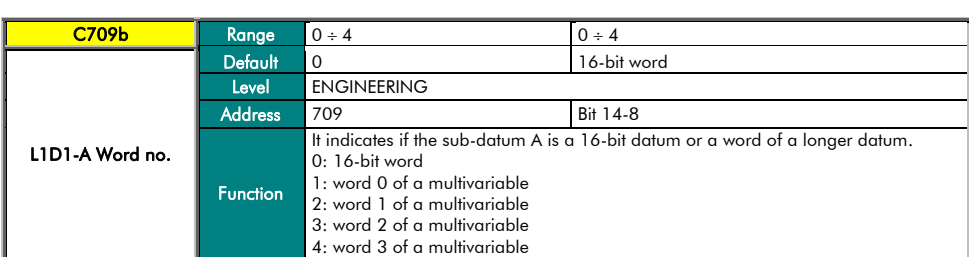

#### C709c L1D1-A Device ID

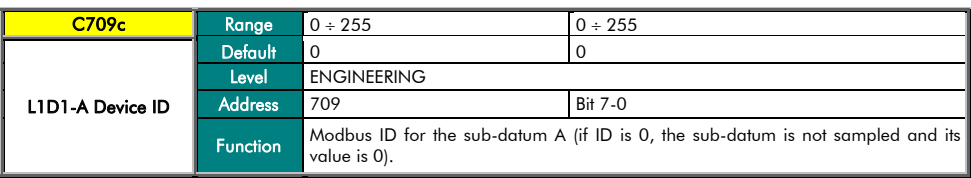

## C710 L1D1-A Modbus Address

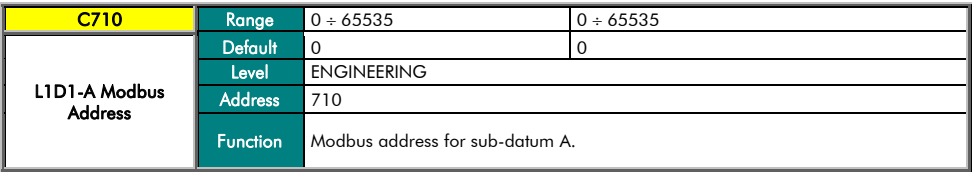

## C711 L1D1-B Multiplier Coefficient Kb

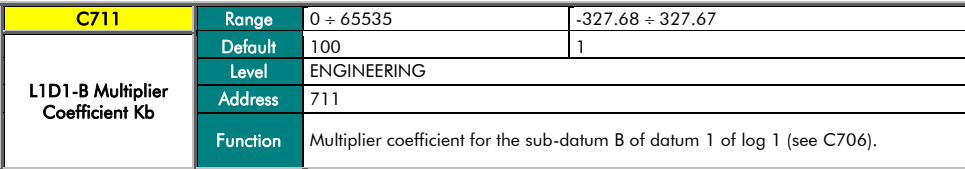

#### C712a L1D1-B Type of Datum

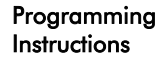

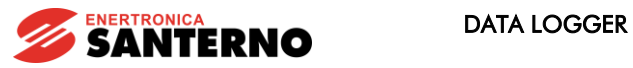

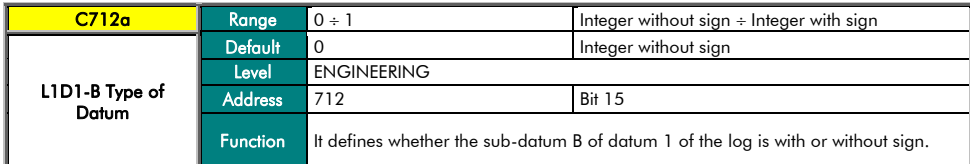

#### C712b L1D1-B Word no.

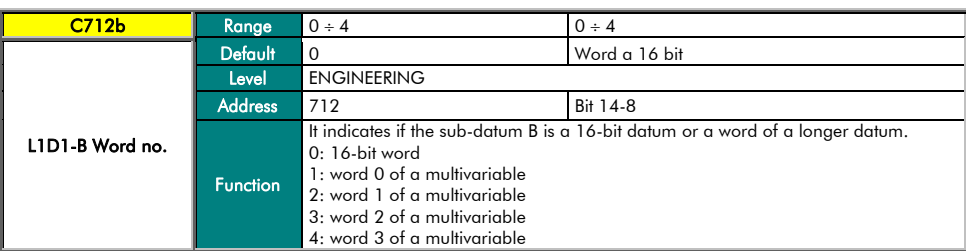

#### C712c L1D1-B Device ID

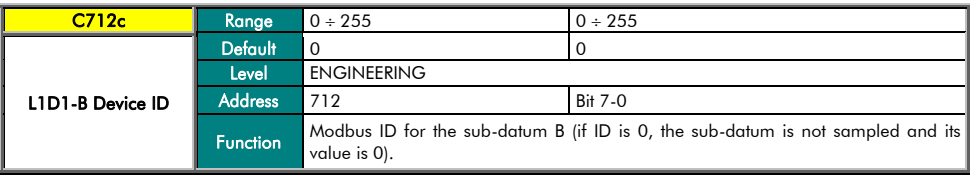

## C713 L1D1-B Modbus Address

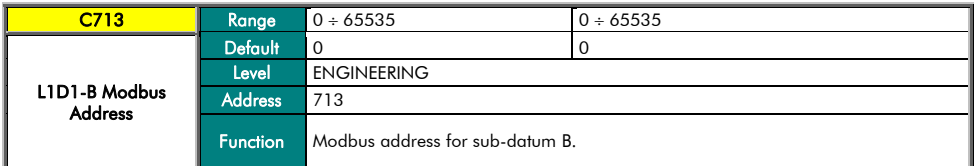

#### C714 L1D1-C Multiplier Coefficient Kc

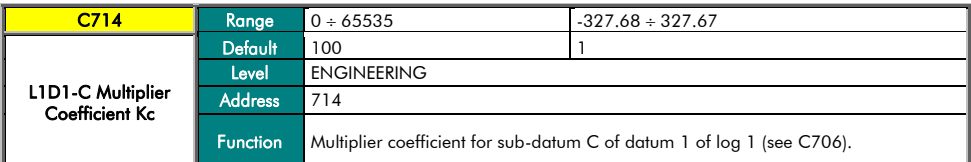

#### C715a L1D1-C Type of Datum

 $\overline{a}$ 

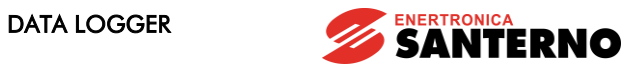

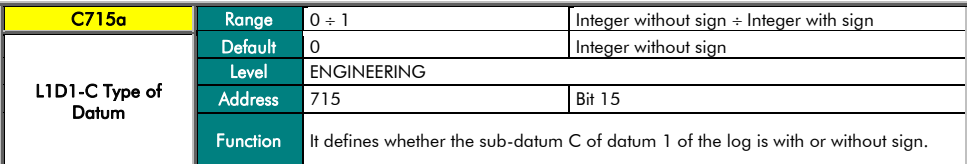

#### C715b L1D1-C Word no.

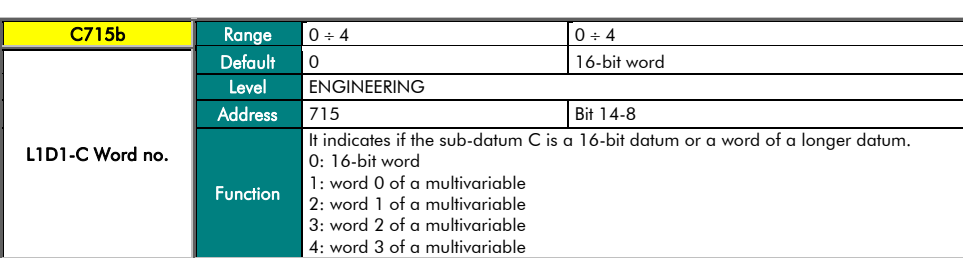

#### C715c L1D1-C Device ID

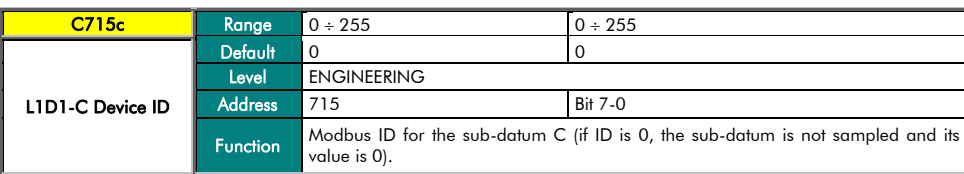

## C716 L1D1-C Modbus Address

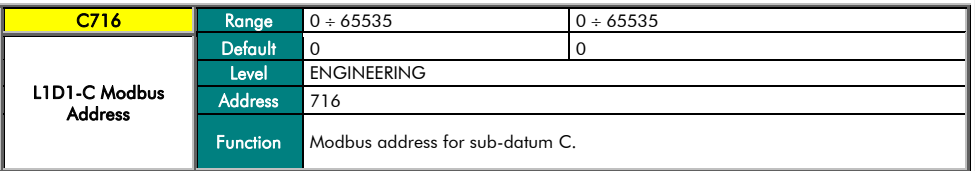

## C798a L1D1 % of Variation Disabled

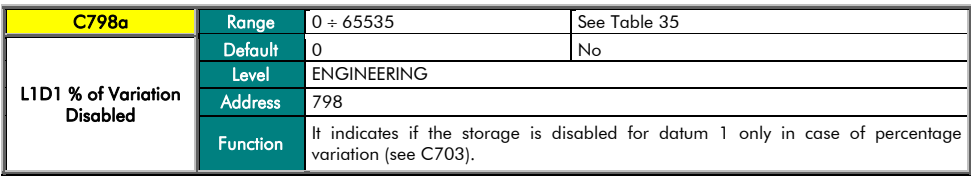

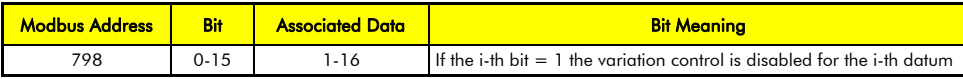

<span id="page-78-0"></span>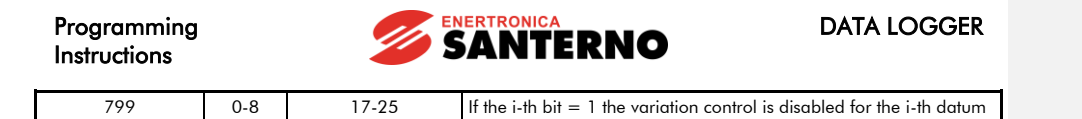

Table 35: Bit-map for the enabling of the storage function on variation % data

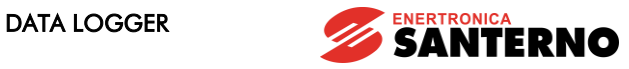

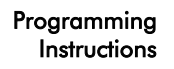

### 21. LOG 1 D2 MENU

This menu allows displaying the parameters for the configuration of datum 2 of log 1. Datum 2 is a multi-source datum, i.e. it allows for the setting of three sub-data (A, B, C) and the calculation of the final datum as a function of the three sub-data.

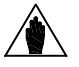

NOTE The parameters of this menu are equivalent to the ones of datum 1 as described in sectio[n 20](#page-73-0) [LOG 1 D1](#page-73-0) MENU.

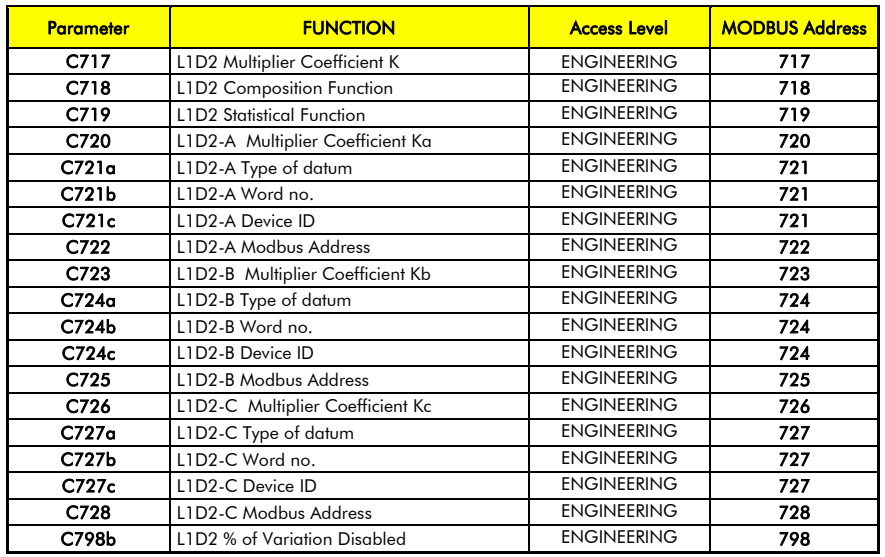

Table 36: List of parameters for datum 2 (multi-source) of log 1

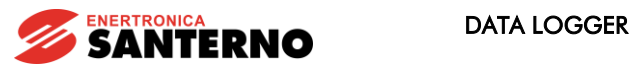

#### 22. LOG 1 D3-D8 MENU

NOTE

<span id="page-80-0"></span>This menu allows displaying the parameters for the configuration of data 3 to 8 of log 1.

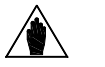

The parameters are repeated by groups of six for each datum. Only the parameters for datum 3 are specified here, since the values are the same for the remaining parameters.

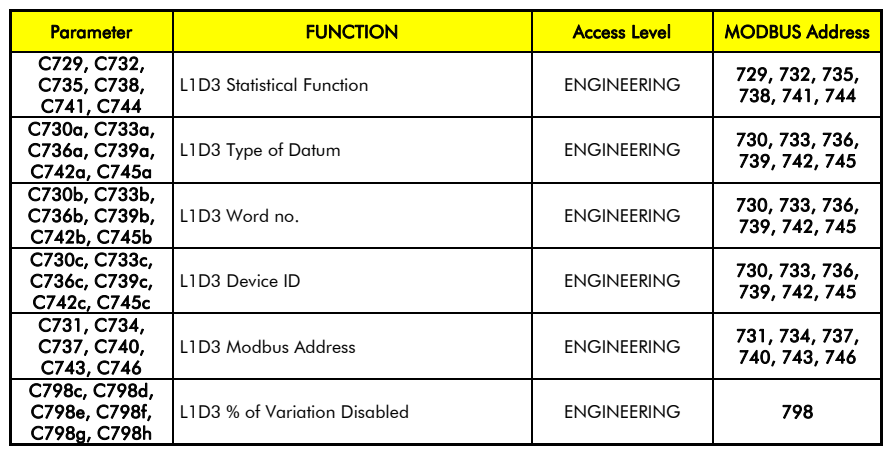

Table 37: List of parameters for data 3 to 8 of log 1

## C729 L1D3 Statistical Function

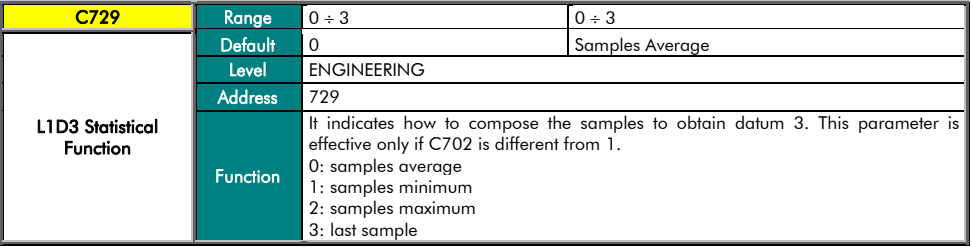

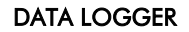

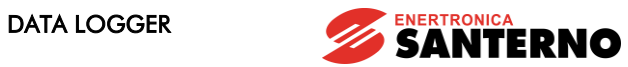

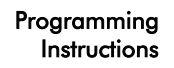

#### C730a L1D3 Type of Datum

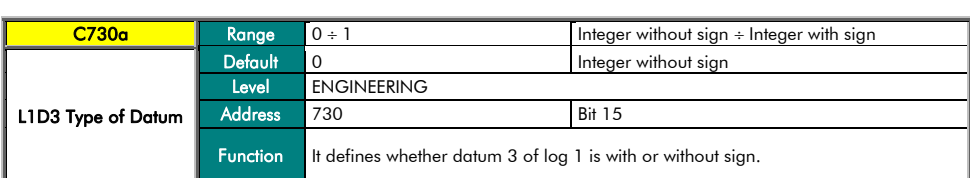

#### C730b L1D3-Word no.

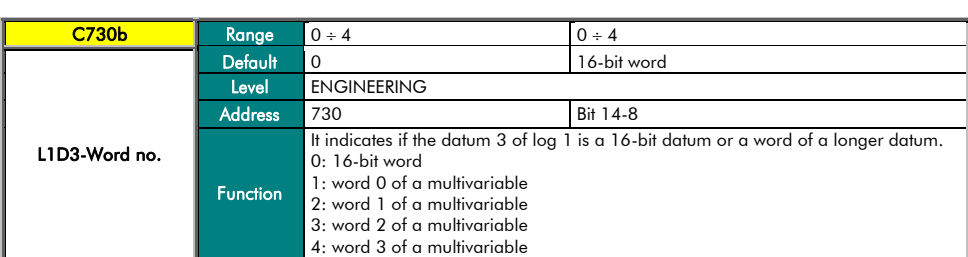

#### C730c L1D3 Device ID

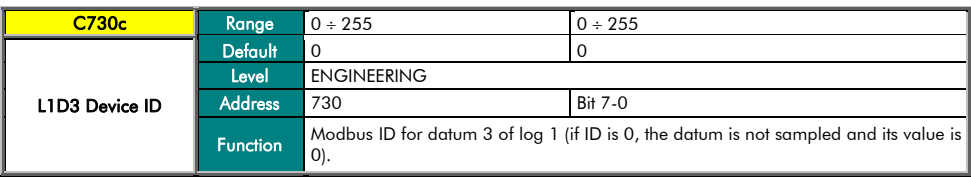

## C731 L1D3 Modbus Address

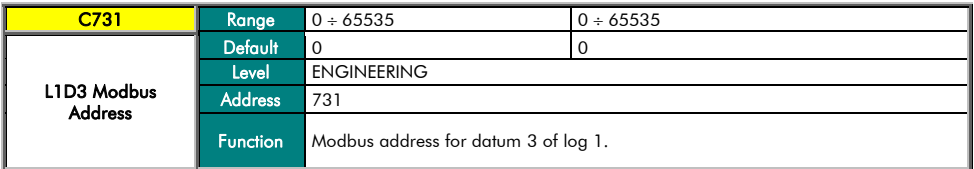

## C798c L1D3 % of Variation Disabled

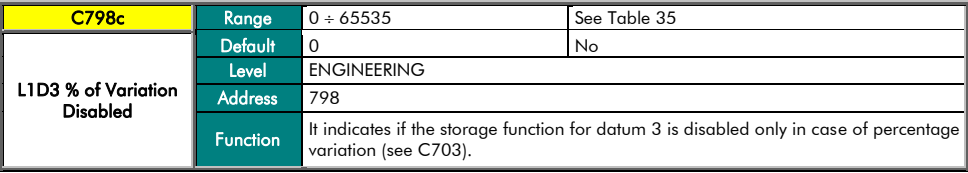

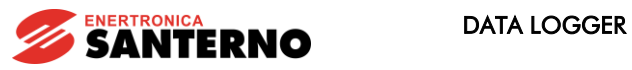

#### 23. LOG 1 D9-D14 MENU

This menu allows displaying the parameters for the configuration of data 9 to 14 of log 1.

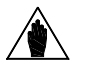

NOTA The parameters are repeated by groups of six for each datum. The same parameters of datum 3 apply (see sectio[n 22](#page-80-0) [LOG 1 D3-D8](#page-80-0) MENU)

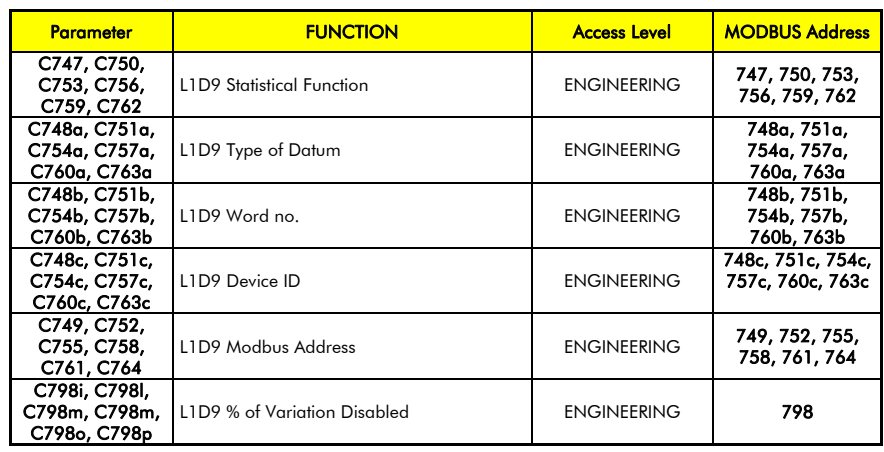

Table 38: List of parameters for data 9 to 14 of log 1

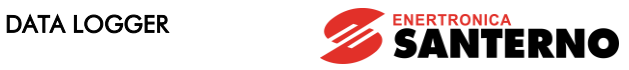

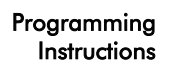

### 24. LOG 1 D15-D20 MENU

NOTA

This menu allows displaying the parameters for the configuration of data 15 to 20 of log 1.

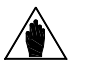

The parameters are repeated by groups of six for each datum. The same parameters of datum 3 apply (see section [22](#page-80-0) [LOG 1 D3-D8](#page-80-0) MENU)

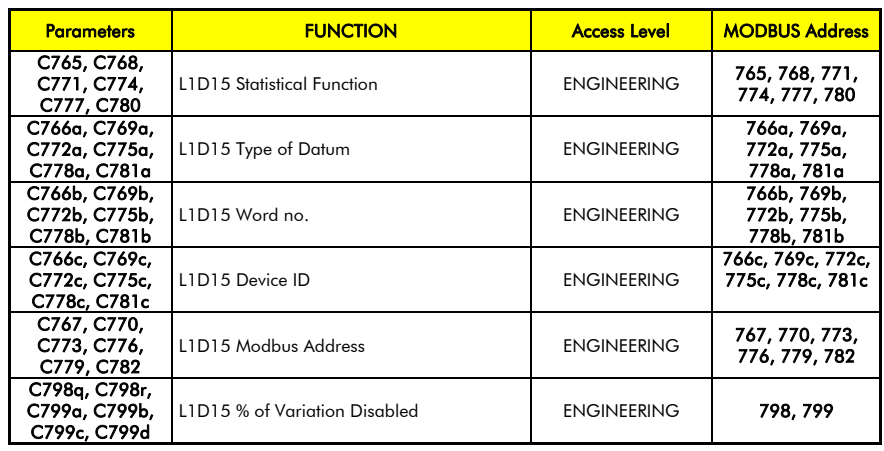

Table 39: List of parameters for data 15 to 20 of log 1

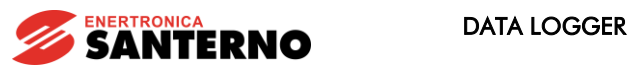

#### 25. LOG 1 D21-D25 MENU

This menu allows displaying the parameters for the configuration of data 21 to 25 of log 1.

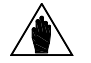

NOTA The parameters are repeated by groups of six for each datum. The same parameters of datum 3 apply (see section [22](#page-80-0) [LOG 1 D3-D8](#page-80-0) MENU)

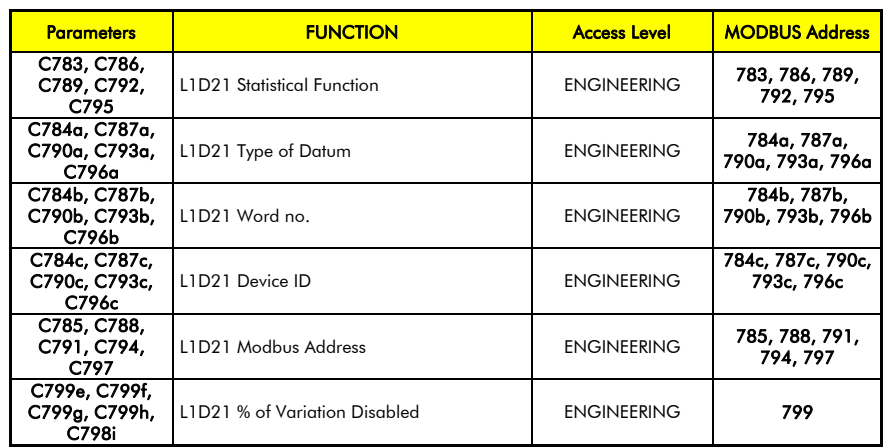

Table 40: List of parameters for data 21 to 25 of log 1

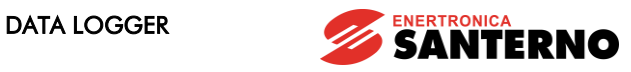

### 26. OTHER LOG-TYPE MENUS

Other log-type menus are available in the Data Logger for logs 2 to 6. Such menus are fully equivalent to the ones of log 1, as described in the previous sections.

| Menu             | <b>FUNCTION</b>                       | <b>Access Level</b> |
|------------------|---------------------------------------|---------------------|
| Log <sub>2</sub> | General parameters for log 2          | <b>ENGINEERING</b>  |
| Log 2 D1         | Parameters for datum 1 of log 2       | <b>ENGINEERING</b>  |
| Log 2 D2         | Parameters for datum 2 of log 2       | <b>ENGINEERING</b>  |
| Log 2 D3-D8      | Parameters for data 3 to 8 of log 2   | <b>ENGINEERING</b>  |
| Log 2 D9-D14     | Parameters for data 9 to 14 of log 2  | <b>ENGINEERING</b>  |
| Log 2 D15-D20    | Parameters for data 15 to 20 of log 2 | <b>ENGINEERING</b>  |
| Log 2 D21-D25    | Parameters for data 21 to 25 of log 2 | <b>ENGINEERING</b>  |

Table 41: List of the menus for log 2

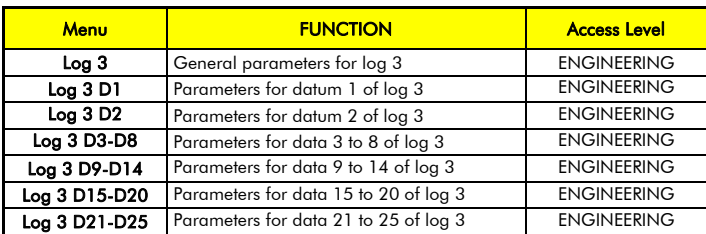

Table 42: List of the menus for log 3

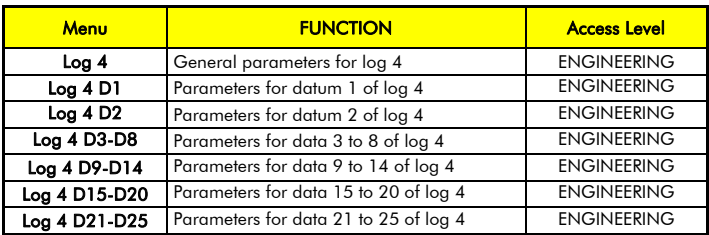

Table 43: List of the menus for log 4

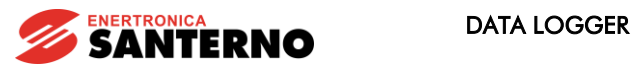

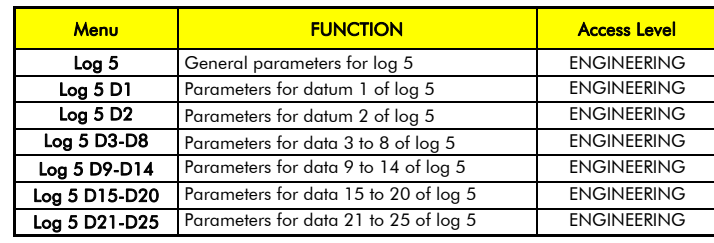

#### Table 44: List of the menus for log 5

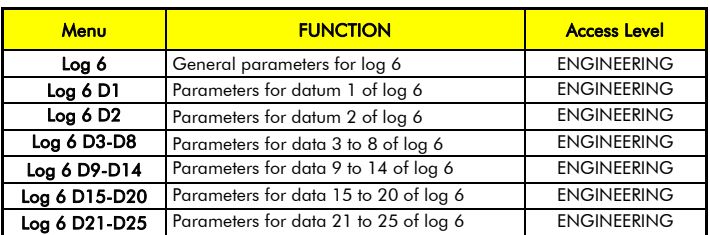

#### Table 45: List of the menus for log 6

CAUTION

Log parameters are also recorded by the boxing mechanism, if this mechanism is<br>active. The parameters are overwritten at the end of the SCAN.<br>It is not possible to modify the parameters when the log is active.<br>Any modifica

deletes the log before starting.

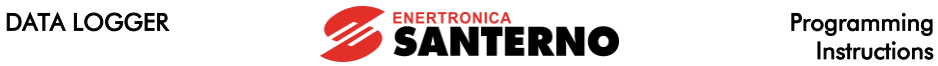

**Instructions** 

#### 27. EVENT1 MENU

CAUTION

NOTE

<span id="page-87-0"></span>This menu contains the parameters for the configuration of event 1. Together, the configurations of the events 1 to 40 make up the Log Evt (event log) configuration.

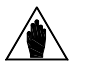

Log parameters are also recorded by the boxing mechanism, if this mechanism is active. The parameters are overwritten at the end of the SCAN.

It is not possible to modify the parameters when the log is active. Any modifications come into effect only upon next restarting of the log.

If the parameters differ from the previous recording, the Data Logger automatically deletes the log before starting.

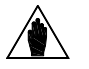

Event 1 occurs when the sampled trigger specified in C1421 and C1422 "differs" (with respect to function C1420) from the value specified in C1423 by a max. value as per C1424.

When the condition turns from false to true an ON event is generated, when it turns back from true to false, an OFF event is generated.

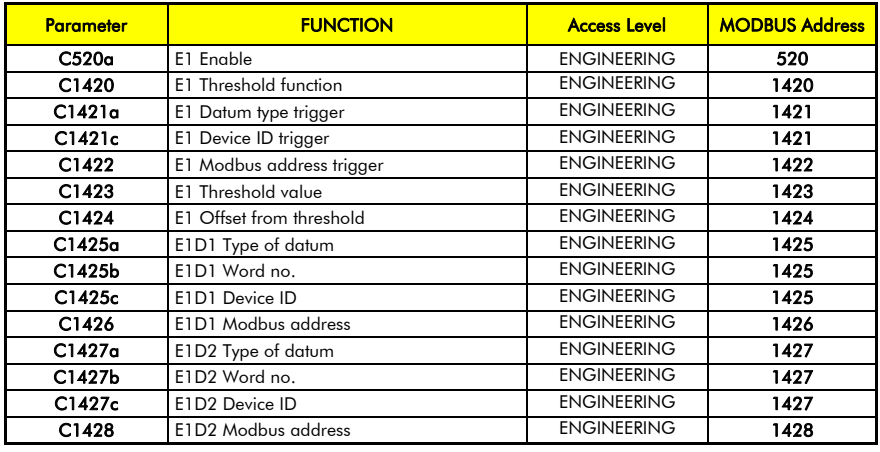

Table 46: Parameters of the Event1 menu

#### C520, C519, C518 Events 1-40 Enable

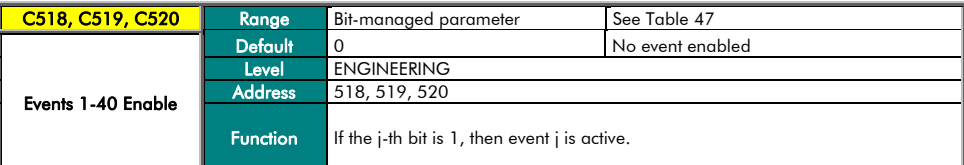

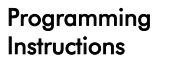

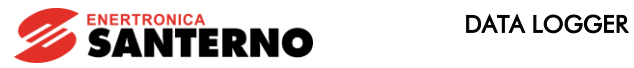

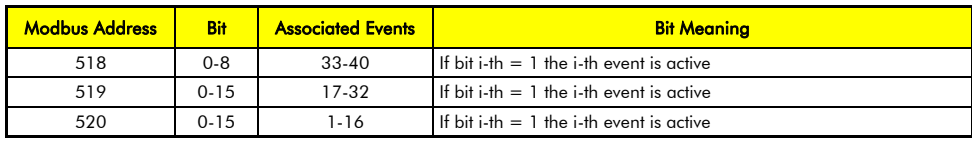

#### Table 47: Bit-map for events enable

#### <span id="page-88-0"></span>C1420 E1 Threshold Function

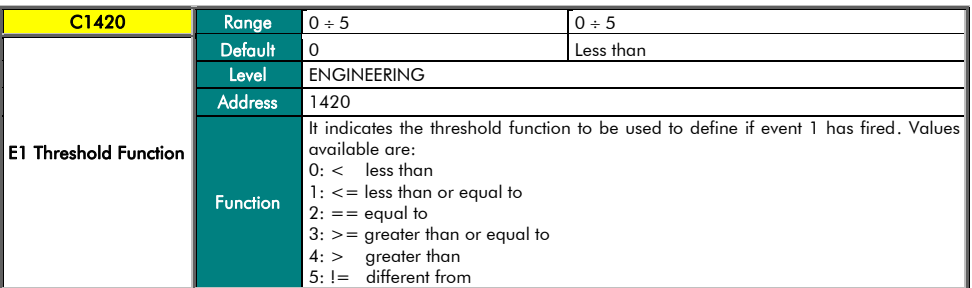

#### C1421a E1 Datum Type Trigger

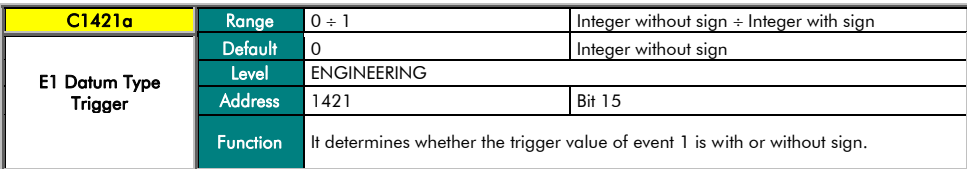

#### C1421c E1 Device ID Trigger

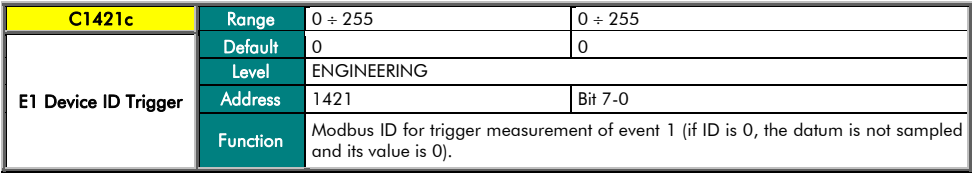

## C1422 E1 Modbus Address Trigger

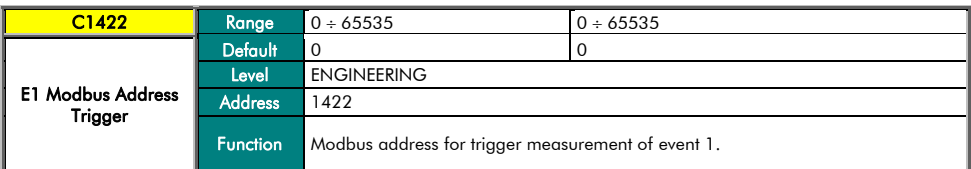

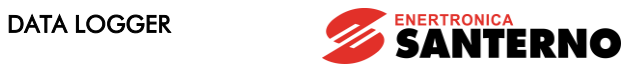

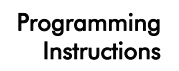

#### C1423 E1 Threshold Value

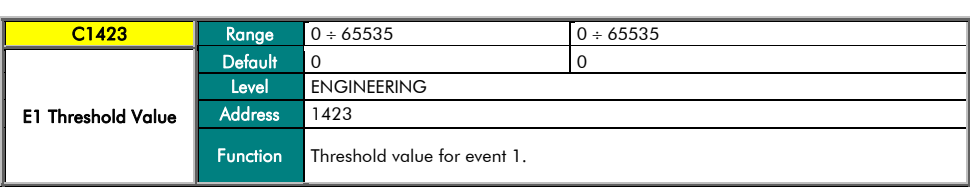

#### C1424 E1 Threshold Value Offset

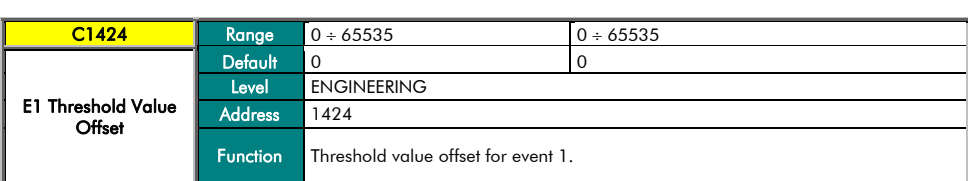

#### C1425a E1D1 Type of Datum

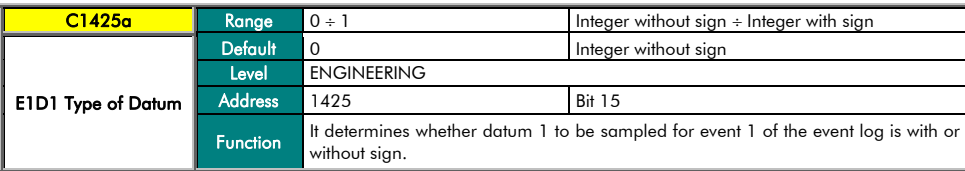

#### C1425b E1D1-Word no.

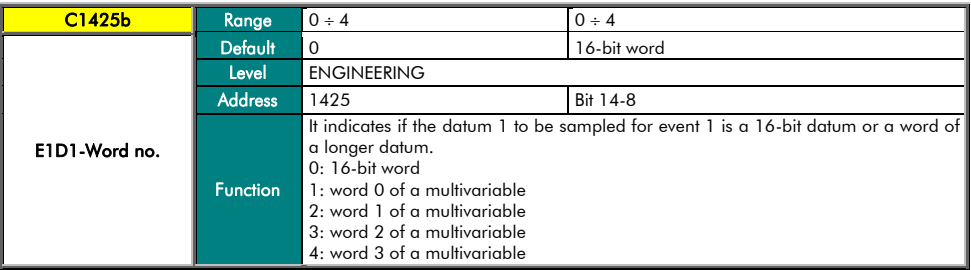

#### C1425c E1D1 Device ID

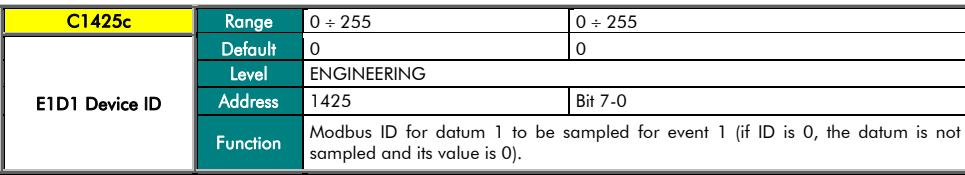

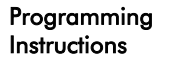

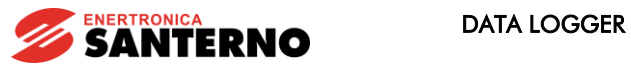

C1426 E1D1 Modbus Address

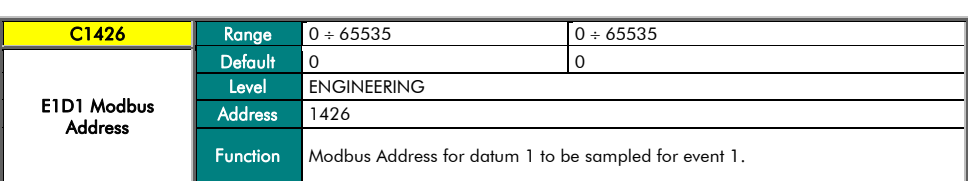

#### C1427a E1D2 Type of Datum

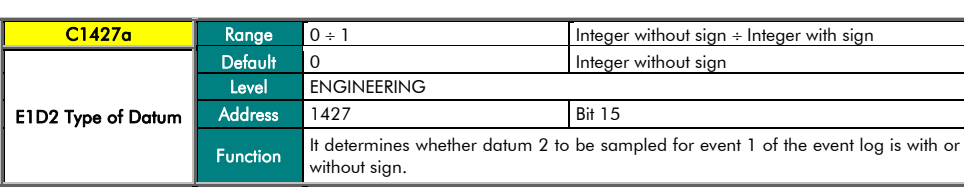

#### C1427b E1D2-Word no.

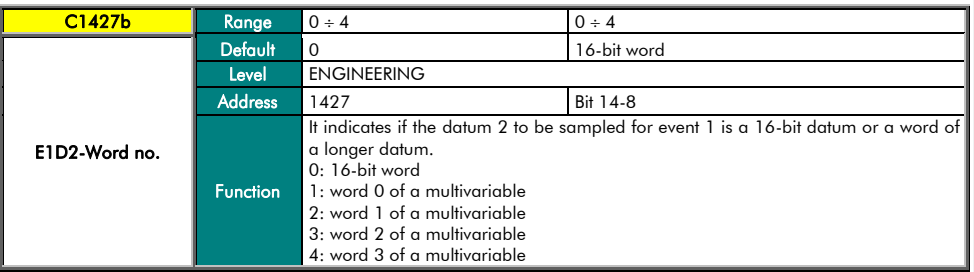

#### C1427c E1D2 Device ID

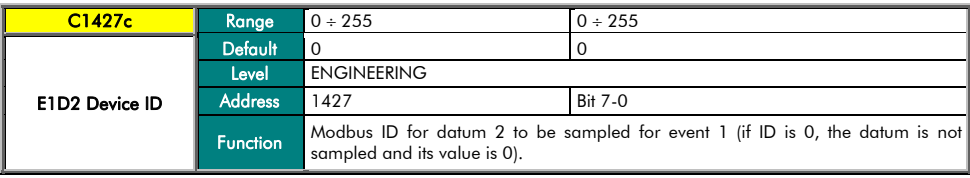

## C1428 E1D2 Modbus Address

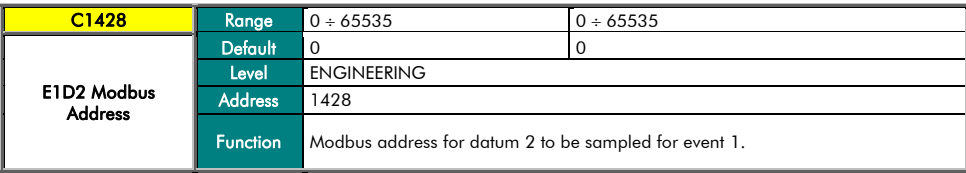

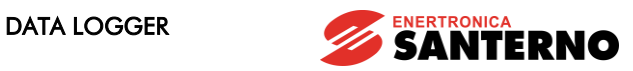

#### 28. EVENT2-EVENT40 MENU

Menus from Event2 to Event40 contain the parameters for the configuration of the events next to 1. Together, these<br>configurations make up the Event Log configuration. The parameters available in each menu are similar to th described for Event 1 in section [27](#page-87-0) [EVENT1](#page-87-0) MENU.

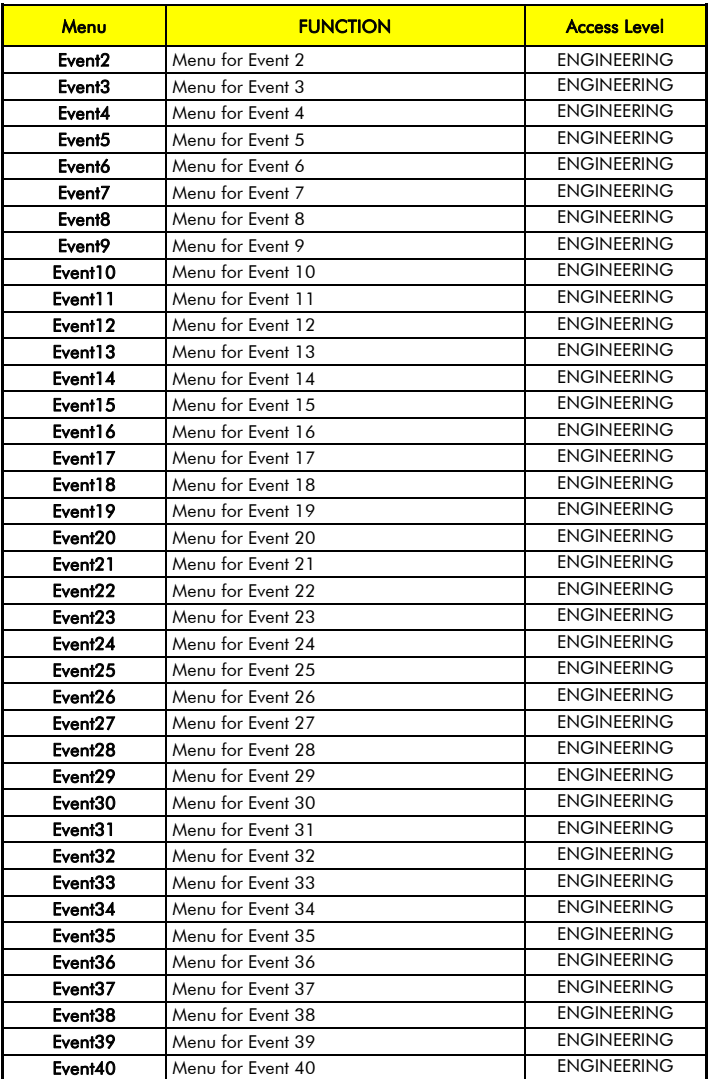

Table 48: List of the menus for the events 2 to 40

<u>г.</u>

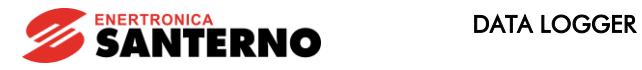

### 29. DOWNLOAD CONSOLE MENU

<span id="page-92-0"></span>The Download function allows downloading the configuration files of the log parameters (see [APPENDIX\)](#page-93-0). This function **i**s<br>available only when using the RemoteDrive/Sunway software. The files contained in ES851 D individually deleted.

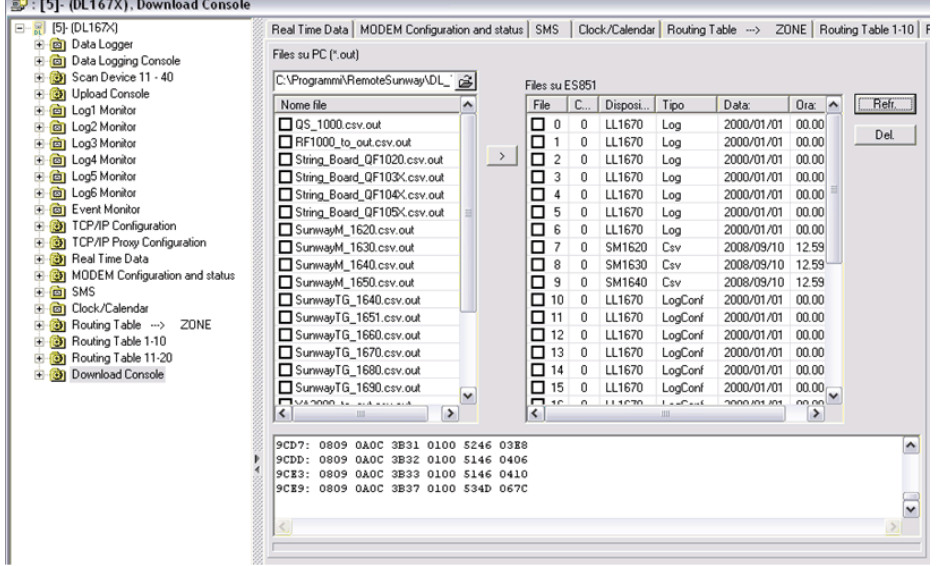

#### Figure 3: DOWNLOAD Console as displayed in the RemoteDrive/Sunway.

Press the Refr. button to view the files contained in ES851 Data Logger board. Each file can be individually selected and deleted by pressing the Del. button.

The file download allows configuring the DL Tables, i.e. the files allowing ES851 Data Logger to recognize each connected device. The variables to be monitored and recorded for each device can be recognized as well. The extension for the<br>configuration files is ".out". These files can be downloaded from the download section of Enertronica Sant button to download the selected files.

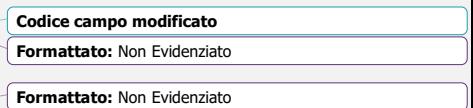

**Formattato:** Non Evidenziato

**Formattato:** Non Evidenziato

**Formattato:** Non Evidenziato **Formattato:** Non Evidenziato

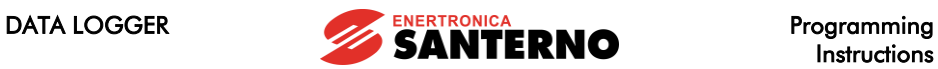

Instructions

#### 30. APPENDIX

CAUTION

<span id="page-93-0"></span>The sections below include the tables containing the references of the variables monitored by the LOGGING.

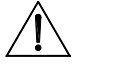

The tables related to the variables monitored by the LOGGING may vary depending on the type of device and its software version. Refer to [santerno.com](http://santerno.com/) for the updates.

Updates or tables relating to new devices can be downloaded using the special function implemented in ES851 (Download Console function) that can be used with the RemoteDrive/Sunway (see the [DOWNLOAD CONSOLE](#page-92-0) MENU). LOGGING is currently available for the following products: Sunway TG, Sunway M XR, Smart String Box, Penta Drive,<br>Multipump Penta, Regenerative Penta, QS String Boxes, Sunway M Plus, Weather Station, Etesian Mini, Etesian

## **30.1. Sunway TG (ST)**

#### *Standard Mode*

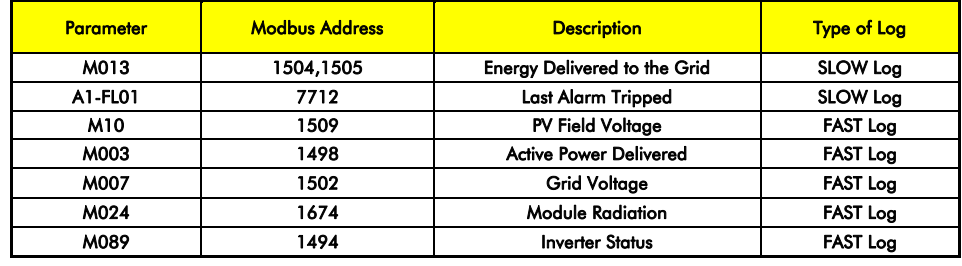

#### *Extended Mode – Additional Parameters*

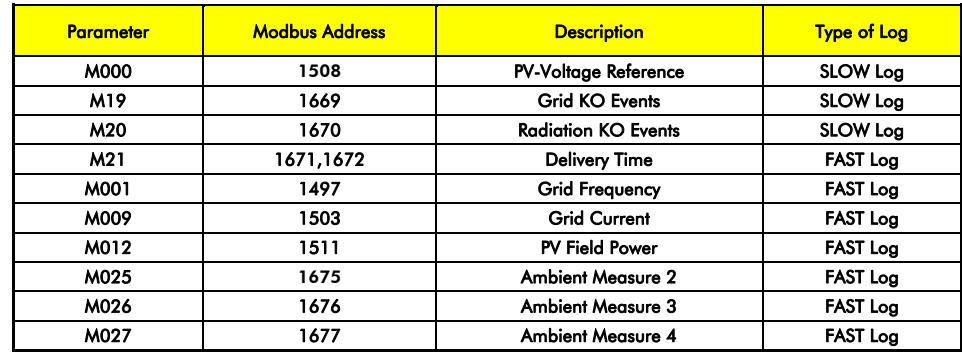

**Formattato:** Non Evidenziato **Formattato:** Non Evidenziato

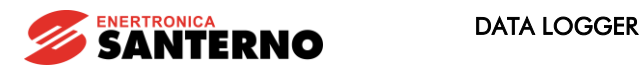

*Event Parameters:* 

Programming Instructions

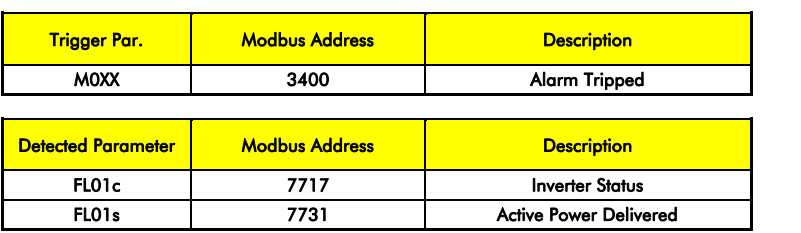

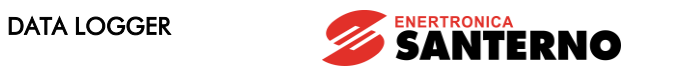

## **30.2.** Sunway M XR (SM)

#### *Standard Mode*

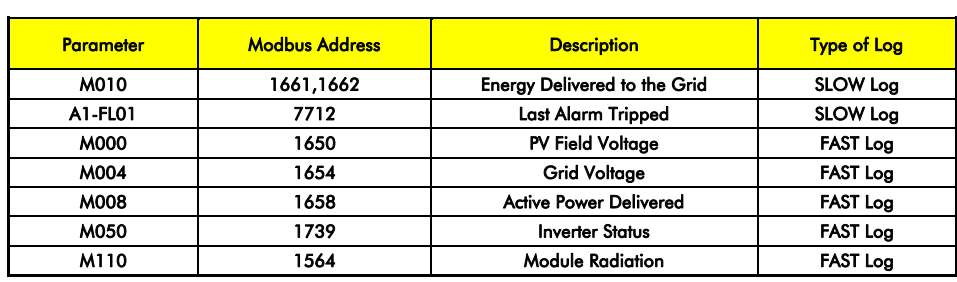

#### *Extended Mode – Additional Parameters*

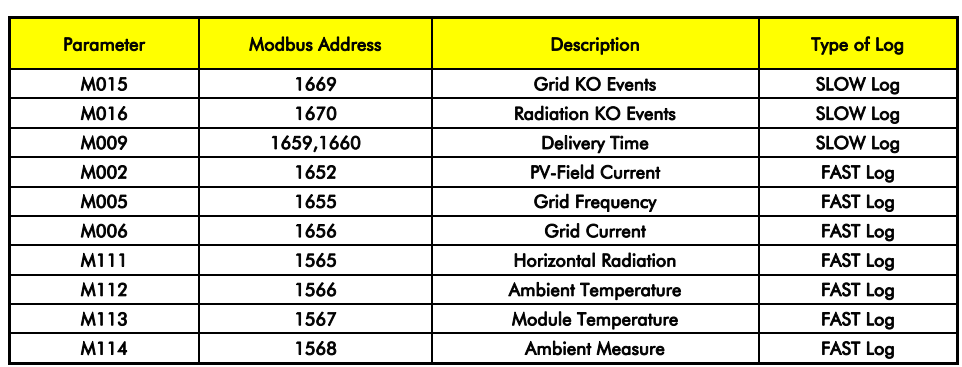

#### *Event Parameters:*

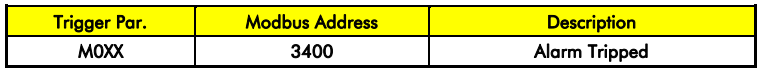

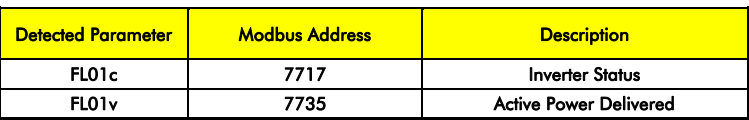

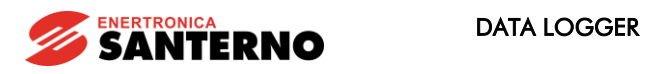

## *30.3. Sma rt String Box (QF)*

*Standard Mode* 

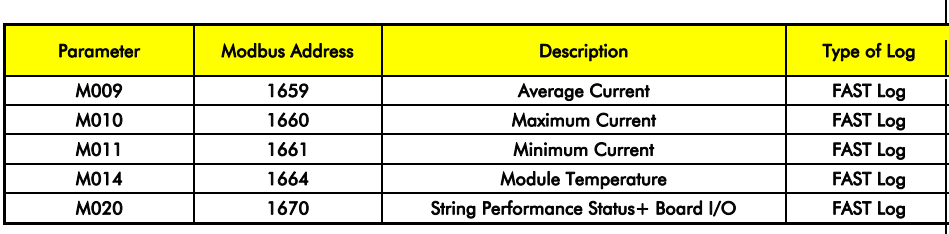

#### *Extended Mode – Additional Parameters*

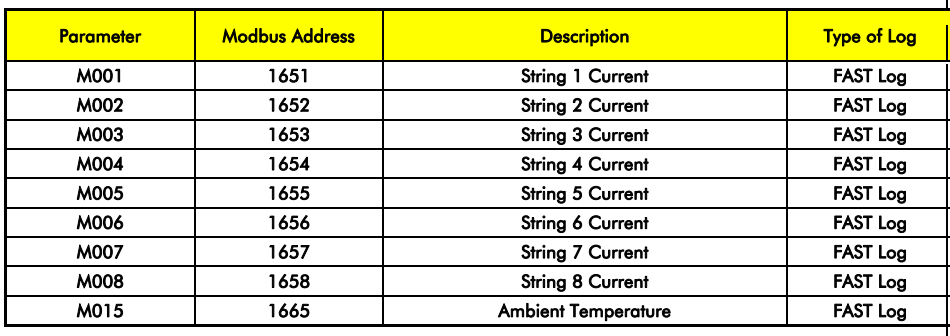

#### *Event Parameters:*

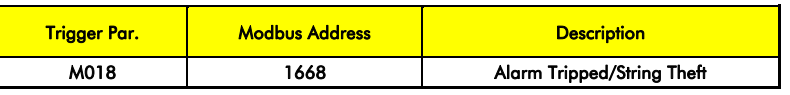

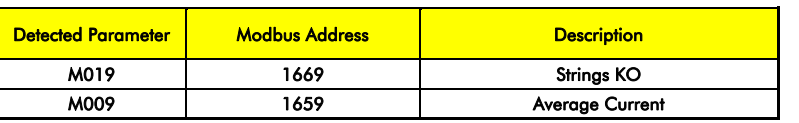

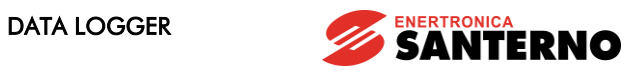

## *30.4. P enta Driv e (P D)*

#### *Standard Mode*

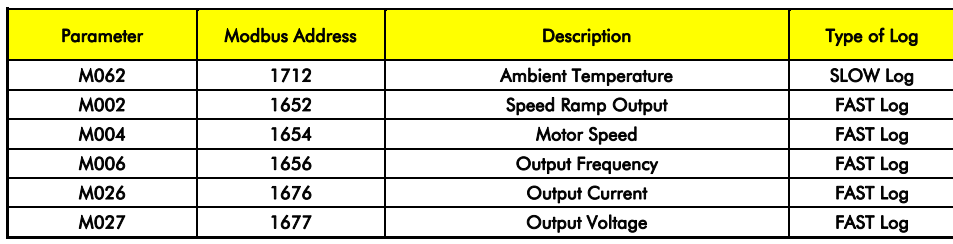

### *Extended Mode – Additional Parameters*

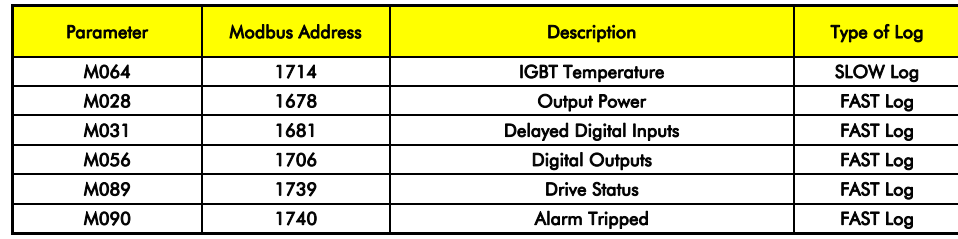

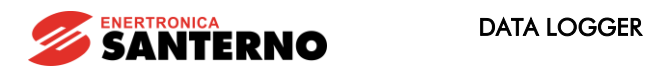

## *30.5. P enta Multip ump (P M)*

*Standard Mode* 

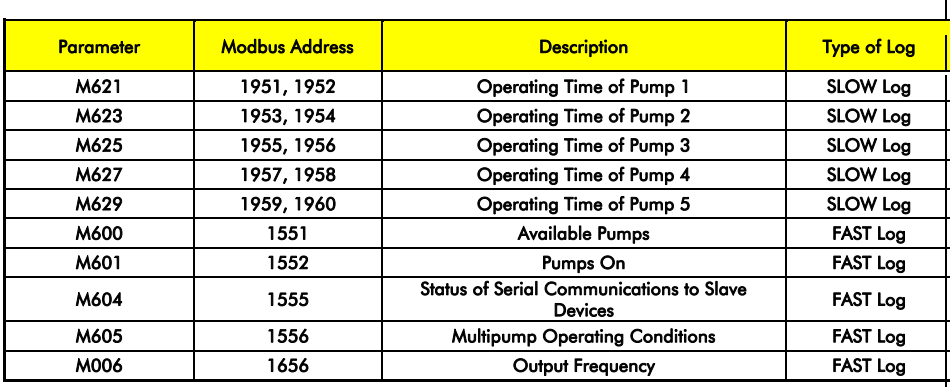

#### *Extended Mode – Additional Parameters*

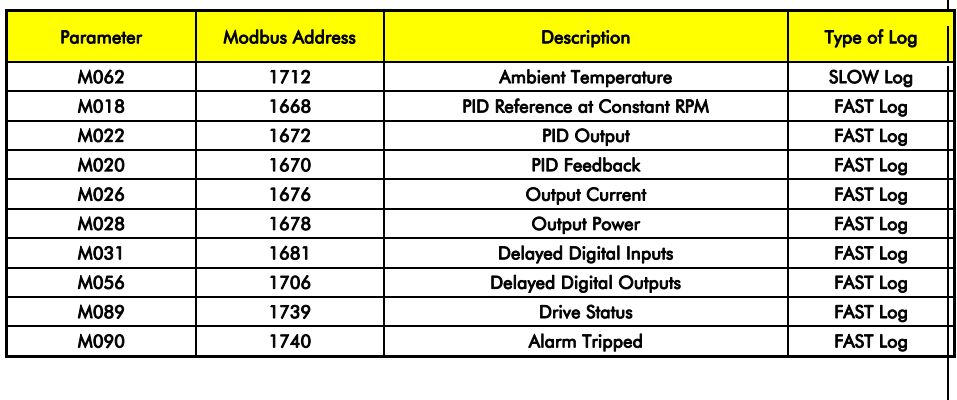

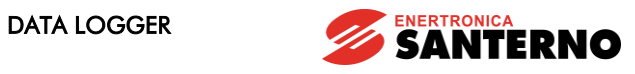

## *30.6. P enta R egenera tiv e (P R )*

#### *Standard Mode*

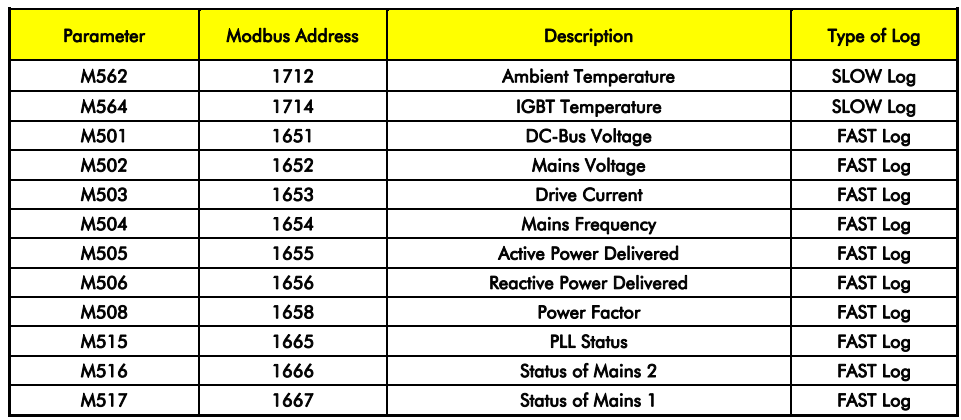

#### *Extended Mode – Additional Parameters*

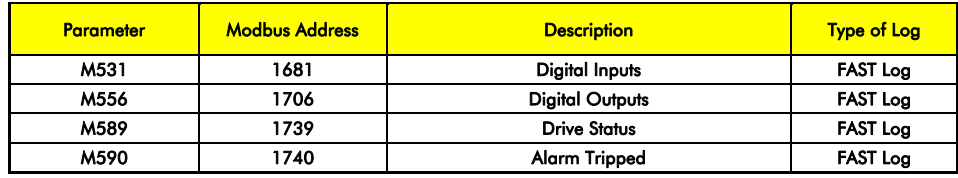

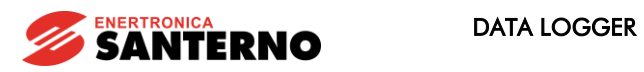

## *30.7. String Box (QS)*

*Standard Mode* 

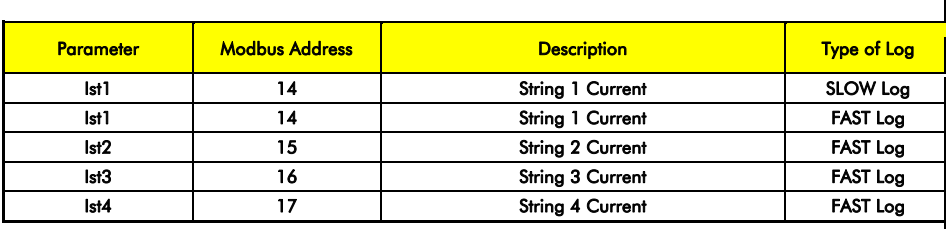

#### *Extended Mode – Additional Parameters*

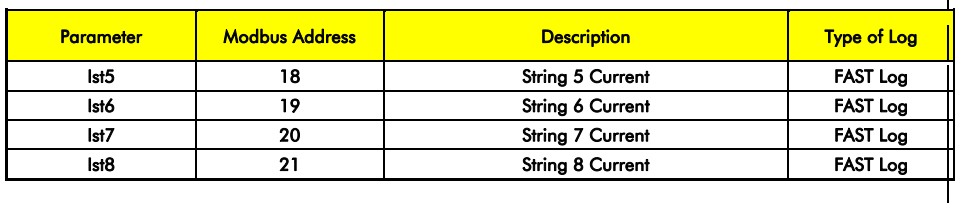

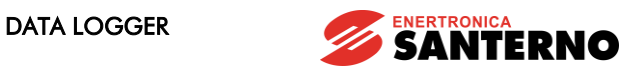

## **30.8. Sunway M PLUS (SP)**

#### *Standard Mode*

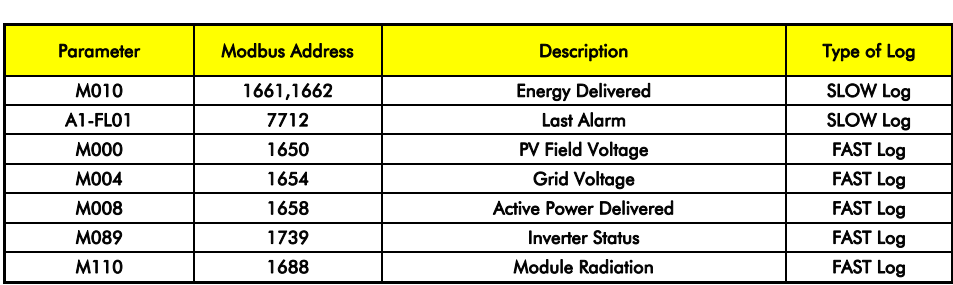

#### *Extended Mode – Additional Parameters*

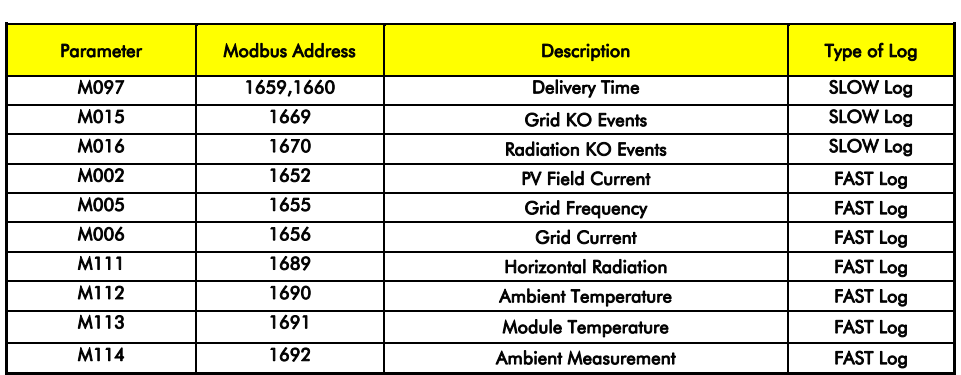

#### *Events Parameters:*

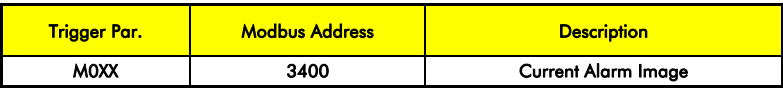

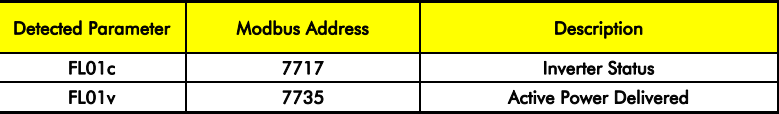

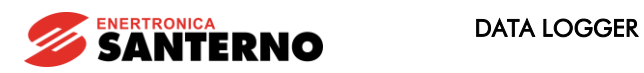

## *30.9. Meteo Center (MZ)*

*Standard Mode* 

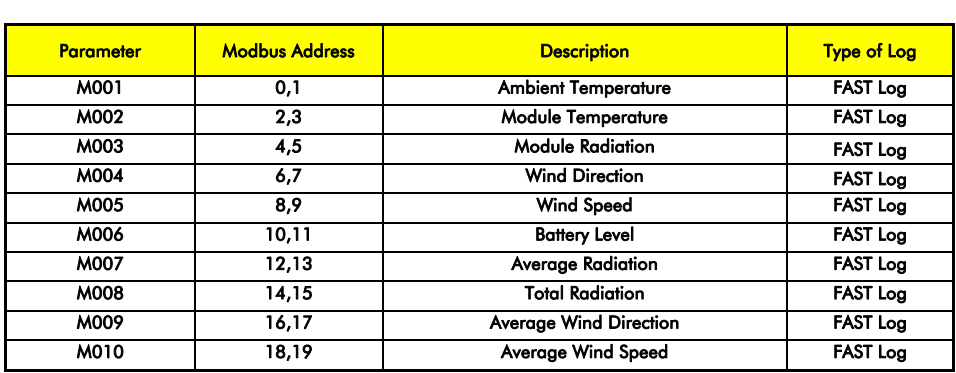

## *30.10. Etesia n D – Motor Monitoring (WD)*

#### *Standard Mode*

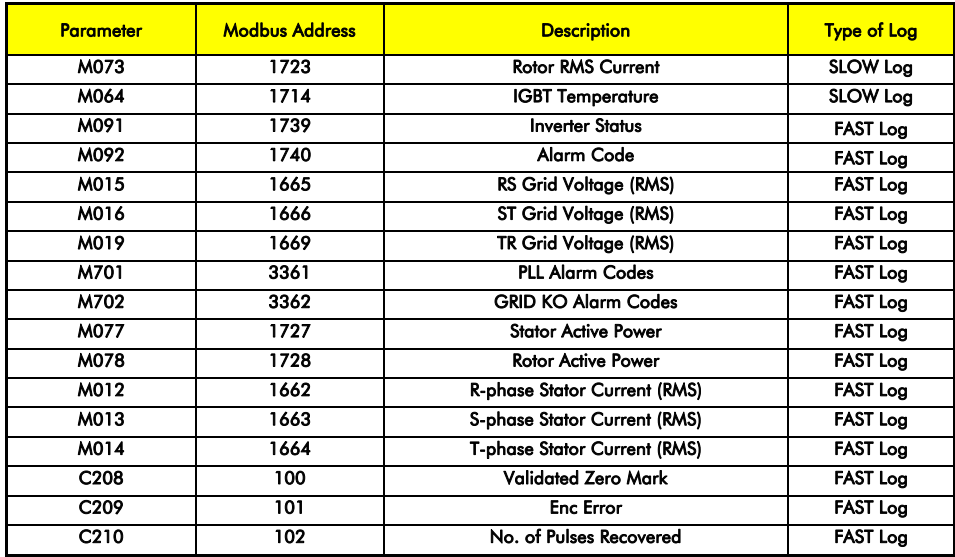

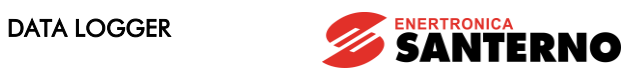

## *30.11. Etesia n Mini (WM)*

#### *Standard Mode*

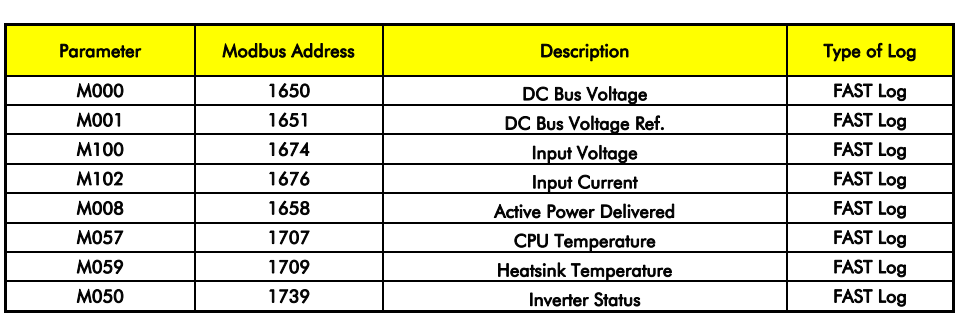

#### *Event Parameters:*

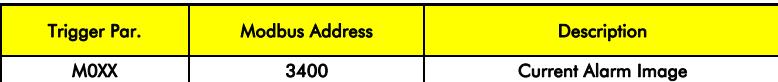

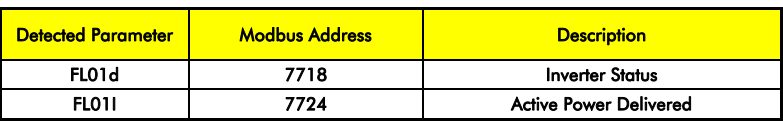

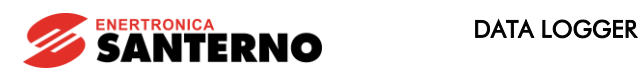

## *30.12. Etesia n One (WO)*

#### *Standard Mode*

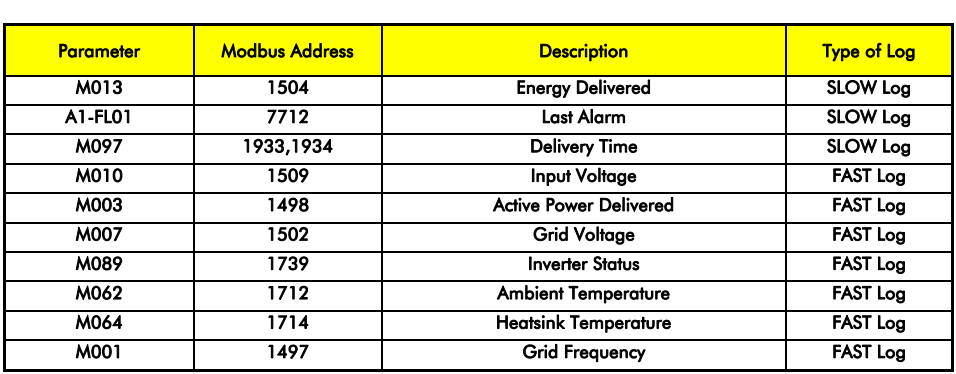

#### *Extended Mode – Additional Parameters*

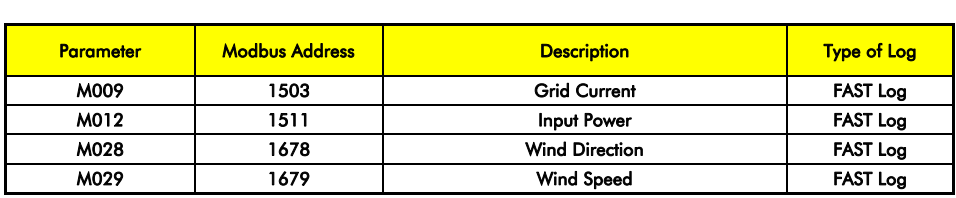

*Event Parameters:* 

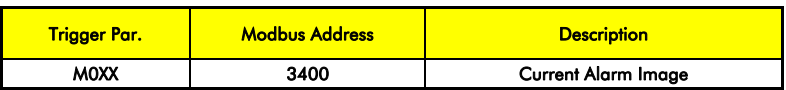

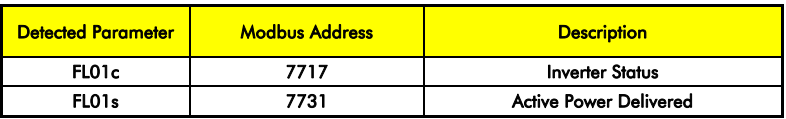

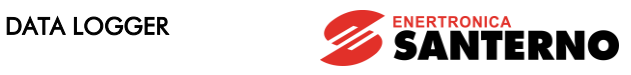

## *30.13. Etesia n D – Grid - sid e Inv erter (WG)*

#### *Standard Mode*

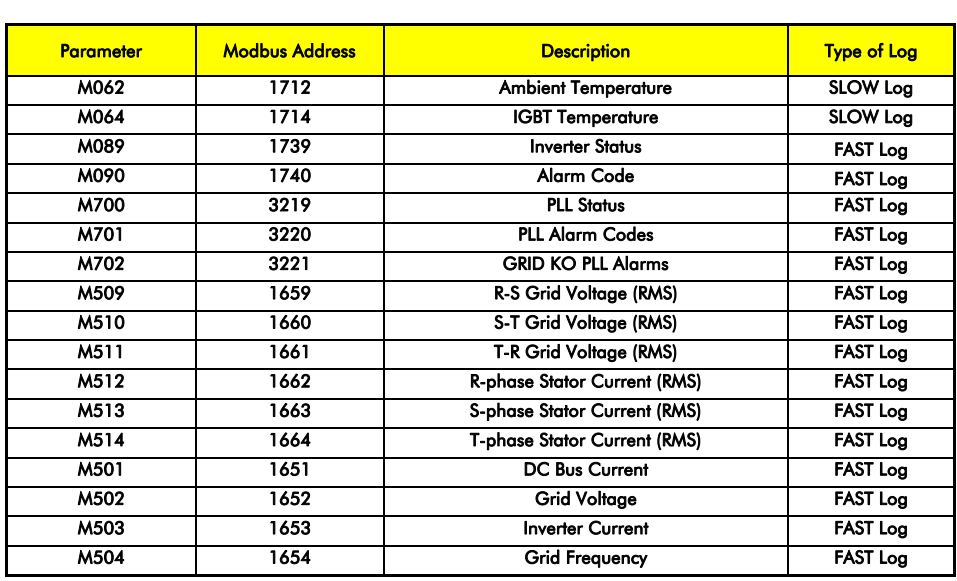